# *NET VISION*

Version 8.x

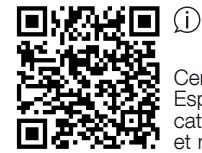

Centre de Ressources Socomec Espace téléchargement : brochures, catalogues et notices

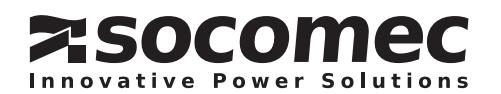

## TABLE DES MATIÈRES

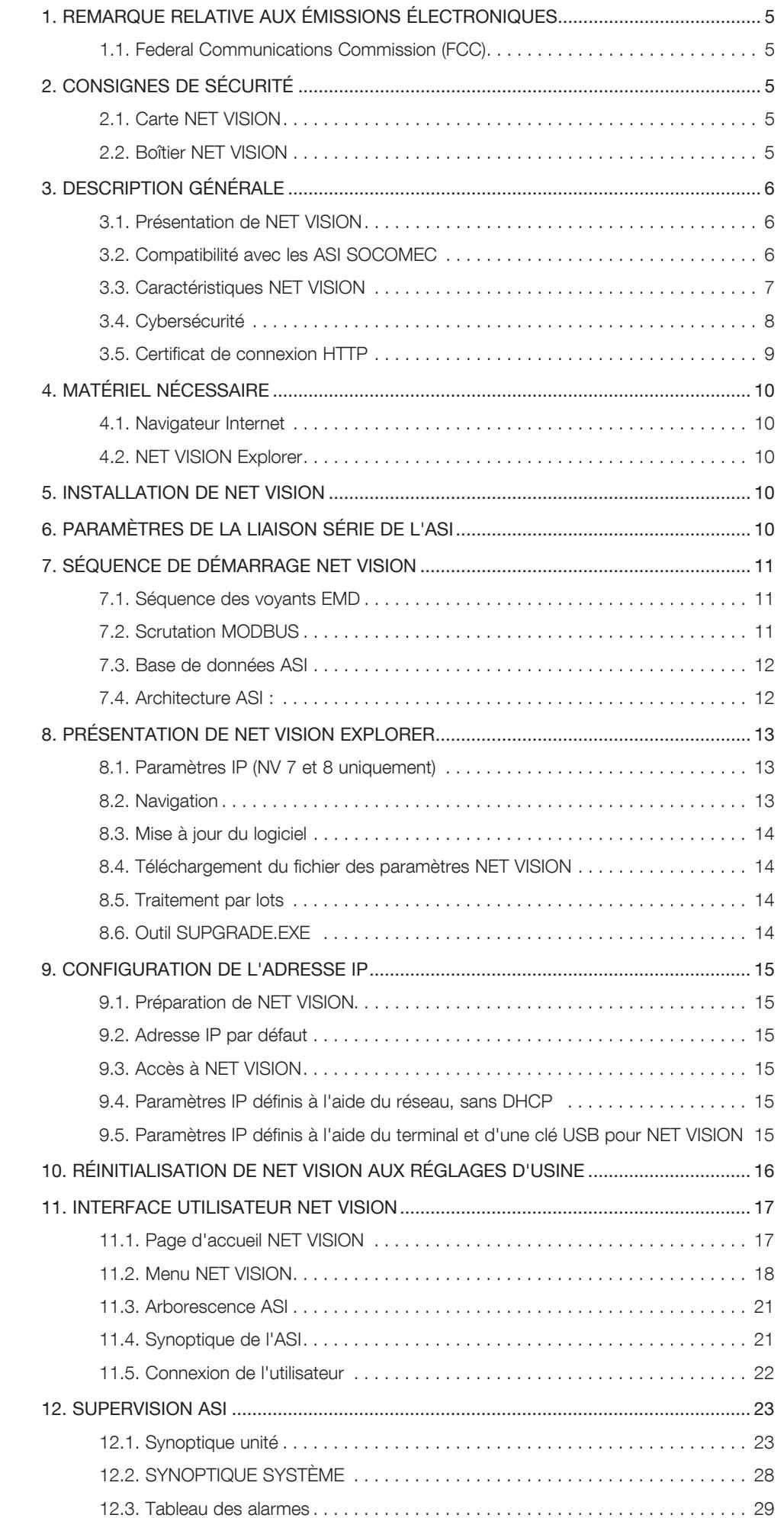

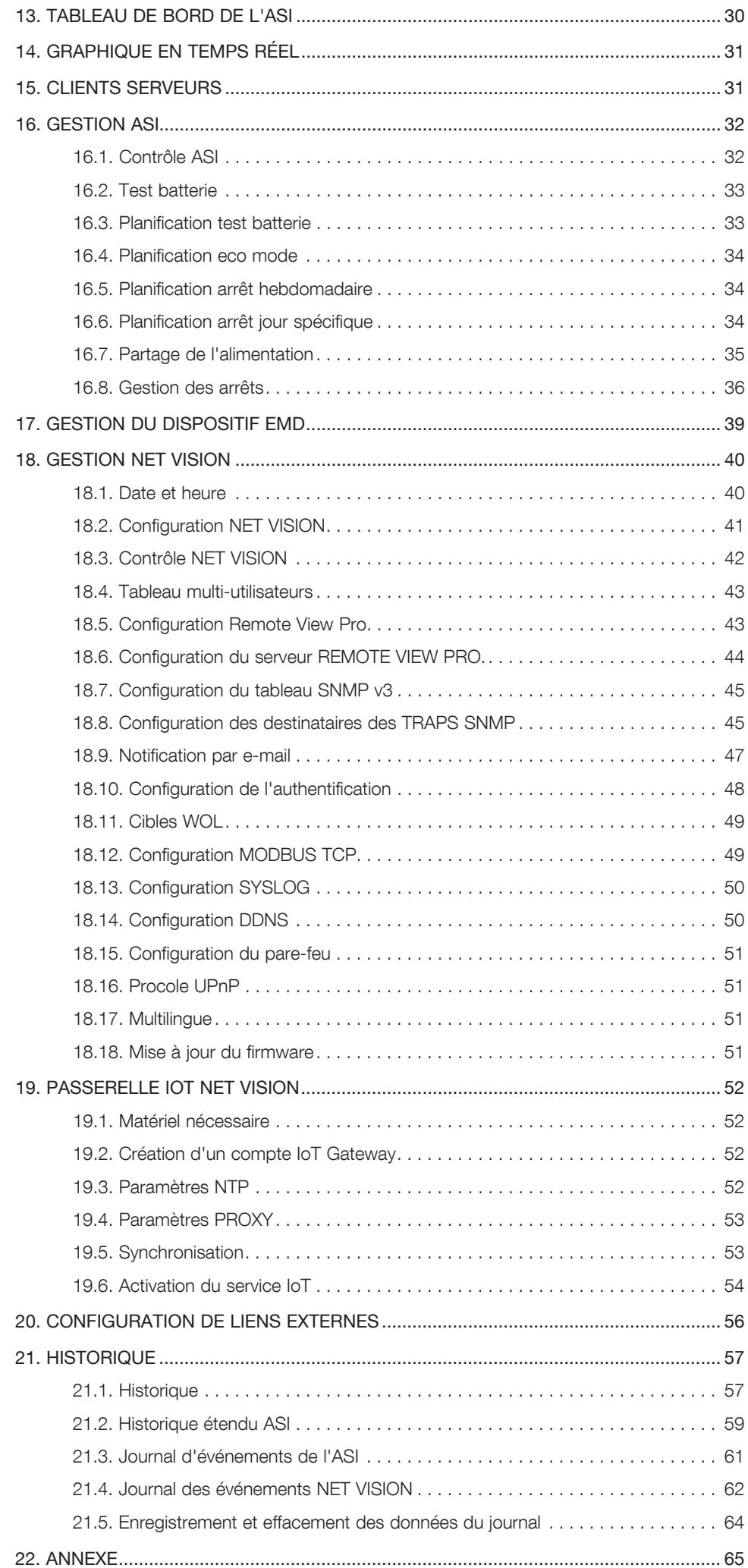

## CERTIFICAT ET CONDITIONS DE GARANTIE

En installant le logiciel, vous acceptez les conditions générales de vente. C'est la raisonpour laquelle nous vous invitons à lire attentivement toutes les clauses ci-dessous. Si l'une d'entre elles ne vous satisfait pas, n'installez pas le logiciel et/ou renvoyez-le immédiatement à SOCOMEC.

### 1. Droits d'auteur et droits de propriété intellectuelle

L'utilisateur du logiciel reconnaît que tous les droits auxquels il est fait référence et tous les droits d'auteur appartiennent à SOCOMEC, eu égard à la fois au code source et au code objet.

Quiconque entrant en possession du logiciel sans l'autorisation préalable de SOCOMEC doit immédiatement le désinstaller, si celui-ci a été installé, et le renvoyer à SOCOMEC, à défaut de quoi, SOCOMEC exercera pleinement l'ensemble de ses droits sur le plan civil et pénal.

Le logiciel et la documentation sont protégés par les droits d'auteur. L'utilisation illégale et/ou la copie de tout ou partie du logiciel sont susceptibles de donner lieu à des demandes de dommages-intérêts. La présente documentation et le logiciel ne constituent pas des spécifications. SOCOMEC se réserve le droit d'apporter des modifications aux informations, sans préavis.

SOCOMEC conserve la propriété pleine et exclusive de tous les droits intellectuels et, notamment mais non exclusivement, ceux se rapportant à la documentation, au logiciel, au code source, au code objet, etc. Les destinataires sont exclusivement habilités à utiliser la documentation et le logiciel pour les applications spécifiées par SOCOMEC. Toute reproduction, modification ou diffusion de ce document et du logiciel, en tout ou partie, par quelque moyen que ce soit, est expressément interdite sans l'autorisation écrite préalable de SOCOMEC.

### 2. Licence d'utilisation

NET VISION. NET VISION Explorer et le support documentaire peuvent être librement installés et utilisés uniquement dans le cas d'un usage privé.

Le logiciel contient des informations confidentielles. La présente licence n'autorise pas l'utilisateur à modifier, adapter, décompiler ou désassembler le logiciel considéré, ni à reconstruire le code source à l'aide de toute autre méthode. SOCOMEC préservera ses droits à l'encontre de toute utilisation abusive de ce type dans toute la mesure permise par le droit civil et pénal.

Le logiciel ne saurait être loué à des tiers. La licence d'utilisation de ce logiciel est émise exclusivement pour les fins décrites dans la documentation du logiciel.

#### 3. Entrée en vigueur et durée de la licence

La présente licence entre en vigueur au jour de l'installation du logiciel. En installant le logiciel, l'utilisateur accepte les présentes conditions en matière d'utilisation et de responsabilité. La licence est conclue pour une durée indéterminée sans date d'expiration. Le non-respect des clauses définies aux paragraphes "1. Droits d'auteur et droits de propriété intellectuelle" et "2. Licence", a pour effet de rendre nuls la licence et les droits limités d'utilisation à l'utilisateur du logiciel.

### 4. Conditions de garantie

SOCOMEC n'octroie ni expressément ni tacitement une quelconque garantie concernant l'utilisabilité du logiciel. Bien qu'ayant eu recours à des ressources considérables dans le cadre du développement du logiciel, aucune garantie n'est fournie en ce qui concerne l'absence d'erreurs éventuelles. SOCOMEC peut être amenée à fournir l'assistance nécessaire afin de résoudre les erreurs que contiendrait le logiciel. Cette assistance se limite à la correction des erreurs de programmation sans couvrir la mise en œuvre de nouvelles fonctions qui ne sont pas présentes dans la version du logiciel utilisée par l'utilisateur.

Si l'utilisateur découvre des erreurs manifestes ou cachées, celles-ci devront être signalées à SOCOMEC par écrit.

### 5. Mises <sup>à</sup> jour du logiciel

La présente licence ne confère pas le droit de recevoir les mises à jour du logiciel ou les nouvelles versions.

### 6. Limitations de responsabilité

SOCOMEC ne saurait être en aucun cas tenue responsable des préjudices de quelque nature que ce soit, y compris économiques, découlant directement ou indirectement de l'utilisation du logiciel ou de l'impossibilité d'utiliser le logiciel.

### 7. Divisibilité

Lorsqu'une disposition quelconque du présent contrat est déclarée nulle ou le devient pour quelque raison que ce soit, les dispositions restantes de la licence conservent leur force obligatoire. La clause inopposable ou les dispositions nulles sont remplacées par une clause dotée d'un effet rétroactif tenant compte des exigences identifiées ultérieurement et ayant force exécutoire aux termes des dispositions légales.

#### 8. Modifications apportées à la licence

Toutes les modifications apportées à la présente licence doivent être consignées par écrit.

### 9. DROIT APPLICABLE

Le présent contrat est régi par le droit français.

#### Les informations contenues dans le présent document, le logiciel et la documentation sont la propriété exclusive de SOCOMEC.

# 1. REMARQUE RELATIVE AUX ÉMISSIONS ÉLECTRONIQUES

## 1.1. Federal Communications Commission (FCC)

Cet équipement a été testé et déclaré conforme aux limites définies pour les appareils numériques de classe B par la partie 15 de la réglementation FCC. Ces limites sont destinées à assurer une protection raisonnable contre les interférences indésirables dans le cadre d'une installation en milieu commercial.

### 1.1.1. Remarque CE

Cet appareil respecte la directive sur la compatibilité électromagnétique (CEM) de l'Union Européenne et est conforme aux normes techniques suivantes :

- EN 55032:2015/A1:2020, Classe B "Appareils de traitement de l'information Caractéristiques des perturbations radioélectriques - Limites et méthodes de mesure". Cet appareil est conforme à la norme CISPR Classe B.
- EN IEC 61000-3-2:2019/A1:2021 "Compatibilité électromagnétique"

# 2. CONSIGNES DE SÉCURITÉ

## 2.1. Carte NET VISION

- Toutes les opérations d'entretien de cette interface doivent être assurées par du personnel de maintenance qualifié. Retirez votre montre, vos bagues et autres bijoux avant d'intervenir sur l'unité.
- Avant d'insérer/de retirer la carte NET VISION dans/de l'ASI, veillez à ce que l'ASI soit mise hors tension ou sur by-pass de maintenance pour les ASI MASTERYS, MODULYS et DELPHYS. Le remplacement "à chaud" de NET VISION dans l'ASI est interdit.

## 2.2. Boîtier NET VISION

- Pour éviter les risques de choc électrique ou d'incendie, installez l'unité dans une zone située à l'intérieur, où la température est contrôlée et dépourvue d'éléments électro-conducteurs. Évitez de placer l'unité à proximité de liquides ou dans un environnement trop humide.
- Veillez à ce qu'aucun liquide ou objet étranger ne pénètre dans l'unité.
- L'unité ne contient aucune pièce dont l'utilisateur doit assurer l'entretien. N'ouvrez pas l'unité.
- Toutes les opérations d'entretien de cette interface doivent être assurées par du personnel de maintenance qualifié. Retirez votre montre, vos bagues et autres bijoux avant d'intervenir sur l'unité.
- Avant toute opération de maintenance, de réparation ou d'expédition de l'unité, vérifiez que celle-ci est totalement hors tension et débranchée, et que tous ses câbles de raccordement ont été retirés.
- Avant de connecter le réseau électrique à NET VISION, veillez à ce que les valeurs nominales de la source d'alimentation correspondent aux caractéristiques électriques spécifiées.

# **3. DESCRIPTION GÉNÉRALE**

## 3.1. Présentation de NET VISION

NET VISION est un adaptateur réseau professionnel pour la supervision et le contrôle à distance d'une ASI unitaire ou modulaire, ou d'un système d'ASI parallèle.

L'adaptateur réseau NET VISION permet de connecter directement une ASI au réseau Ethernet, assurant ainsi une gestion sécurisée de l'ASI sur le réseau à l'aide d'un navigateur Internet ou d'une application NMS via SNMP. Les protocoles utilisés pour la connexion sont indépendants de la plateforme et du système d'exploitation, ce qui signifie que NET VISION est doté d'une grande flexibilité et adapté à tous les systèmes.

Outre la possibilité de supervision et de contrôle, l'interface NET VISION est capable de fournir un niveau de protection élevé des serveurs autonomes ou des hôtes qui gèrent les machines virtuelles alimentées par l'ASI.

Dans les situations critiques, jusqu'à 250 dispositifs alimentés par l'ASI peuvent être mis à l'arrêt selon une séquence ordonnée, tout en garantissant l'intégrité des données.

L'arrêt à distance est assuré par un dispositif « shutdown client » à installer sur tous les serveurs autonomes (JNC) ou sur une machine virtuelle (VIRTUAL-JNC) nécessitant cette fonction automatique. JNC et VIRTUAL-JNC sont des logiciels « agent de shutdown » téléchargeables gratuitement depuis le site Internet SOCOMEC.

## 3.2. Compatibilité avec les ASI SOCOMEC

NET VISION est compatible avec les ASI SOCOMEC suivantes :

- NETYS PR
- NETYS RT
- ITYS Toutes gammes
- ITYS-PRO
- MODULYS Toutes gammes
- MASTERYS Toutes gammes
- DELPHYS MP MX
- DELPHYS BC GP Xtend XL

### 3.3.1. Fonctions de l'ASI

- Supervision de l'état de l'ASI en temps réel
- Gestion complète de l'ASI et configuration flexible via le navigateur Internet
- Détection automatique de l'architecture de l'ASI : ASI unitaire, modulaire ou système parallèle
- Gestion des tests de batterie (si cette fonction est prise en charge par l'ASI)
- Commandes de l'ASI (si la fonction est activée par l'ASI)
- Synchronisation de la date et heure de l'ASI (si la fonction est activée par l'ASI)
- Notification automatique des événements ASI par e-mail et TRAP SNMP
- Procédure d'arrêt total pour protéger jusqu'à 250 serveurs/postes de travail ou HÔTES/VM contre la perte des données suite à une panne de courant
- Planification de l'arrêt/démarrage/redémarrage de l'ASI par commande à distance (pour ASI monophasée uniquement)
- Enregistrement périodique des paramètres ASI à des fins d'analyse statistique et de diagnostic des événements

### 3.3.2. Services réseau

- Attribution automatique de l'IP via DHCP ou BOOTP
- Norme RFC1628 UPS MIB et NET VISION de MIB supportée
- Environnement réseau Fast Ethernet auto-sense 10/100Mbps et 1Gbps
- Outil de configuration pour simplifier la procédure de mise à jour du logiciel
- Compte utilisateur RADIUS supporté
- IPv4 et IPv6 double pile
- Prise en charge du protocole MODBUS TCP pour la connexion de l'équipement de supervision
- Sortie numérique pour le dispositif de contrôle des relais (EMD)
- Pare-feu de contrôle des accès au réseau pour éviter les accès IP non autorisés

### 3.3.3. Protocoles réseau

- $\bullet$  IPv4 / v6
- TLS 1,3
- HTTP / HTTPs avec certificat
- DHCP / BOOTP
- SNMP v1 / v2c / v3 (MD5-SHA / DES-AES)
- SMTP over TLS
- SSH v2
- UPnP
- NTP / NTS
- $\bullet$  WOL
- RADIUS
- TFTP
- SYSLOG over TLS

## 3.4. CYBERSÉCURITÉ

Comme tout dispositif connecté à un réseau Ethernet, NET VISION doit être protégé contre tous risques de cyberattaque ou de perte/destruction de données. Cette protection relève de la responsabilité de l'utilisateur du NET VISION.

Raison pour laquelle les recommandations ci-dessous doivent s'inscrire dans le cadre de la politique de sécurité appliquée sur le site où le dispositif NET VISION est connecté.

### SENSIBILISATION À LA POLITIQUE DE SÉCURITÉ :

Les utilisateurs et administrateurs de NET VISION sont sensibilisés aux pratiques appropriées de sécurité informatique (information et respect de la politique de sécurité d'entreprise, gestion des procédures d'authentification, fiabilité des mots de passe, gestion des sessions en ligne, risques de hameçonnage, …) et y sont dûment formés.

### Sécurité du réseau :

L'architecture du système informatique doit permettre de préserver les ressources, en segmentant le réseau en fonction du degré de sensibilité et en utilisant différents dispositifs de protection (pare-feu, zone démilitarisée, VLAN, antivirus réseau, etc.).

### Sécurité des dispositifs :

La sécurité dépend de l'environnement du réseau, mais également du comportement de l'utilisateur. En termes d'environnement, il est vivement recommandé d'appliquer des mesures de protection élémentaires (filtrage des stations autorisées par adresse MAC, ouverture de ports de service, choix d'applications autorisées, etc.).

### Sécurité des données :

La sécurité des données couvre plusieurs aspects, en particulier la confidentialité, l'intégrité, l'authenticité et la disponibilité des données. Il convient d'être particulièrement vigilant en ce qui concerne la sécurité des données et les procédures d'archivage sur des dispositifs de sauvegarde, en interne comme en externe à l'entreprise.

### Gestion des accès et des authentifications :

La gestion des accès aux ressources et aux données doit être un aspect essentiel de la politique de sécurité des systèmes informatiques. Chaque utilisateur doit disposer d'un compte et de droits d'accès correspondant à son profil. L'accès aux ressources doit être contrôlé par un processus d'authentification des utilisateurs sur la base minimum, d'un nom d'utilisateur et d'un mot de passe sécurisés. Une procédure de gestion des mots de passe, qui spécifie une modification systématique des mots de passe par défaut et leur période de validité, doit faire partie intégrante de la politique de sécurité des systèmes informatiques.

### **CERTIFICATION**

Une entreprise indépendante spécialisée en cybersécurité, reconnue par l'ANSSI, a certifié la conformité du niveau de sécurité technique de NET VISION avec la dernière version de la recommandation de l'OWASP en matière de sécurité / norme ISO27002:2022. L'attestation officielle est disponible sur demande.

## Recommandations pour renforcer la sécurité NV :

- Activez le protocole HTTPS et désactivez HTTP
- En cas d'utilisation du port HTTP, réglez le port 80 sur un port local, 8080 par exemple
- Désactivez tous les protocoles et ports non utilisés (SSH, PING, SMTP, UPnP, WOL, MODBUS TCP, …)
- Modifiez régulièrement le mot de passe admin. Par défaut, ce mot de passe est valide 90 jours.
- Ajoutez l'identifiant de l'utilisateur en mode lecture uniquement

### 3.5. Certificat de connexion HTTP

3.5.1. Utilisation de HTTP avec certificat.

NET VISION permet le transfert d'un certificat extérieur.

Format de fichier :

- Extension .pem
- Taille max. 8Kb
- Y compris sections Clé privée et Certificat :

-----DÉBUT CLÉ PRIVÉE----- QlmlljhdLIUHVG… -----FIN CLÉ PRIVÉE----- -----DÉBUT CERTIFICAT---- mzoeeirOUBgytv… -----FIN CERTIFICAT-----

Transférez le fichier CA :

- Sélectionnez le fichier .pem
- Transférez

La page de configuration NET VISION affiche le nom du certificat actuellement utilisé. Vous pouvez supprimer le certificat en cliquant sur le bouton Supprimer.

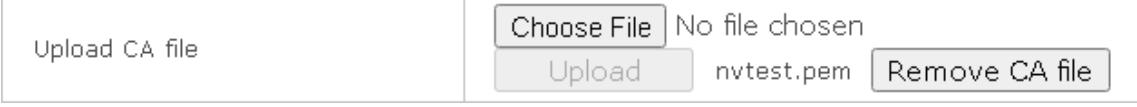

Après activation du protocole HTTP, la connexion sécurisée peut être établie.

Connexion forcée en cas de certificat généré automatiquement sans les autorités de certification (de confiance ou non).

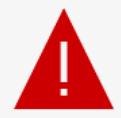

## Your connection isn't private

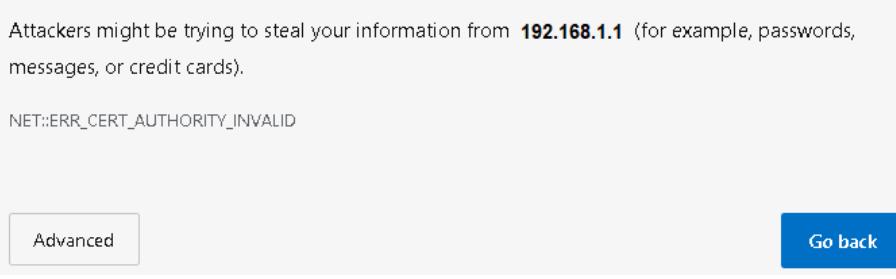

Sélectionnez Avancé et continuez sur le site

Même en cas d'avertissement non sécurisé, la connexion HTTP lance NET VISION à l'aide du certificat transféré

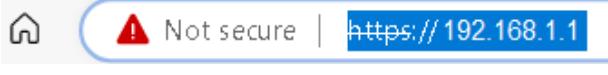

Le temps de réponse peut être relativement long pendant le téléchargement de la page, ceci est dû à l'algorithme de cryptage de la page html.

### 3.5.2. Utilisation de HTTP sans certificat.

Dans ce cas, le certificat généré automatiquement par NET VISION est utilisé pour la connexion HTTP. (Racine CA – cacert.crt)

# 4. MATÉRIEL NÉCESSAIRE

## 4.1. Navigateur Internet

NET VISION interagit avec l'utilisateur final par l'intermédiaire d'un navigateur Internet. Tous les navigateurs Internet conformes aux technologies HTML. js et XML peuvent accéder aux pages NET VISION.

## 4.2. NET VISION Explorer

Cet outil doit être installé sur un ordinateur Windows™ pour pouvoir définir les paramètres IP, télécharger la configuration NET VISION ou mettre à jour le logiciel. Consultez l'Annexe.

NET VISION Explorer détecte toutes les ASI connectées au même réseau local via NET VISION. Cet outil aide à vérifier les adresses IP de chaque NET VISION.

NET VISION Explorer est conforme à toutes les versions du logiciel NET VISION V5 à V8.

## 5. INSTALLATION DE NET VISION

Carte NET VISION

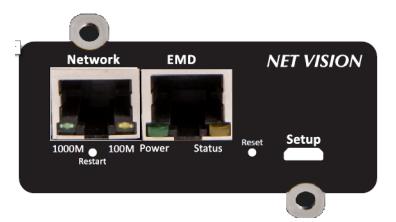

La carte NET VISION est installée et vissée dans un des slots COM disponibles. La façade métallique peut être adaptée pour fixer NET VISION au slot COM en fonction du modèle de l'ASI. NET VISION est alimenté par l'ASI et communique par liaison série avec la carte µC interne de l'ASI. Le port COM de liaison série doit être réglé sur le tableau de commande de l'ASI pour établir la communication avec l'ASI.

AVERTISSEMENT : Avant d'installer la carte, prenez note de son adresse MAC : les 6  $\langle \hspace{-.08cm} \cdot \hspace{-.08cm} \cdot \hspace{-.08cm} \cdot \hspace{-.08cm} \cdot \hspace{-.08cm} \cdot \hspace{-.08cm} \cdot \hspace{-.08cm} \cdot \hspace{-.08cm} \rangle$ derniers caractères sont utilisés comme mot de passe admin la première fois

Pour la version box et l'installation de l'EMD, consultez l'Annexe

# 6. PARAMÈTRES DE LA LIAISON SÉRIE DE L'ASI

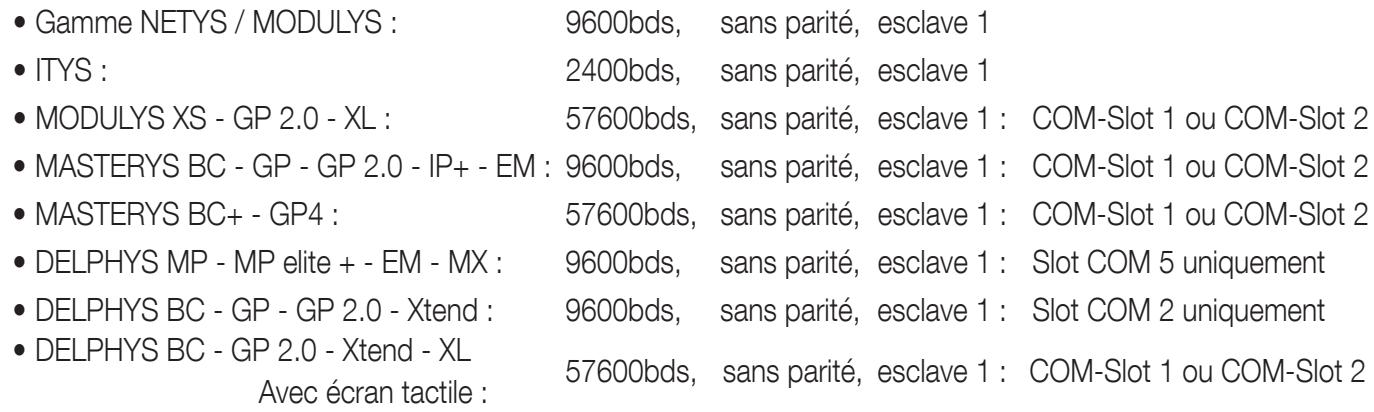

# 7. SÉQUENCE DE DÉMARRAGE NET VISION

Pendant la phase de démarrage de NET VISION, le voyant d'alimentation EMD est éteint et le voyant d'état EMD clignote jusqu'à ce que la communication soit établie.

NET VISION détecte automatiquement le protocole et le type d'ASI. Une fois la communication établie, le voyant d'alimentation EMD reste allumé en continu et le voyant d'état EMD clignote lorsque NET VISION envoie des demandes MODBUS à l'ASI. À la fin de la séquence de démarrage, la scrutation MODBUS démarre et NET VISION communique avec l'ASI.

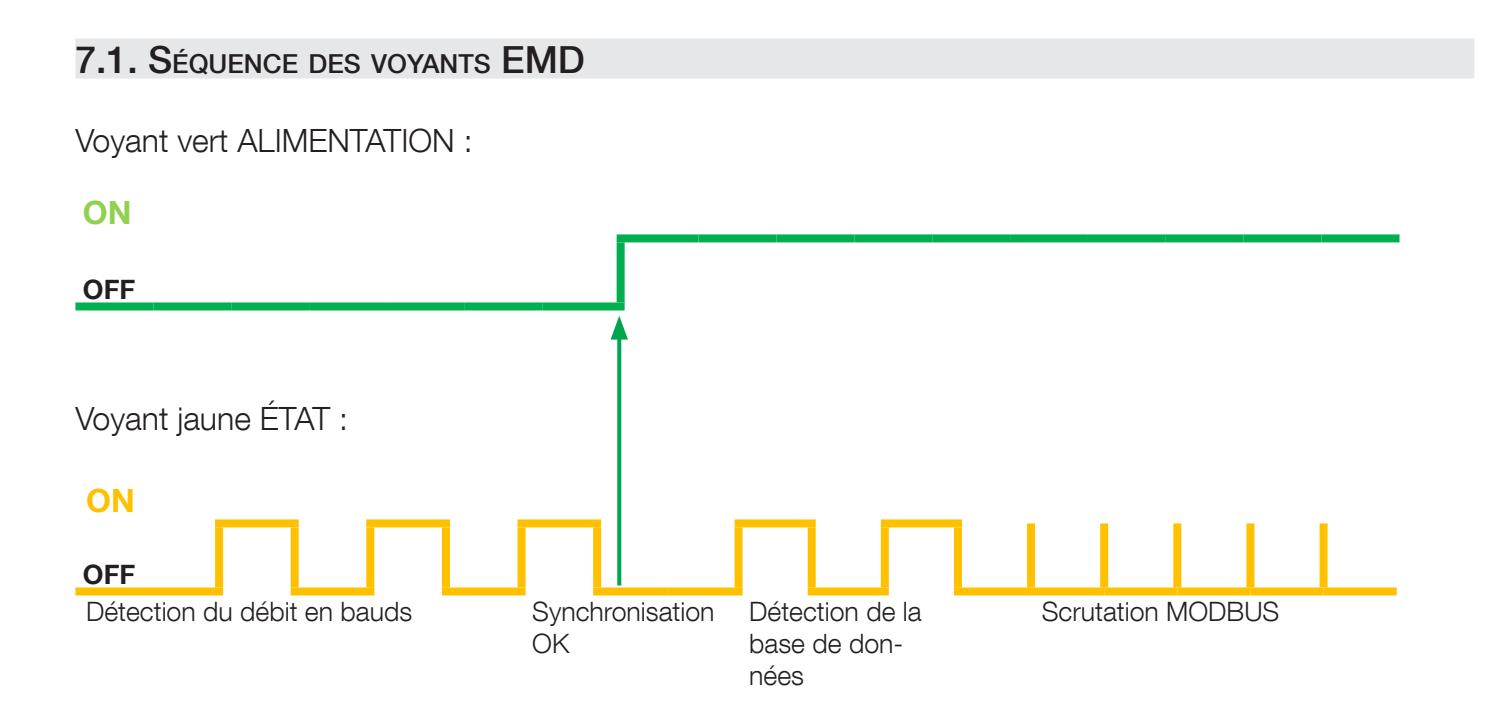

## 7.2. Scrutation MODBUS

Étant donné que NET VISION communique avec l'ASI via la liaison série MODBUS, l'actualisation des données dépend du débit en bauds et du nombre d'unités des systèmes parallèles.

À 9600 bauds, la durée de scrutation pour 1 unité est d'environ 3 secondes. Le temps de scrutation doit être multiplié par le nombre d'unités présentes dans le système pour obtenir le temps total d'actualisation des données.

## 7.3. Base de données ASI

NET VISION gère 2 types de cartographie d'ASI :

- Cartographie 'JBUSP' pour :
	- NETYS PR RT
	- ITYS
	- MODULYS
	- MASTERYS MC BC GP IP EM
	- DELPHYS BC GP Xtend
- Cartographie 'VU- MAP' pour :
	- ITYS-PRO
	- MODULYS XS GP 2.0 XM
	- MASTERYS BC+ GP4
	- DELPHYS avec écran tactile.

#### TABLEAUX JBUSP

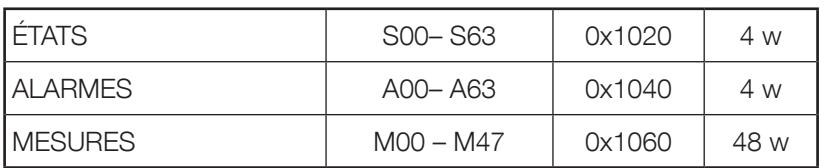

### TABLEAUX VU-MAP

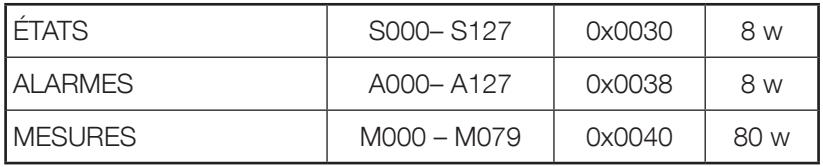

L'accès à MODBUS TCP doit suivre les adresses selon les spécifications de la cartographie de l'ASI Consultez l'Annexe : TABLEAUX MODBUS TCP JBUSP et VU-MAP.

### 7.4. Architecture ASI :

- ASI unitaire monophasée et triphasée
- Convertisseur sans batterie
- Module sans by-pass
- ASI modulaire comportant jusqu'à 8 modules
- Système parallèle, by-pass distribué ou centralisé, jusqu'à 6 unités (JBUSP) et 10 unités (VU-MAP)
- Système modulaire jusqu'à 4 unités 24 modules.

## 8. PRÉSENTATION DE NET VISION EXPLORER

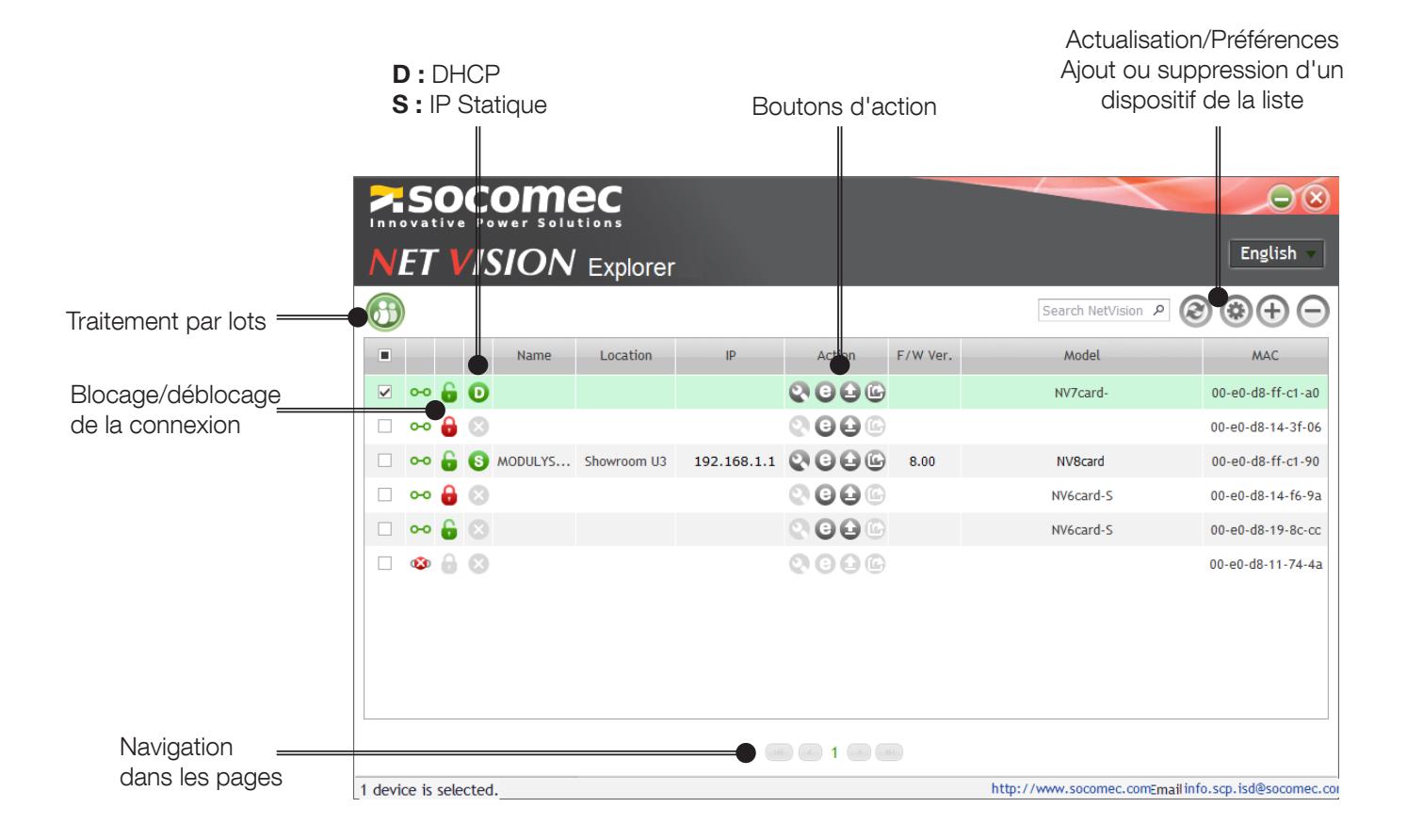

## 8.1. PARAMÈTRES IP (NV 7 ET 8 UNIQUEMENT)

Cliquez sur **pour ouvrir la fenêtre des paramètres IP.** 

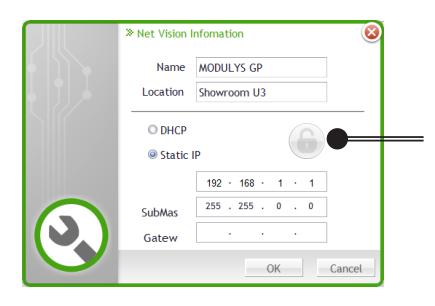

La connexion doit être débloquée pour pouvoir modifier les paramètres IP

## 8.2. Navigation

Cliquez sur e pour démarrer le navigateur Internet et ouvrir la page d'accueil NET VISION.

### 8.3. Mise <sup>à</sup> jour du logiciel

Cliquez sur **e** pour ouvrir la fenêtre de mise à jour du logiciel.

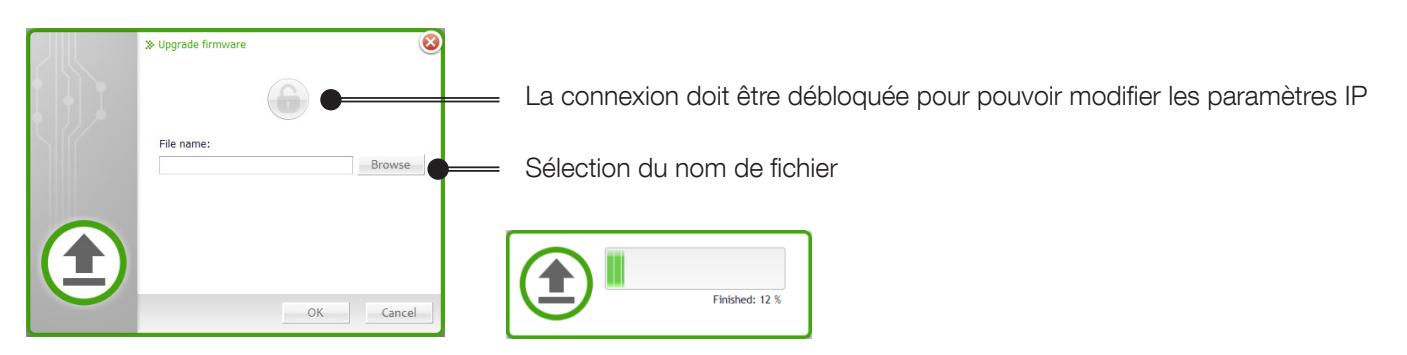

Si vous avez sélectionné plusieurs unités NET VISION, le fichier bin du logiciel peut être mis à jour avec tous les NET VISION sélectionnés par la fonction de traitement par lots.

### 8.4. Téléchargement du fichier des paramètres NET VISION

Cliquez sur **pour ouvrir la fenêtre de téléchargement du fichier de configuration.** 

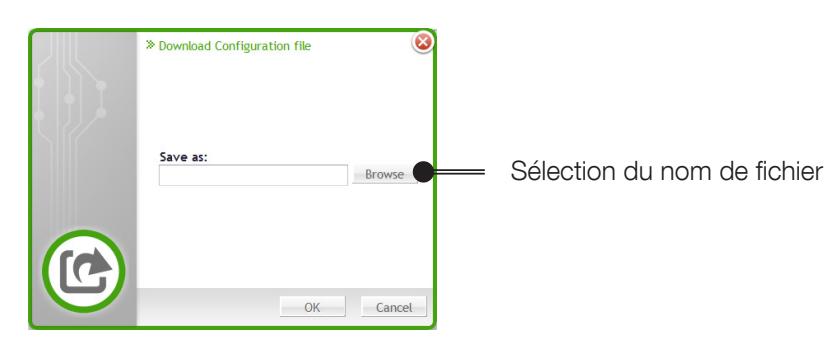

### 8.5. TRAITEMENT PAR LOTS

Cliquez sur **(33)** pour ouvrir la fenêtre de traitement par lots

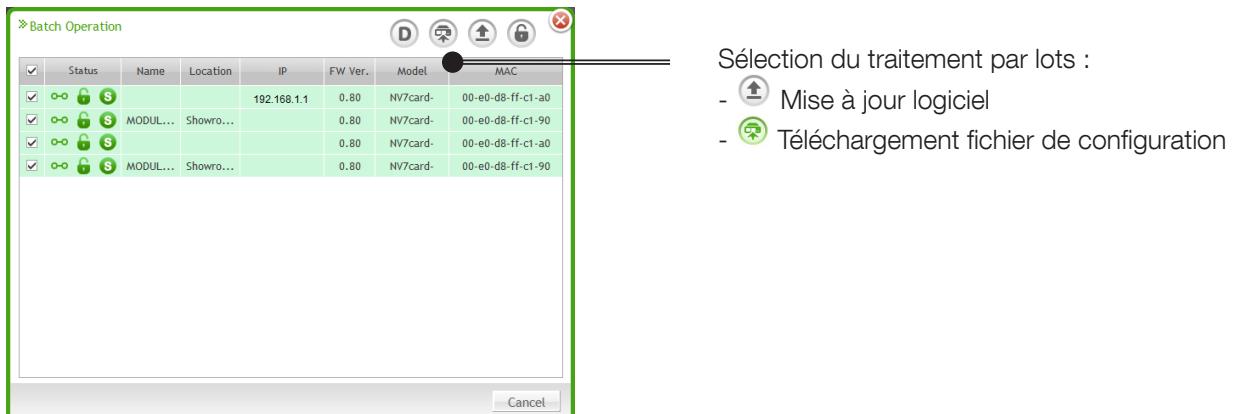

## 8.6. Outil SUPGRADE.EXE

L'outil Supgrade.exe de NET VISION 6 ne reconnaît pas la carte NET VISION 7 / 8.

## 9. CONFIGURATION DE L'ADRESSE IP

## 9.1. Préparation de NET VISION

Une fois l'ASI sous tension, NET VISION installé dans son slot COM et connecté au réseau, vous devez programmer l'adresse IP de NET VISION.

## 9.2. Adresse IP par défaut

Si un serveur DHCP est disponible sur le même réseau que NET VISION, ce dernier demandera une adresse IP valide au serveur. Si le serveur DHCP n'est pas disponible, NET VISION adopte l'adresse IP suivante par défaut : 192.168.7,18.

IPv6 n'est pas activé par défaut. L'adresse IP par défaut est au format IPv4.

## 9.3. Accès <sup>à</sup> NET VISION

Lorsque NET VISION dispose d'une adresse IP valide, ouvrez le navigateur Internet et saisissez l'adresse IP définie manuellement ou fournie par le serveur DHCP. Vous pouvez vérifier l'adresse IP à l'aide de l'utilitaire logiciel NET VISION Explorer (voir la section NET VISION Explorer).

Par défaut, NET VISION demande l'identifiant et le mot de passe pour ouvrir des pages Web. Identifiants admin par défaut à la première connexion Connexion : admin Mot de passe : 6 derniers caractères de l'adresse MAC pour le premier accès

Après la première connexion, vous êtes invité à saisir un nouveau mot de passe et une nouvelle fenêtre de connexion s'affiche.

### 9.4. Paramètres IP définis <sup>à</sup> <sup>l</sup>'aide du réseau, sans DHCP

Même si DHCP n'est pas disponible, l'adresse IP peut être configurée à l'aide de NET VISION Explorer.

### 9.5. Paramètres IP définis <sup>à</sup> <sup>l</sup>'aide du terminal et <sup>d</sup>'une clé USB pour NET VISION

Le pilote série USB Gadget doit être installé (Windows 10 reconnaît automatiquement le pilote - il n'est pas nécessaire d'installer le pilote). Consultez l'Annexe.

Dès que le dispositif est reconnu, ouvrez une connexion au terminal SSH pour modifier les paramètres IP.

# 10. RÉINITIALISATION DE NET VISION AUX RÉGLAGES D'USINE

S1 - Bouton de redémarrage (matériel) : Réinitialisation du matériel, Mise sous/hors tension

S2 - Bouton de réinitialisation (logiciel) : Réinitialisation du logiciel,

Appui 1 ~ 3 secondes : Redémarrage du système

∕≬∖

Appui 3 ~ 6 secondes : Rétablissement de la valeur par défaut du compte et du mot de passe Appui plus de 6 secondes : Rétablissement par défaut des valeurs usine

Si certaines fonctions ont été utilisées avant cette procédure (e-mail, SNMP, arrêt, ...), ces  $\mathbf{T} \setminus$ fonctions devront être reconfigurées.

Le bouton RESET n'affecte pas les paramètres de NET VISION, il en effectue uniquement un redémarrage.

Assurez-vous que l'adresse IP attribuée par le serveur DHCP reste identique à celle attribuée avant la réinitialisation de NET VISION.

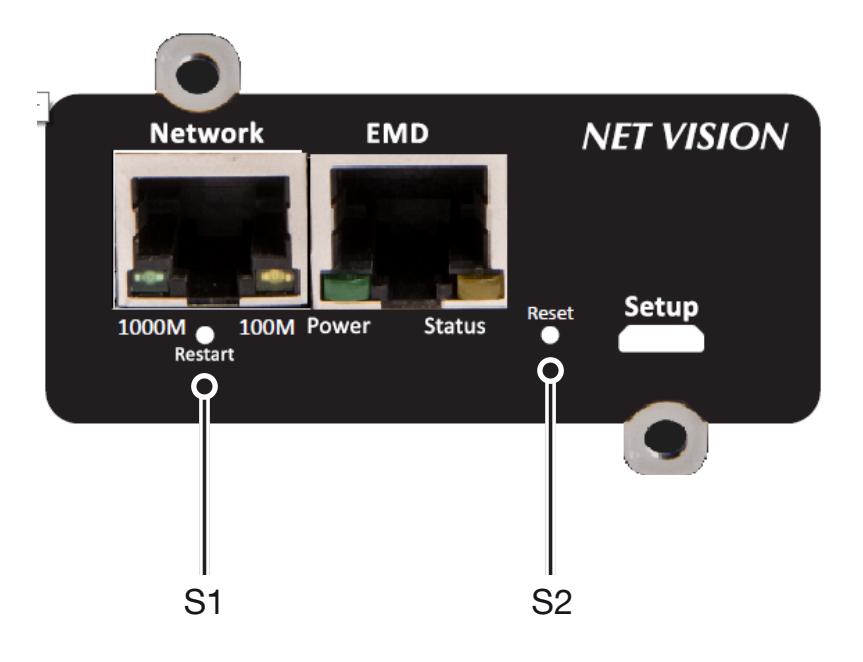

## 11. INTERFACE UTILISATEUR NET VISION

## 11.1. Page <sup>d</sup>'accueil NET VISION

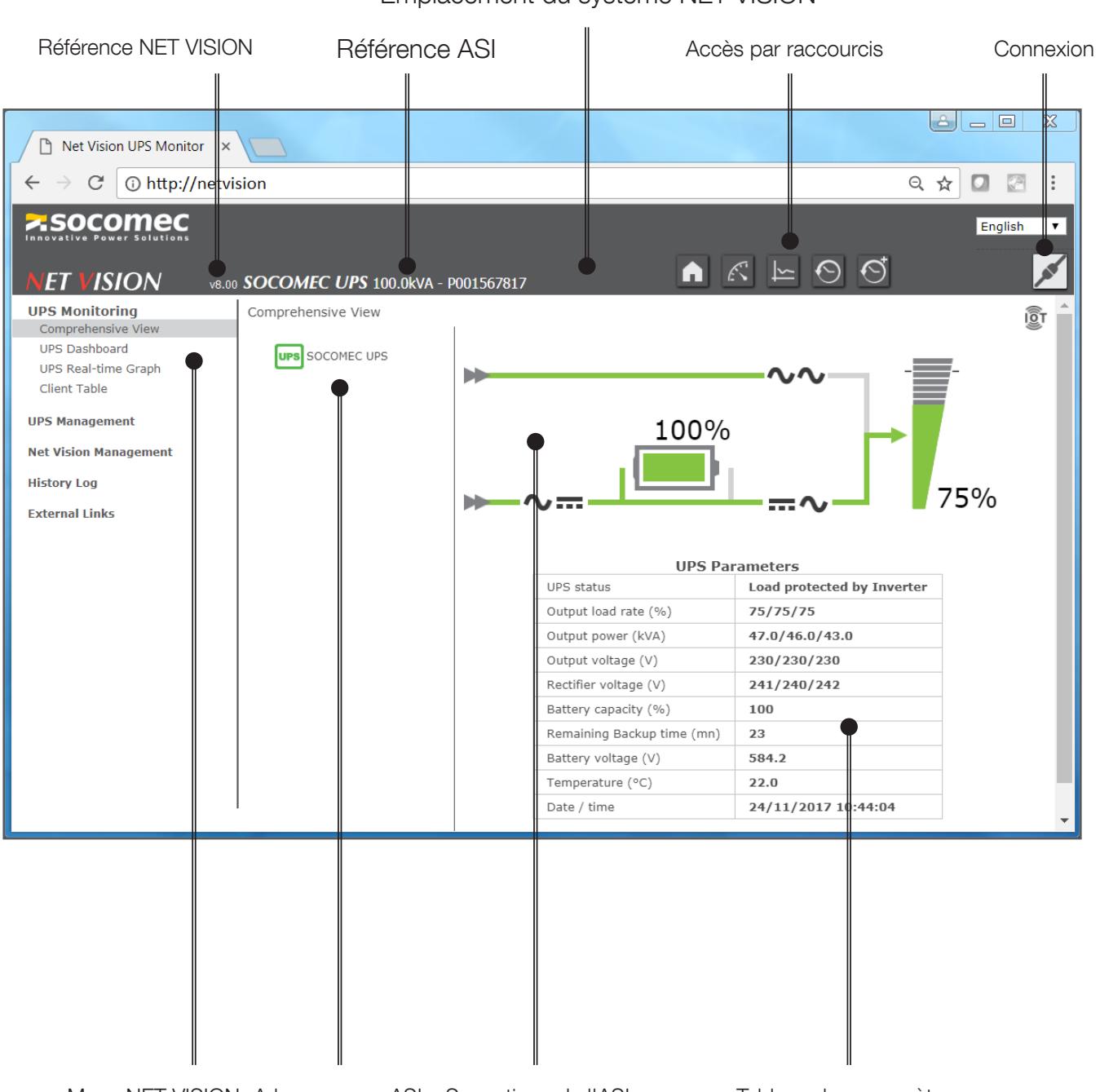

Nom du système NET VISION Emplacement du système NET VISION

Menu NET VISION Arborescence ASI Synoptique de l'ASI Tableau des paramètres

## 11.2. Menu NET VISION

#### 11.2.1. Supervision ASI

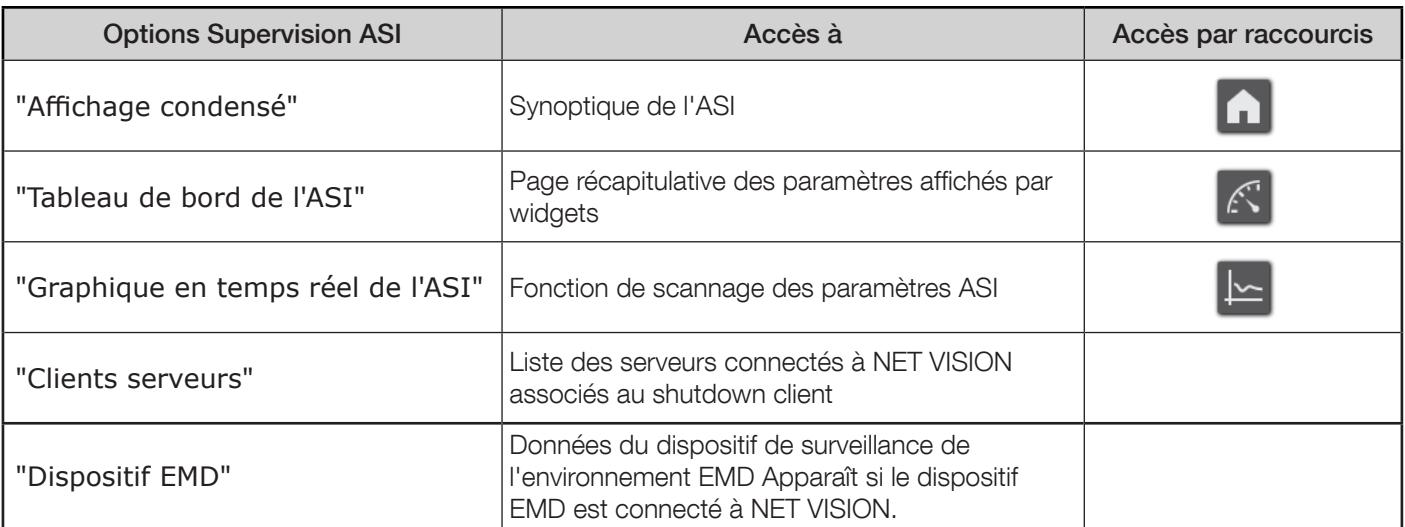

## 11.2.2. Gestion ASI

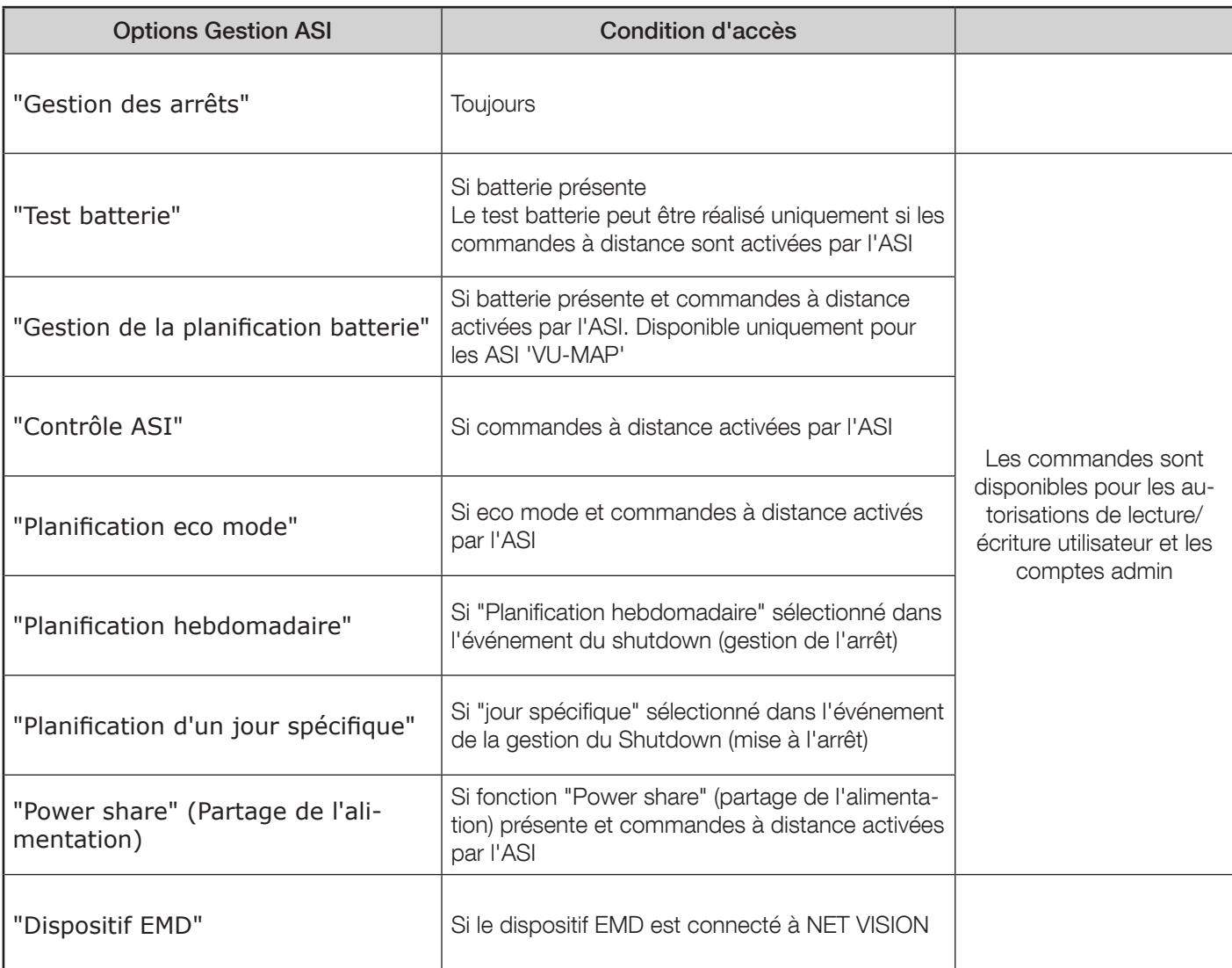

## 11.2.3. Gestion NET VISION

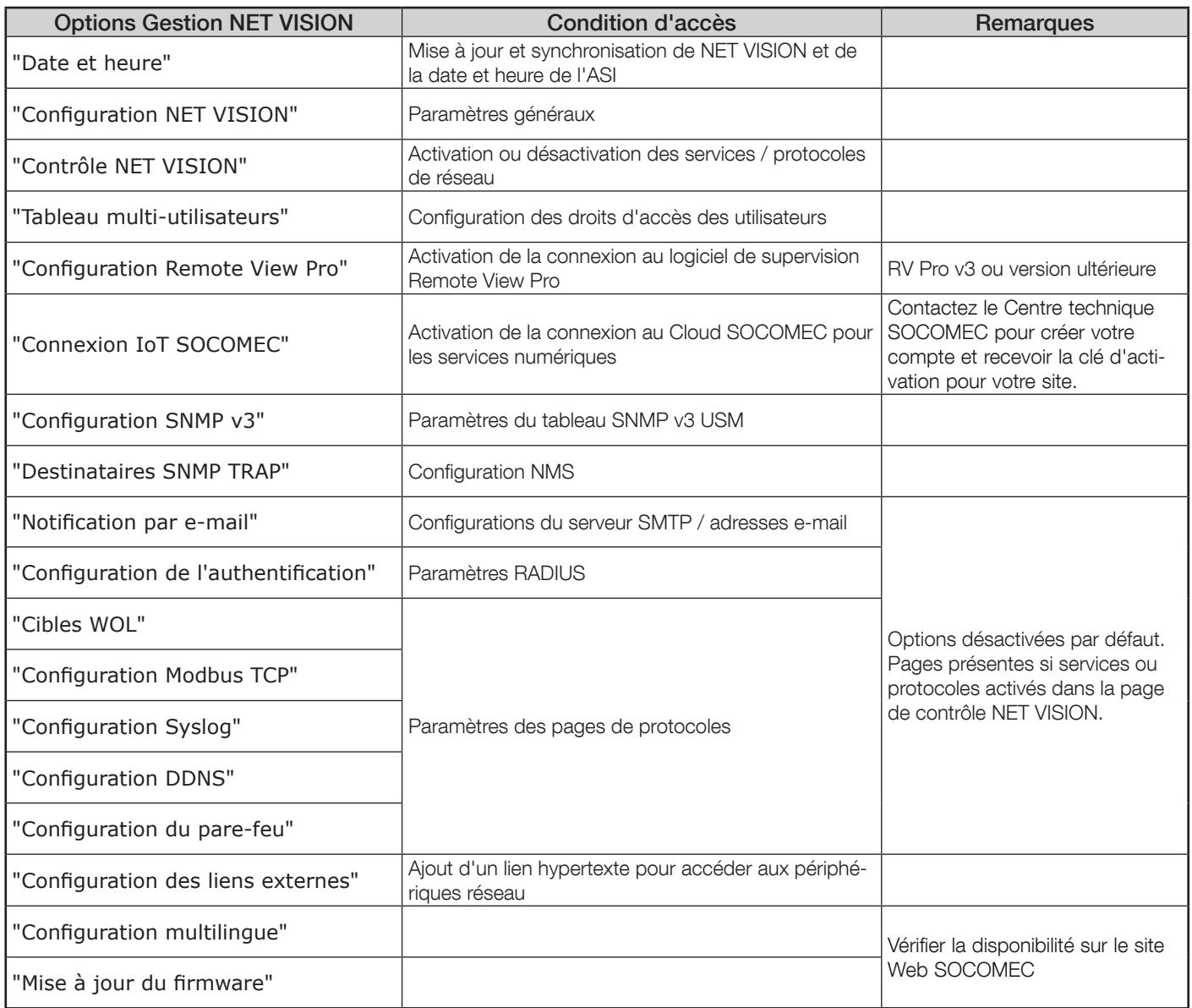

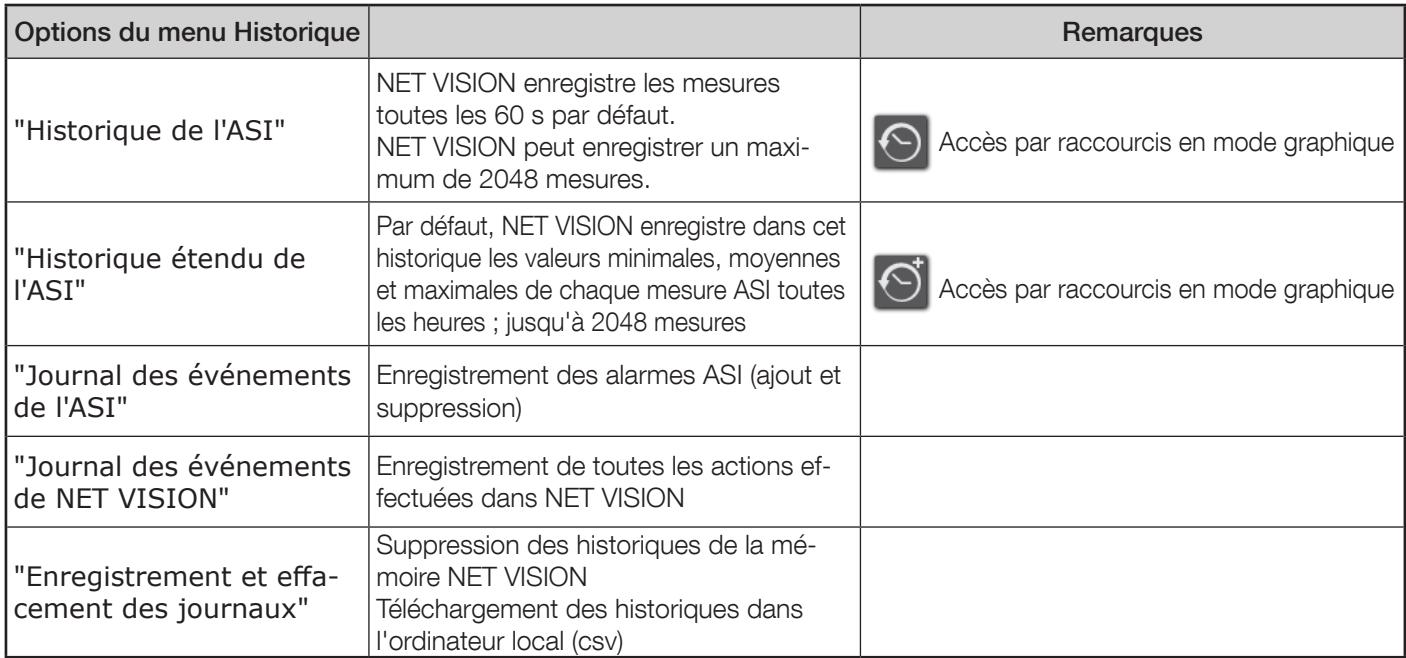

Liste des mesures enregistrées par NET VISION dans "Historique" et "Historique étendu"

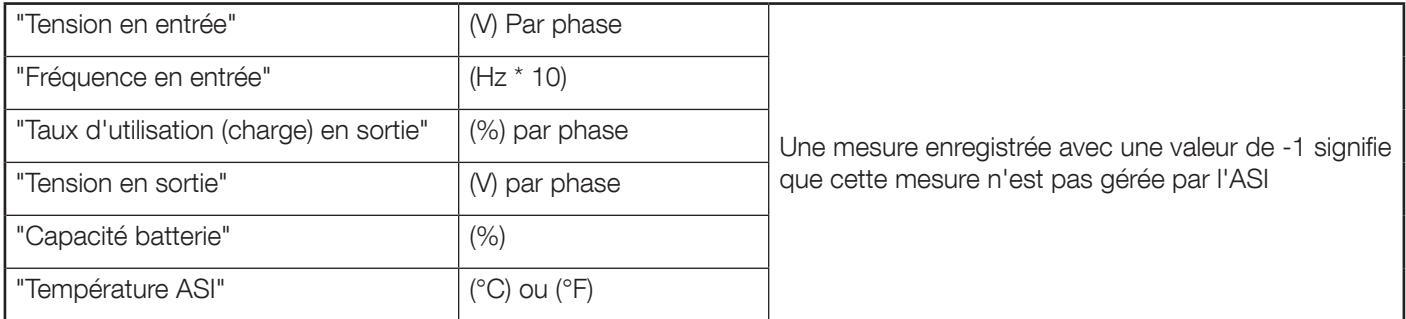

### 11.2.5. Lien externe

Un menu supplémentaire est présent si des dispositifs ont été activés. Ces liens permettent d'accéder directement à d'autres dispositifs. Il ouvre automatiquement une nouvelle page dans le navigateur Internet avec le lien sélectionné.

## 11.3. ARBORESCENCE ASI

NET VISION reconnaît automatiquement la topologie de l'ASI et adapte l'arborescence et le synoptique de l'ASI.

![](_page_20_Picture_250.jpeg)

L'icône d'économiseur d'énergie s'affiche si le mode est activé.

Gestion des états du dispositif :

![](_page_20_Picture_251.jpeg)

## 11.4. SYNOPTIQUE DE L'ASI

NET VISION gère 2 types de synoptique : VUE SYSTÈME et VUE UNITÉ

![](_page_20_Figure_8.jpeg)

### 11.5. Connexion de <sup>l</sup>'utilisateur

L'état de connexion est signalé par les icônes suivantes :

![](_page_21_Picture_2.jpeg)

![](_page_21_Picture_3.jpeg)

![](_page_21_Picture_4.jpeg)

Cliquez sur le bouton pour ouvrir une session ou fermer la session en cours. Fenêtre de connexion :

![](_page_21_Picture_6.jpeg)

Gestion du compte admin :

- lors de la première connexion après l'installation ou après une commande de reset des valeurs usine, le mot de passe est constitué des 6 derniers caractères de son adresse MAC
- après la première connexion, vous devez modifier le mot de passe et ouvrir une nouvelle session.

Pour accéder à toutes les configurations et aux commandes ASI, il faut ouvrir une session avec un compte d'accès admin ou utilisateur en lecture/écriture.

Une temporisation "Expiration du délai connexion (s)" peut être définie dans la page de configuration NET VISION. À l'expiration du délai, la session en cours se ferme automatiquement.

NET VISION n'autorise qu'une seule session à la fois.

Si une session est toujours ouverte, l'ouverture d'une nouvelle session provoque la déconnexion de la session précédente.

Politique de gestion du mot de passe : minimum 12 caractères comprenant :

- Majuscules : A à Z
- Minuscules : a à z
- Chiffres : 0 à 9
- Caractères spéciaux : ! % #  $@ \wedge *$  (les autres caractères sont interdits)

 $\langle \mathbf{l} \rangle$ 

## 12. SUPERVISION ASI

## 12.1. SYNOPTIQUE UNITÉ

12.1.1. Animation du synoptique

![](_page_22_Figure_3.jpeg)

![](_page_22_Picture_302.jpeg)

La valeur du taux de charge d'utilisation en sortie est communiquée au synoptique. La valeur de la charge (utilisation) ne s'affiche pas si le by-pass de maintenance est fermé.

Lors de la recharge de la batterie et avec la batterie chargée, la valeur de charge de la batterie s'affiche en %. La valeur de charge est remplacée par le temps d'autonomie restant quand la batterie se décharge.

#### 12.1.2. Indications de la batterie

![](_page_23_Picture_158.jpeg)

#### 12.1.3. Indication de la charge

![](_page_23_Picture_159.jpeg)

12.1.4. Navigation dans le synoptique unité

Si vous cliquez sur les symboles redresseur  $\sim$   $\sim$ , batterie  $\sim$ , onduleur  $\sim$   $\sim$ , by-pass  $\sim$   $\sim$ et du taux de charge en sortie  $\overline{ }$ , le synoptique affiche le tableau des paramètres correspondants ci-dessous.

Pour revenir au tableau des unités/paramètres, cliquez sur le bouton ou vestionnez "Affichage complet" dans le menu Supervision ASI.

### Présentation de la navigation

![](_page_23_Picture_8.jpeg)

![](_page_23_Picture_160.jpeg)

En présence d'une ou plusieurs alarmes, cliquez sur  $\sqrt{2}$  pour ouvrir le tableau des alarmes. L'icône se met à clignoter à l'entrée d'une nouvelle alarme. Dans ce cas, la page des alarmes s'ouvre, toutes les alarmes sont acquittées et l'alarme sonore de l'ASI est arrêtée.

## 12.1.5. Tableau des unités / paramètres

Le tableau est mis à jour avec les données lues par l'ASI ou l'unité sélectionnée

![](_page_24_Picture_135.jpeg)

![](_page_25_Picture_231.jpeg)

## 12.1.7. Tableau des paramètres de sortie

![](_page_25_Picture_232.jpeg)

### 12.1.8. Tableau des paramètres du redresseur

![](_page_26_Picture_114.jpeg)

## 12.1.9. Tableau des paramètres du by-pass

![](_page_26_Picture_115.jpeg)

## 12.1.10. Tableau des paramètres de <sup>l</sup>'onduleur

![](_page_26_Picture_116.jpeg)

## 12.2. SYNOPTIQUE SYSTÈME

#### 12.2.1. Animation

![](_page_27_Figure_2.jpeg)

![](_page_27_Picture_221.jpeg)

#### 12.2.2. Navigation

Si vous cliquez sur les symboles système  $\overline{\bigcirc}$  et du taux de charge en sortie  $\blacksquare$ , le synoptique affiche le tableau des paramètres correspondants ci-dessous.

Cliquez sur le bouton **ou "Affichage complet" dans le menu Supervision pour revenir au "Tableau des** paramètres ASI".

#### 12.2.3. Tableau des paramètres

Le tableau est mis à jour avec les données lues par l'ASI au niveau du système, ce qui regroupe toutes les données de l'unité.

Voir "Paramètres Unité/ASI"

### 12.2.4. Tableau des paramètres de sortie de <sup>l</sup>'ASI

Le tableau est mis à jour avec les données lues par l'ASI au niveau du système, ce qui regroupe toutes les données de l'unité.

Voir "Tableau des paramètres de sortie" ASI

### 12.3. Tableau des alarmes

Pour accéder au tableau des alarmes, cliquez sur l'icône ... Le numéro associé à l'icône · indique le nombre d'alarmes actives.

L'icône d'alarme s'affiche en présence de l'alarme générale.

Le tableau des alarmes liste les alarmes actives et indique la dernière alarme entrante. Chaque alarme est horodatée.

Cette page reprend toutes les alarmes du tableau "JBUSP" (A00 à A63) ou "VU-MAP" (A000 – A127).

Tableau des alarmes

![](_page_28_Picture_93.jpeg)

Dans le cas d'un système d'ASI parallèle, le tableau affiche uniquement les alarmes actives au niveau du système.

## 13. TABLEAU DE BORD DE L'ASI

Cette page offre une vue d'ensemble des paramètres à l'aide de widgets graphiques.

Les mesures qui ne sont pas disponibles ou pas gérées ne sont pas représentées dans cette page Les courants en sortie sont représentés sous forme de graphique à barres. La ligne verticale définit la limite d'intensité nominale.

![](_page_29_Picture_44.jpeg)

Le temps d'autonomie résiduel s'affiche pendant la décharge de la batterie

![](_page_29_Picture_45.jpeg)

![](_page_29_Picture_6.jpeg)

Retour au synoptique ;

Dans le cas d'un système d'ASI parallèle, le tableau affiche les valeurs lues au niveau du système.

# 14. GRAPHIQUE EN TEMPS RÉEL

Ce widget permet de scanner les paramètres en temps réel. Les mesures peuvent être sélectionnées / désélectionnées pour une meilleure visibilité. Cliquez sur | start | pour démarrer le scannage Real Time Measure 400.0 Start Input voltage R (Volt)<br>Input voltage S (Volt) 320.0  $\blacksquare$  Input voltage T (Volt) ■ Input Frequency (Hertz)<br>■ Input Frequency (Hertz)<br>■ Output load rate R(%) 240.00  $\blacksquare$  in put requestly (next)<br> $\blacksquare$  is Output load rate  $R(\%)$ ■ Output load rate T(%)<br>■ Output load rate T(%)<br>■ Output voltage R (Volt) 160.00 Output voltage S (Volt)  $\blacksquare$  = Output voltage T (Volt) Battery capacity (%)<br>C Battery capacity (%) 80.00 15:14:52 15:14:56 15:14:59 15:15:03 15:15:06 15:15:10 15:15:13 15:15:17 15:15:20 15:15:24 15:15:27 15:15:30 Cliquez sur stop pour interrompre le scannage Real Time Measure  $400.0$ Stop  $\begin{tabular}{ll} \hline \textbf{C} & \textbf{Input voltage R (Volt)}\\ \hline \textbf{C} & \textbf{Input voltage S (Volt)}\\ \hline \end{tabular}$  $320.0$  $\blacksquare$  = Input voltage S (Volt)<br>  $\blacksquare$  = Input voltage T (Volt)<br>  $\blacksquare$  = Input Frequency (Hertz)<br>  $\blacksquare$  a Output load rate S(%)<br>  $\blacksquare$  output load rate S(%)<br>  $\blacksquare$  a Output load rate T(%)  $2000$  $\bullet$  = Output load rate  $S(%)$ <br> $\bullet$  = Output load rate  $S(%)$ Output voltage R (Volt) ■ Output voltage S (Volt)<br>■ Output voltage S (Volt)<br>■ Output voltage T (Volt) ■ Output voltage 5 (volt)<br>■ output voltage T (Volt)<br>■ Battery capacity (%)<br>■ UPS Temperature (°C)  $800$  $0.00 - 15:16:38$  $15:16:52$ 15:16:59 15:17:03 15:17:06 15:16:42 15:16:45 15:16:49 15:16:56 15:17:10 15:17:13 15:17:17 Les données scannées ne sont pas enregistrées par NET VISION

![](_page_30_Picture_2.jpeg)

## 15. CLIENTS SERVEURS

Cette page liste tous les serveurs / hôtes connectés à NET VISION. Les logiciels de shutdown JNC et VIR-TUAL-JNC doivent être installés sur tous les serveurs pour pouvoir gérer tous les événements d'arrêt communiqués par NET VISION.

### Clients serveurs

![](_page_30_Picture_186.jpeg)

## 16. GESTION ASI

## 16.1. CONTRÔLE ASI

Si les commandes à distance sont activées par l'ASI, NET VISION permet d'exécuter les actions suivantes en fonction des capacités de l'ASI.

La page des commandes est accessible uniquement aux comptes admin et utilisateurs en lecture/ écriture.

Contrôle ASI

![](_page_31_Picture_116.jpeg)

Apply

Liste de toutes les commandes gérées par NET VISION

![](_page_31_Picture_117.jpeg)

(\*) ASI conformes à VU-MAP uniquement

Pour les systèmes ASI parallèles, toutes les commandes sont transmises au système et réparties vers toutes les unités présentes.

NET VISION n'autorise pas la transmission des commandes à une seule unité à la fois.

## 16.2. TEST BATTERIE

Cette fonction permet de transmettre immédiatement un test batterie à l'ASI. Cette page communique le résultat du dernier test batterie éventuel.

Pour les ASI unitaires ou modulaires ou systèmes parallèles avec batterie partagée :

#### Test batterie

![](_page_32_Picture_272.jpeg)

Pour les systèmes parallèles avec batterie distribuée ou pour les unités avec batteries mélangées entre modules (uniquement ASI conforme à VU-MAP)

#### Test batterie

![](_page_32_Picture_273.jpeg)

### 16.3. Planification test batterie

Cette fonction est disponible uniquement pour les ASI conformes à VU-MAP.

Le test batterie peut être programmé pour démarrer automatiquement à un jour et une heure spécifiques, à une fréquence spécifiée en semaines :

#### Planification test batterie

![](_page_32_Picture_274.jpeg)

Pour les systèmes parallèles avec batterie distribuée, la planification test batterie peut être programmée pour une unité à la fois.

Chaque test batterie démarrera à un jour/une heure différente.

### 16.4. Planification eco mode

Cette fonction est disponible si la fonction eco mode est activée par l'ASI. NET VISION peut gérer une période de fonctionnement Eco mode, puis revenir en Mode normal.

 $\langle \mathbf{l} \rangle$ 

Avertissement : Vérifier que la planification Eco mode n'est pas activée sur l'ASI au tableau de commande local avant de configurer la planification Eco mode depuis la page NET VISION. Les deux planifications ne peuvent pas être exécutées en même temps.

#### Planification eco mode

![](_page_33_Figure_5.jpeg)

### 16.5. Planification arrêt hebdomadaire

Cette fonction est activée si l'événement "Planification hebdomadaire" est activé dans la page "Gestion des événements d'arrêt".

#### Planification hebdomadaire

![](_page_33_Picture_164.jpeg)

### 16.6. Planification arrêt jour spécifique

Cette fonction est activée si l'événement "Planification spécifique" est activé dans la page "Gestion des événements d'arrêt".

#### Planification spécifique

![](_page_33_Picture_165.jpeg)

## 16.7. Partage de <sup>l</sup>'alimentation

Cette fonction est disponible si l'ASI gère les prises et que les commandes à distance sont activées. La page des configurations et contrôles des prises est uniquement accessible au compte admin.

#### Gestion Power share (partage d'alimentation)

![](_page_34_Picture_116.jpeg)

## MODE PARAMÉTRAGE

"Capacité batterie" : fait passer la prise de sortie en position OFF lorsque la valeur est atteinte. "Durée autonomie résiduelle" : fait passer la prise de sortie en position OFF lorsque la valeur est atteinte. "Temps écoulé sur batterie" : fait passer la prise de sortie en position OFF lorsque la valeur est atteinte. "Éclairage de secours" : fait passer la prise de sortie en position ON lorsque l'ASI est sur batterie.

### CONTRÔLE DES PRISES

Sélectionnez la commande pour fermer les prises ou désélectionnez-la pour les fermer, puis appuyez sur la touche Appliquer.

Les prises s'ouvrent et se ferment immédiatement en fonction de la commande transmise.

![](_page_34_Picture_9.jpeg)

Avertissement : l'ASI ignore la commande immédiate si la prise est gérée dans un mode spécifique.

## 16.8. Gestion des arrêts

NET VISION vous permet d'envoyer une notification et une commande d'arrêt aux serveurs. L'agent de shutdown doit être installé sur chaque serveur/hôte. L'adresse IP NET VISION doit être définie dans la configuration de l'agent. Si le serveur est reconnu par NET VISION, il sera présent dans la page Clients Serveurs du menu Supervision ASI.

### ARRÊT DE L'ASI

Cette fonction est disponible si la planification de mise en veille est gérée par l'ASI. Sinon, cette fonction n'est pas affichée.

La commande d'arrêt de l'ASI est envoyée à l'ASI lorsque NET VISION envoie la commande d'arrêt au serveur. Cette commande est envoyée avec le délai défini pour cette fonction. L'ASI arrête la sortie à la fin du délai.

Le délai de redémarrage correspond à la période après laquelle l'ASI doit redémarrer automatiquement après rétablissement de l'alimentation secteur. Un délai de redémarrage réglé sur 0 signifie que l'ASI ne redémarrera pas.

#### Gestion des arrêts

![](_page_35_Picture_205.jpeg)

![](_page_35_Picture_206.jpeg)

## AVERTISSEMENT !

Assurez-vous que le délai d'arrêt de l'ASI est plus long que la durée totale de la procédure d'arrêt du serveur/des hôtes alimentés par l'ASI. Pour plus d'informations, voir la section consacrée au processus de mise à l'arrêt.
# SÉQUENCE D'ARRÊT :

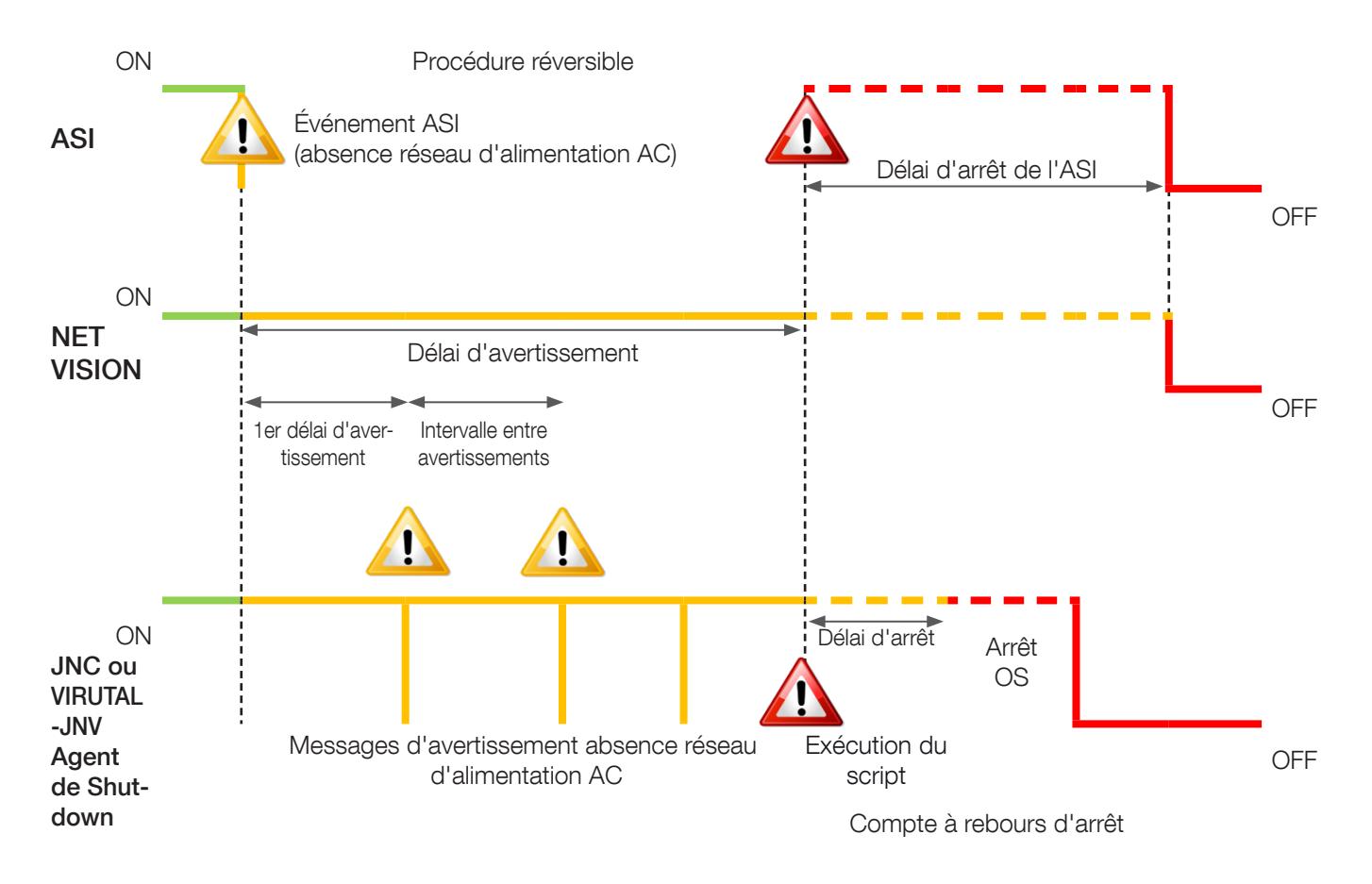

#### Procédure réversible :

Si l'événement est supprimé pendant cette période, le processus d'arrêt est annulé. À la fin de cette période, NET VISION transmet la commande d'arrêt aux serveurs et l'ASI passe en mode veille.

#### Délai d'arrêt :

L'agent de shutdown peut commencer à exécuter les scripts ou les fichiers batch avant l'arrêt du système d'exploitation OS.

Æ

Le délai d'arrêt de l'ASI doit être supérieur au délai d'arrêt du serveur, évalué comme le délai d'arrêt appliqué à l'agent + arrêt OS.

# SÉLECTION DES ÉVÉNEMENTS D'ARRÊT

- "ASI sur batterie (absence réseau d'alimentation AC)"
- "Batterie faible ou batterie déchargée"
- "Niveau de charge batterie"
- "Arrêt imminent"
- "Surcharge ASI"
- "Alarme température"
- "Sur by-pass"
- "Planification hebdomadaire activer la page Planification hebdomadaire"
- "Jour spécifique activer la page Planification d'un jour spécifique"

Événements supplémentaires si un dispositif EMD est présent :

- "Température EMD"
- "Humidité EMD"
- "Alarme EMD-1"
- "Alarme EMD-2"

# PROCÉDURE DE TEST DE MISE À L'ARRÊT

NET VISION vous permet de simuler une absence réseau d'alimentation AC. Après validation du test, la procédure d'arrêt commence, avec les paramètres de l'événement "Échec AC".

La simulation de l'absence réseau d'alimentation AC est désactivée si l'action d'arrêt par absence réseau est désactivée.

NET VISION envoie la notification et la commande d'arrêt au serveur.

À la fin de la procédure, après l'envoi de la commande d'arrêt. NET VISION attend environ 2 minutes avant d'envoyer une commande d'annulation de l'arrêt. Cette commande permet à l'agent de rétablir l'état normal de l'ASI. L'agent est alors prêt pour une nouvelle procédure d'arrêt.

Pendant le test, le bouton est désactivé et il passe en mode "activé" lorsque la commande "annuler l'arrêt" est envoyée aux serveurs.

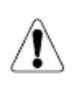

### AVERTISSEMENT !

Si la durée de l'avertissement = 0, la commande d'arrêt des serveurs est envoyée immédiatement.

# 17. GESTION DU DISPOSITIF EMD

Si un dispositif de surveillance de l'environnement EMD (Environment Monitoring Device) est connecté à NET VISION, vous devrez l'activer. L'EMD doit être connecté au port EMD NET VISION. Les valeurs de l'EMD ne sont pas transférées à l'ASI.

#### Personnalisation

Les mesures de température et d'humidité et deux entrées peuvent être assignées selon les besoins. **Seuils** 

Les seuils Bas et Haut définissent les tolérances. Si la valeur est hors tolérance, NET VISION envoie un e-mail, une TRAP SNMP ou une commande d'arrêt du serveur, selon les paramètres de NET VI-SION. Le décalage peut compenser la valeur à l'aide d'une valeur de référence. Mode alarme

Spécifie si les entrées EMD sont définies comme une alarme en position "Normalement ouverte" ou "Normalement fermée".

#### Dispositif EMD

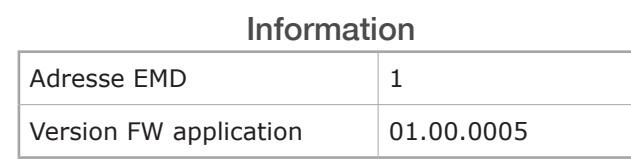

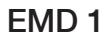

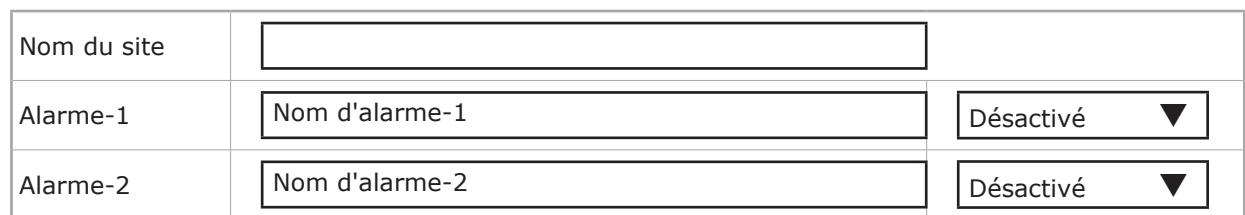

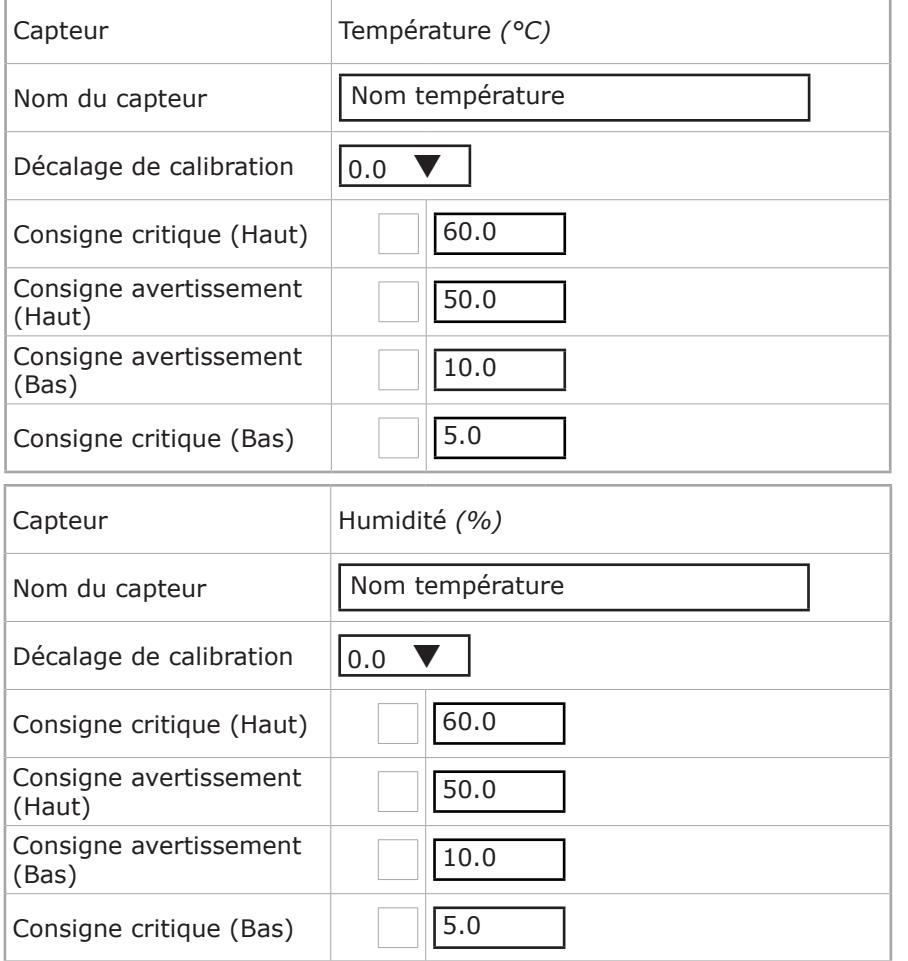

# 18. GESTION NET VISION

# 18.1. DATE ET HEURE

#### Date et heure de l'ASI

NET VISION vous permet de synchroniser la date et l'heure de l'ASI. Quand NET VISION détecte une date et une heure nouvelles (réglées manuellement ou via serveur NTP), il envoie les nouvelles valeurs à l'ASI si cette fonction est activée.

Cette fonction est activée si la date et l'heure sont gérées par l'ASI. Sinon, cette partie n'est pas affichée.

permet d'envoyer manuellement la date et l'heure actuelles à l'ASI.

#### Date et heure

Synchroniser avec l'ordinateur sur lequel le navigateur Internet est ouvert

Synchroniser avec le serveur NTP (toutes les heures)

Régler les valeurs manuellement.

NET VISION gère également le fuseau horaire GMT + [x] heures.

#### Date et heure

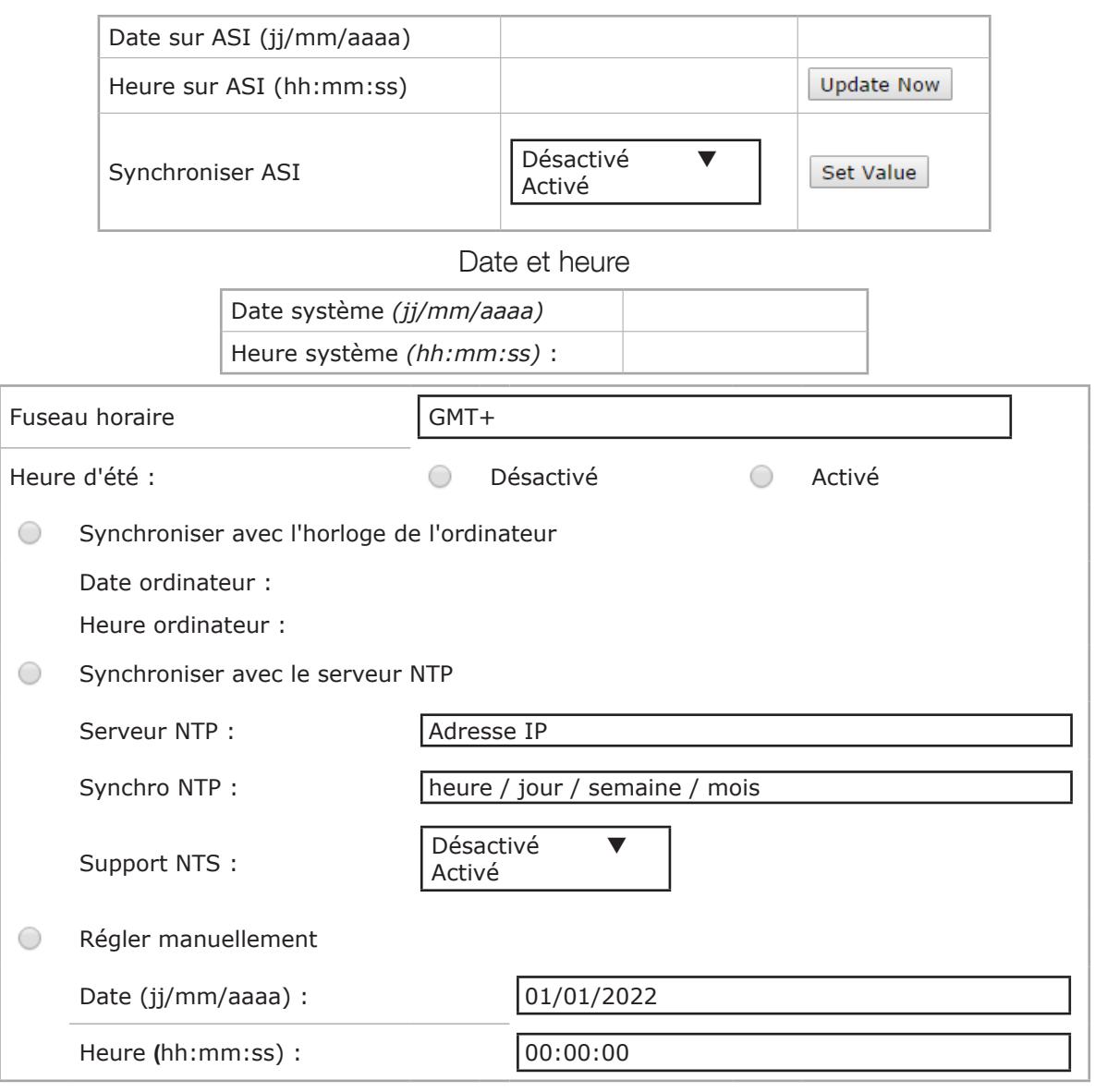

En cas d'utilisation de la synchronisation NTP, le fuseau GMT et l'heure d'été/hiver sont gérés en fonction de la configuration du serveur NTP. Le fuseau GMT et l'heure d'été/hiver sont souvent gérés par le serveur NTP proprement dit.

# 18.2. Configuration NET VISION

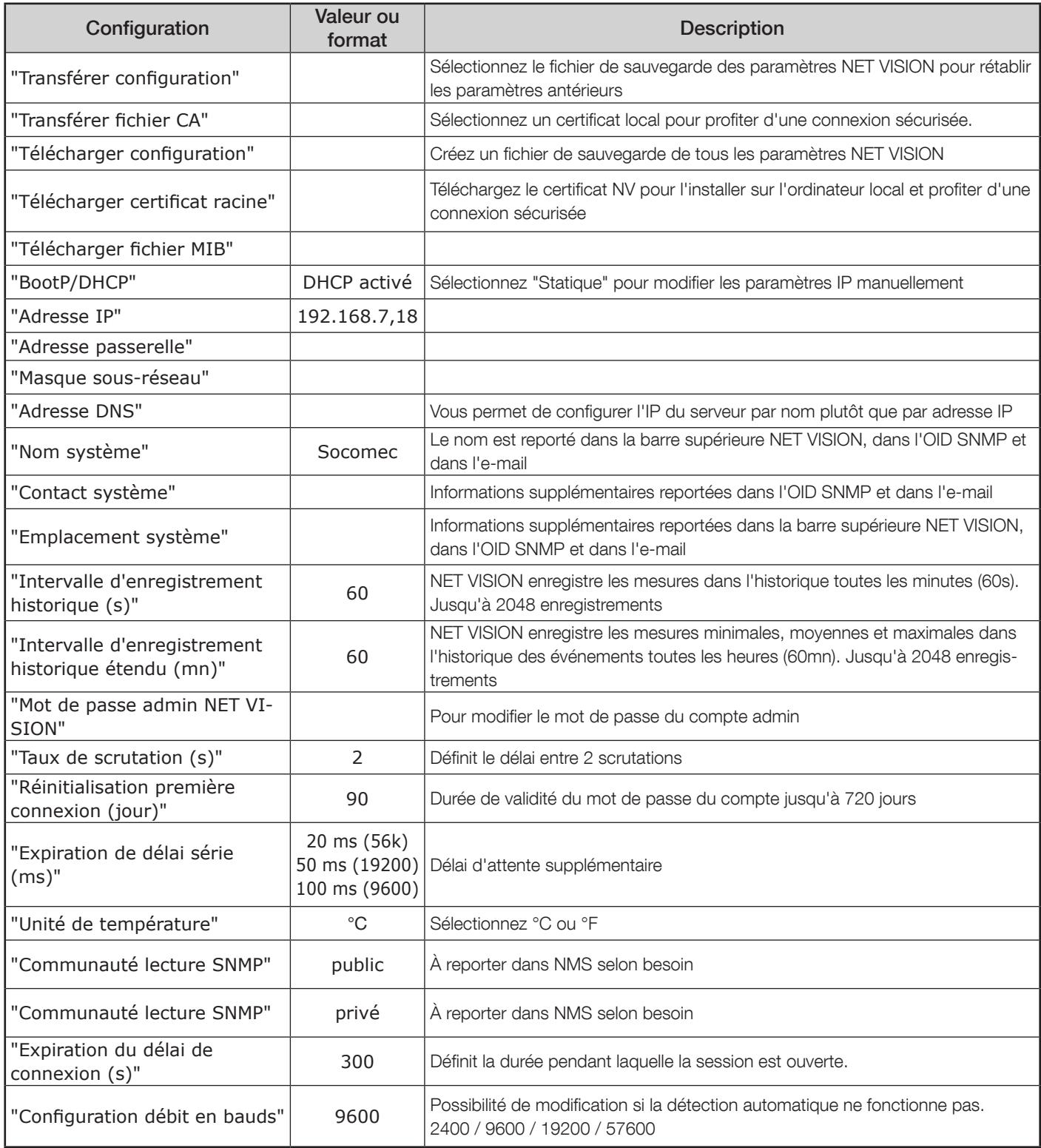

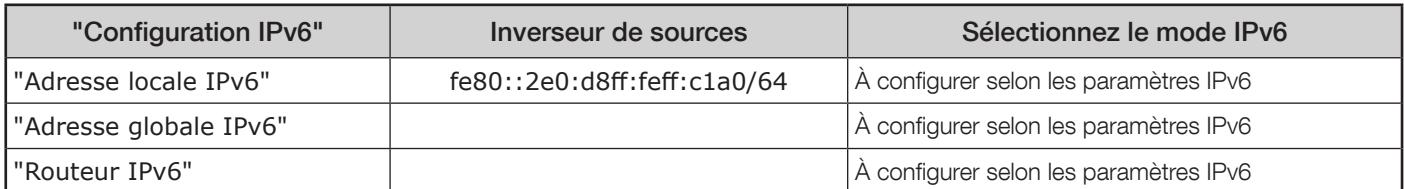

# 18.3. Contrôle NET VISION

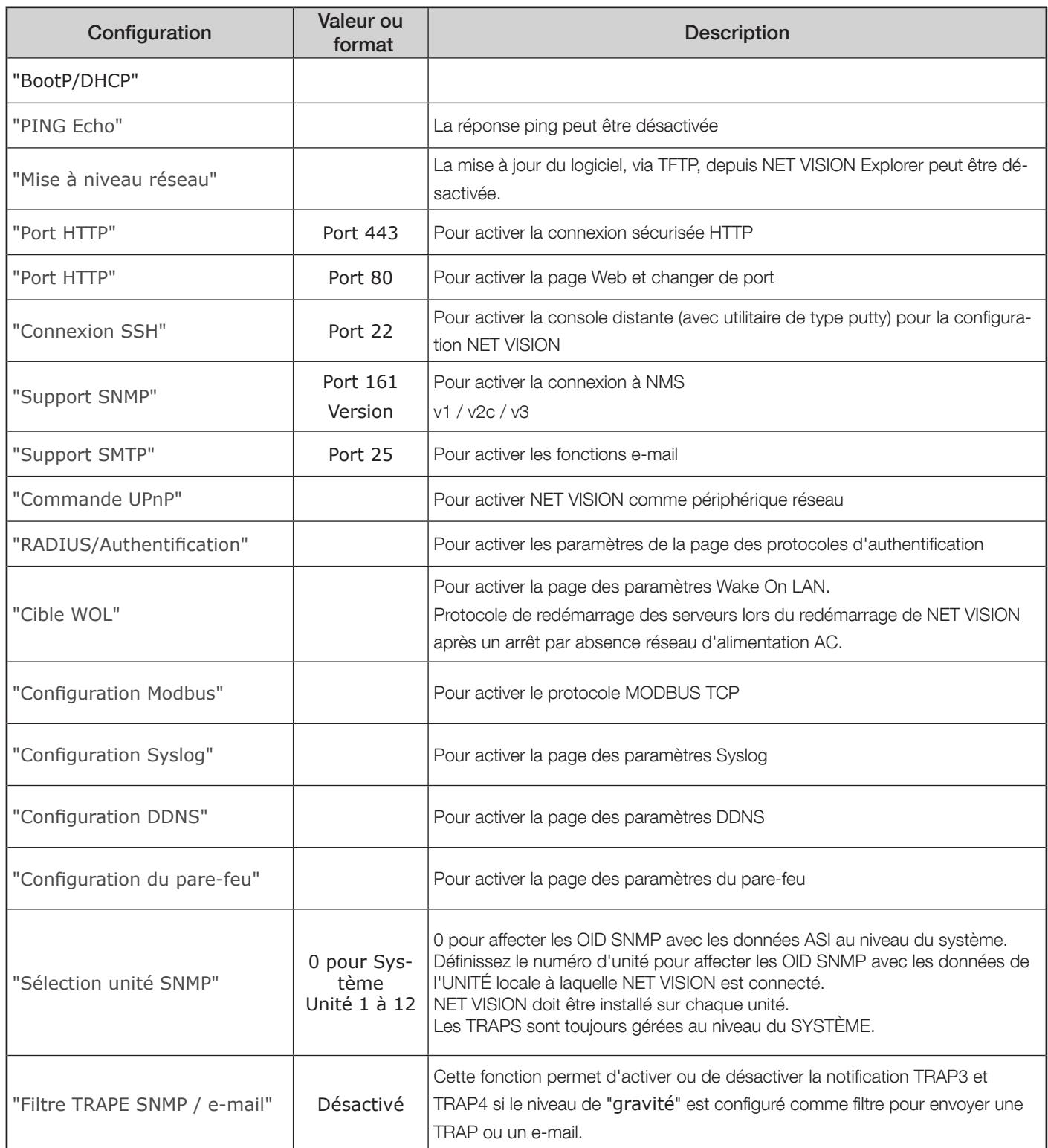

#### 18.4. TABLEAU MULTI-UTILISATEURS

Ce tableau définit l'identifiant de l'utilisateur pour accéder à l'interface NET VISION. NET VISION autorise jusqu'à 8 comptes utilisateurs.

Le compte admin n'est pas géré dans ce tableau, ce compte est toujours actif.

#### Tableau multi-utilisateurs

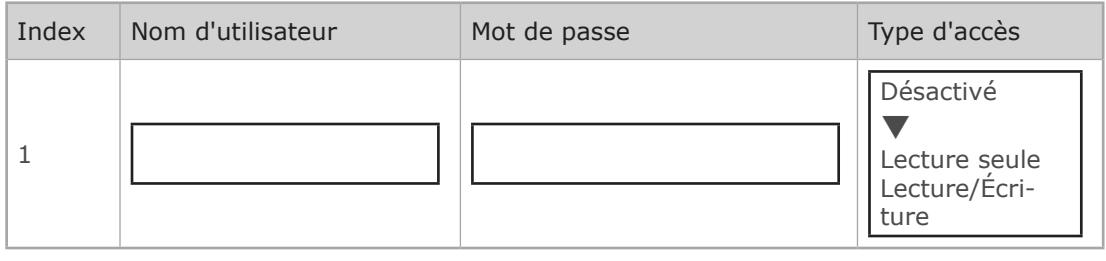

Remarque :

Ce tableau est associé à la fonction RADIUS. NET VISION vérifie au préalable le compte utilisateur sur le serveur RADIUS (s'il est activé). Si l'utilisateur existe sur le serveur RADIUS, NET VISION prendra l'identifiant du compte RADIUS. À défaut de quoi, NET VISION vérifie le compte utilisateur défini dans le Tableau multi-utilisateurs.

#### 18.5. Configuration Remote View Pro

Si le logiciel de supervision Remote View Pro est exécuté pour surveiller l'ASI, le serveur IP doit être indiqué dans NET VISION.

Le logiciel Remote View Pro considère NET VISION comme un serveur de nœud de communication. NET VISION doit être ajouté à Remote View Pro en conséquence.

#### Configuration Remote View Pro

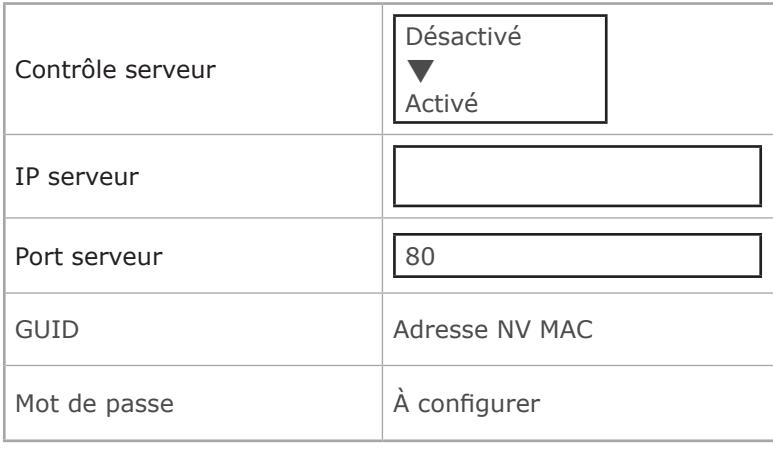

### 18.6. Configuration du serveur REMOTE VIEW PRO.

Cette fonction est disponible à partir de la version Remote View Pro v3.x. L'ancienne version doit être mise à jour avec la dernière version disponible sur le site Internet de SOCOMEC. Une nouvelle licence n'est pas nécessaire s'il y en a déjà une d'installer. Les configurations sont reprises dans la dernière version pendant la configuration de l'installation.

Il faut créer un nouveau groupe comme type NV7 dans "Groupe de dispositifs".

- Sélectionnez un nom pour ce groupe.
- Copiez le GUID fourni par NET VISION.
- Configurez le même mot de passe que dans NET VISION.
- Appuyez sur la touche Appliquer pour sauvegarder les paramètres.

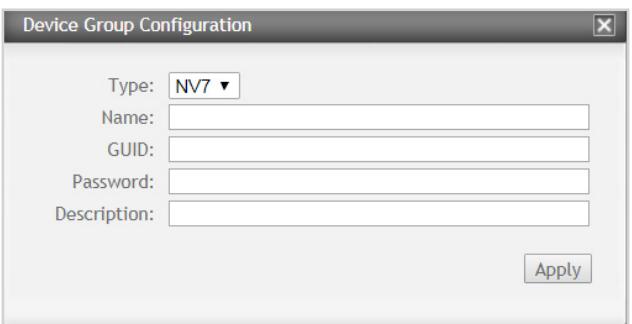

Dès que le nouveau groupe de dispositifs est connecté, ajoutez NET VISION dans la liste de nœuds Si un dispositif EMD est connecté à NET VISION, il faut ajouter le dispositif EMD comme deuxième nœud.

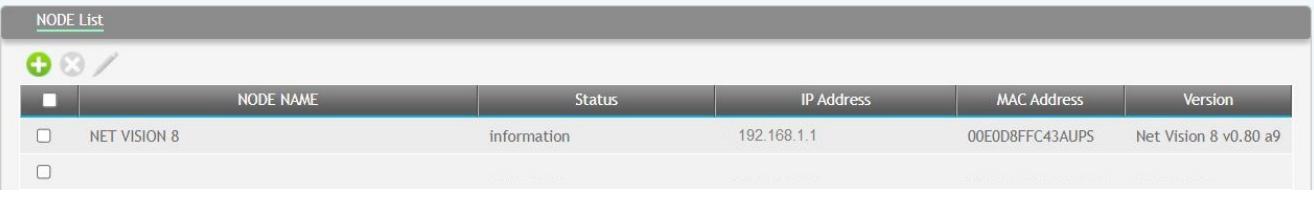

### 18.7. CONFIGURATION DU TABLEAU SNMP V3

Cette page liste les paramètres nécessaires à la configuration du protocole SNMPv3. Le niveau de sécurité définit l'accès pour le mot de passe d'authentification et de confidentialité. "noAuthNoPriv" sans mot de passe d'authentification ni mot de passe de confidentialité "authNoPriv" avec mot de passe d'authentification mais sans mot de passe de confidentialité avec mot de passe d'authentification et avec mot de passe de confidentialité Le nom d'utilisateur et le mot de passe<sup>(1)</sup> configurés pour NET VISION doivent être repris dans la configuration SNMP v3 du NMS.

Si l'authentification est demandée, il faut choisir entre le protocole HMAC-MD5 et le protocole HMAC-SHA. Si le protocole de confidentialité est demandé, il faut choisir entre DES et AES.

Les protocoles choisis dans NET VISION doivent être signalés dans la configuration SNMP v3 du NMS.

#### Configuration du tableau SNMP USM

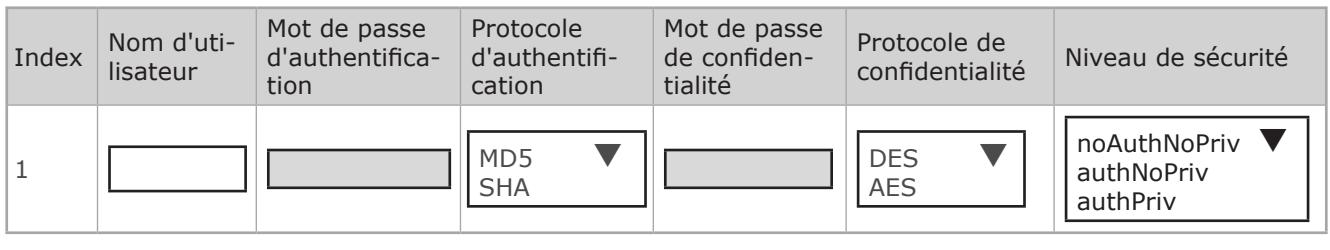

#### 18.8. Configuration des destinataires des TRAPS SNMP

Cette page liste les paramètres des destinataires des TRAPS SNMP. NET VISION permet jusqu'à 8 adresses IP NMS.

Étant donné que NET VISION gère son propre fichier MIB et la norme RFC1628 MIB, vous devez sélectionner le fichier MIB correct servant à superviser l'ASI.

En cas d'utilisation du fichier MIB NET VISION, un filtre spécifique pour la transmission de TRAPS peut être appliqué comme suit :

• Filtrage par gravité : dans ce cas, un deuxième filtre peut être appliqué, par exemple :

"Information" : toutes les TRAPS seront transmises.

"Alerte" : les TRAPS "alerte" et "critique" seront transmises.

"Critique" : seules les TRAPS "critiques" seront transmises.

Les TRAP 3 et TRAP 4 ne seront pas transmises avec ce filtre si "Filtre TRAP SNMP" a été activé à la page "Contrôle NET VISION".

En cas de sélection TRAP v3, le nom UTILISATEUR du tableau USM doit être repris dans la  $\sum$  chaîne de communauté.

• Filtrage par événement : il faut sélectionner les événements qui transmettront une TRAP au NMS.

Dès que les événements ont été sélectionnés ou désélectionnés, il faut sauvegarder la sélection : cliquez sur pour enregistrer les paramètres SNMP

#### Tableau des destinataires des TRAPS SNMP

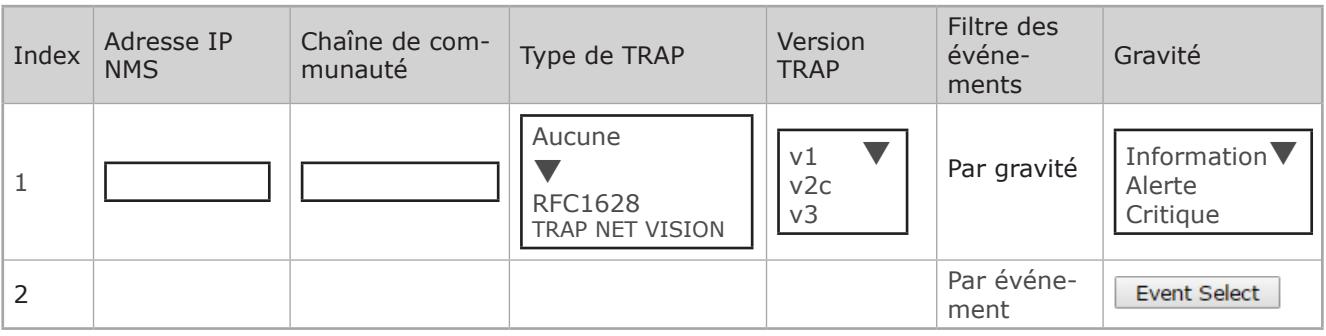

(1) Les mots de passe ne peuvent PAS contenir les caractères ()[]{}\$£&\|/

Pour la version Trap SNMP v3, il faut définir le tableau USM selon la configuration NMS. Filtre par événement spécifique : Sélection de la liste des TRAPS triée par ordre de gravité.

# | INFORMATION

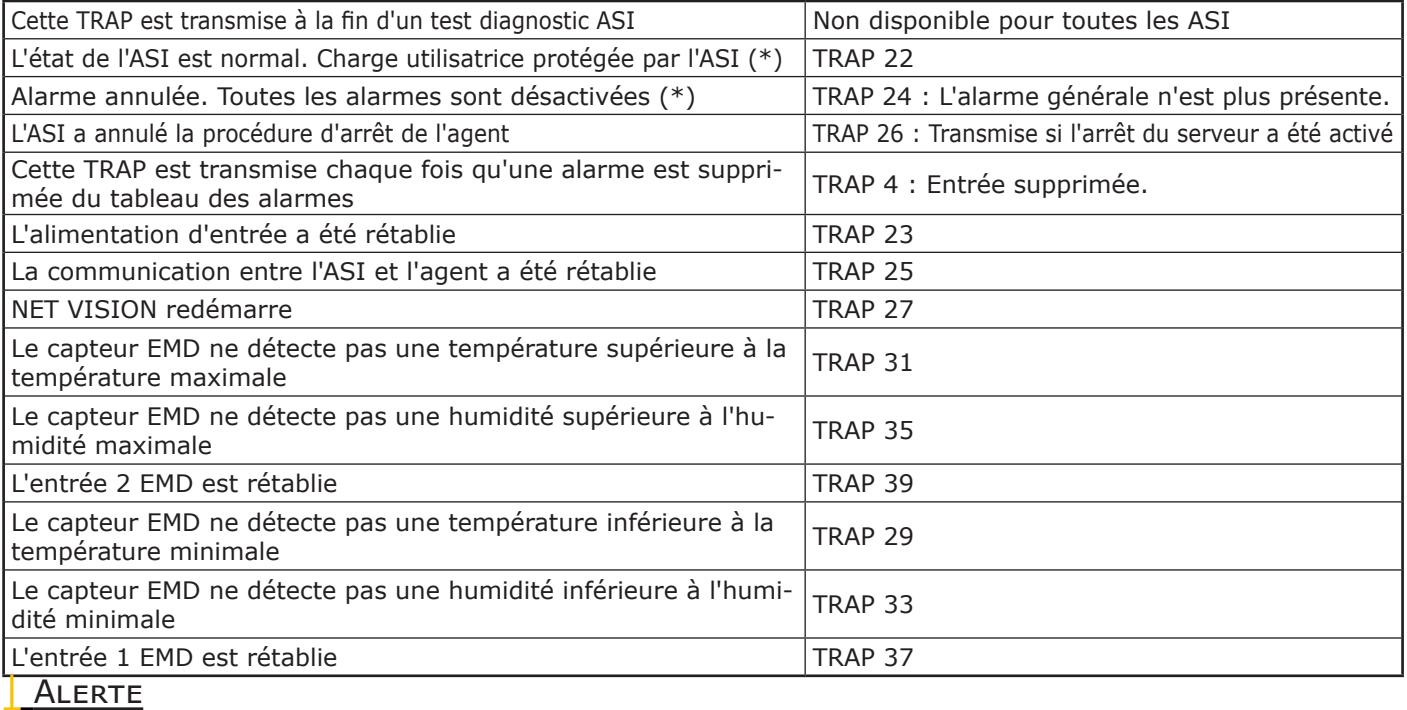

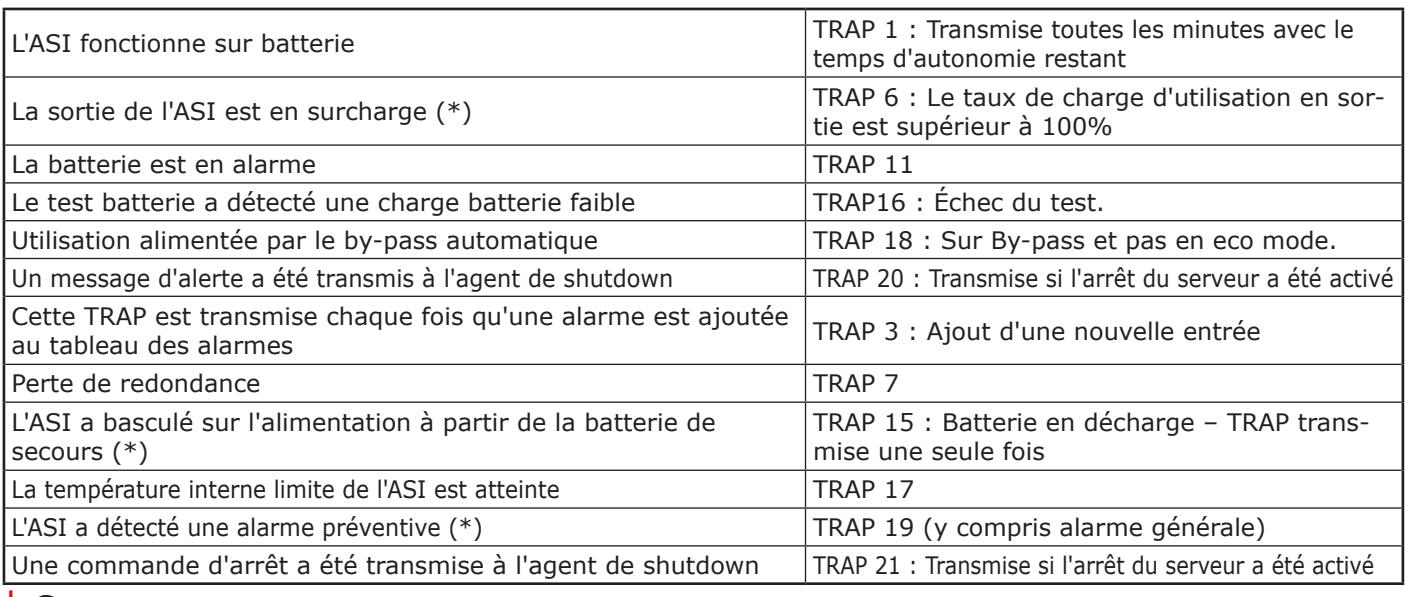

| CRITIQUE

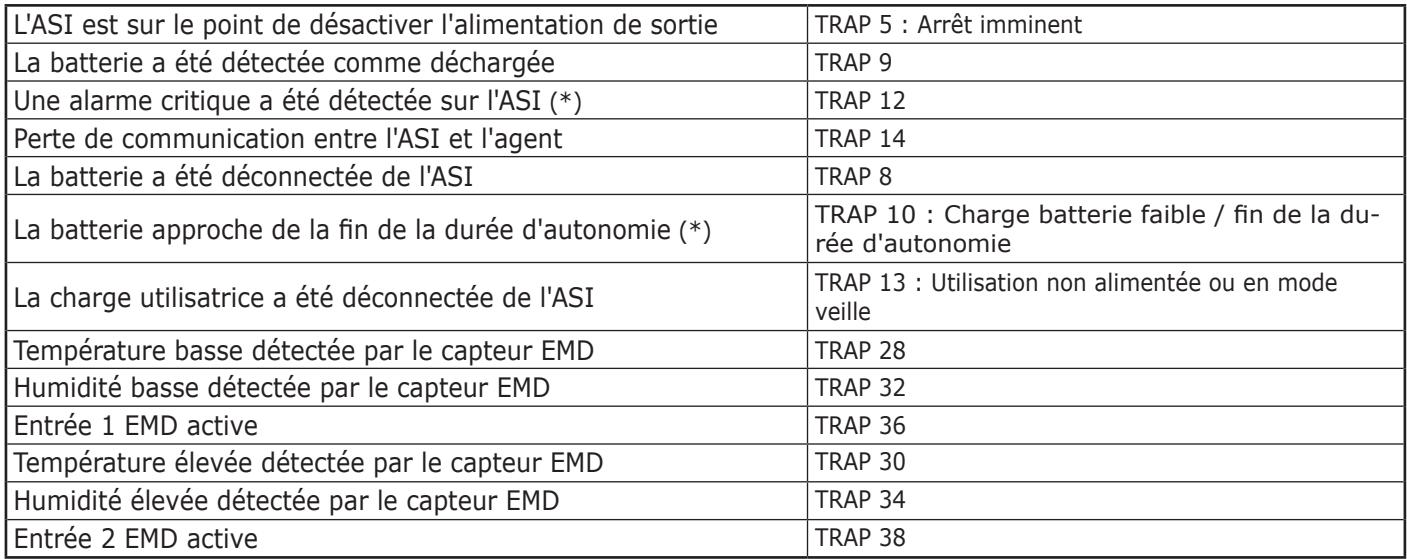

(\*) réglage typique pour usage de base, par exemple avec filtre TRAP activé dans le page Contrôle NET VISION.

#### 18.9. Notification par e-mail

Cette page décrit les paramètres de notification par e-mail de l'ASI. La transmission d'e-mails respecte la même règle que pour la gestion des TRAPS.

La première partie concerne le serveur mail et le compte utilisateur, selon besoin.

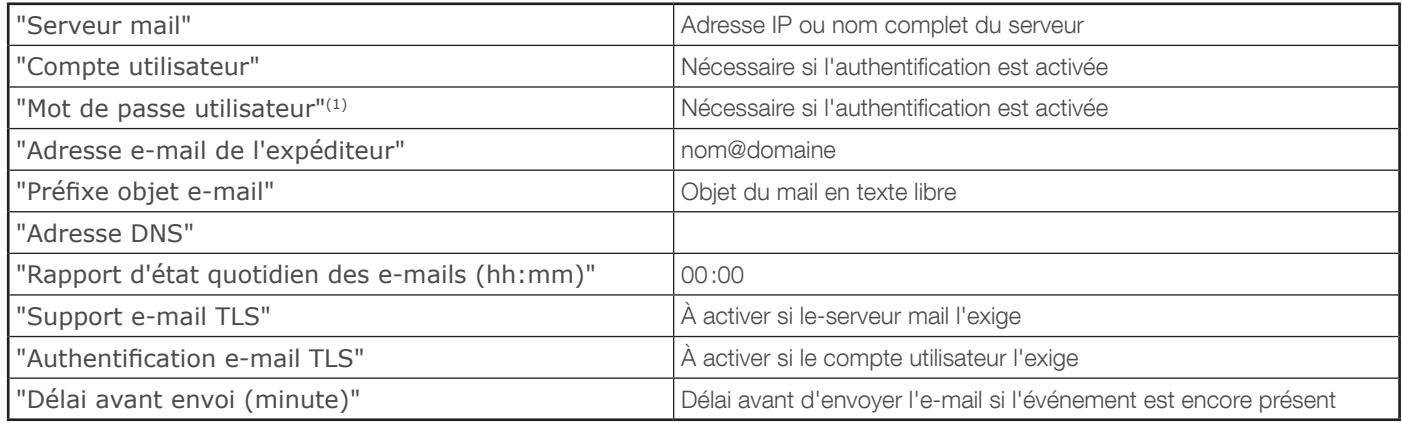

(1) Les mots de passe ne peuvent PAS contenir les caractères ()[]{}\$£&\|/

#### Fonction de test de transmission

Dès que le serveur mail et le compte ont été configurés et sauvegardés dans NET VISION, cliquez sur Apply pour tester la configuration avec la fonction Send Test.

#### Type d'e-mail

"Événements" : l'e-mail est transmis quand l'événement survient

"État quotidien": NET VISION transmet un e-mail tous les jours à une heure définie. Cet e-mail contient les fichiers de l'historique en pièces jointes.

"Événements / État":un e-mail est transmis quand l'événement survient, avec le fichier de l'historique en pièce jointe.

#### Filtre des événements par gravité :

"Information" : toutes les alarmes sont transmises par e-mail. "Alerte" : les alarmes marquées par les mentions "alerte" et "critique" sont transmises.

"Critique" : seules les alarmes critiques sont transmises.

Filtre des événements par événement spécifique :

Voir la Sélection des événements SNMP TRAP.

Si vous sélectionnez ce filtre, les e-mails sont transmis en même temps que les TRAPS SNMP. Voir la liste des événements pour les TRAPS.

#### Notification par e-mail

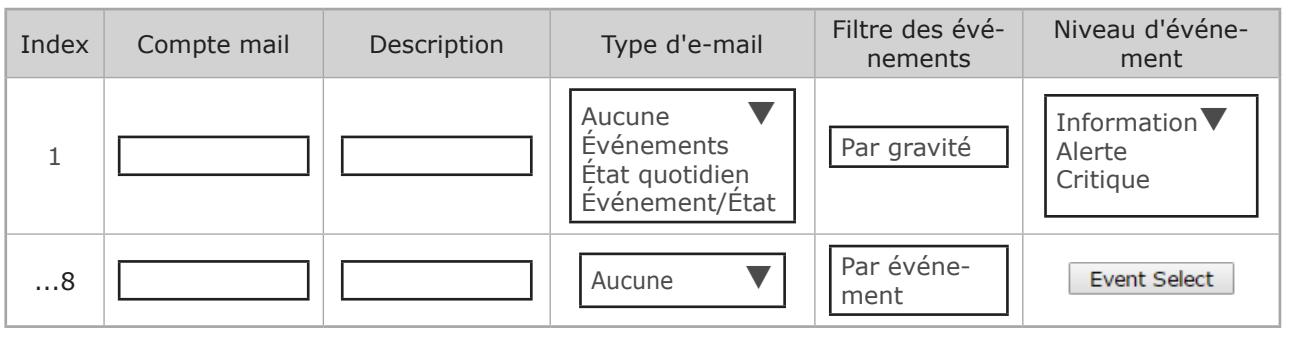

Remarque : la longueur de l'adresse e-mail est limitée à 64 caractères.

### 18.10. Configuration de <sup>l</sup>'authentification

Cette page décrit les paramètres de configuration de l'authentification.

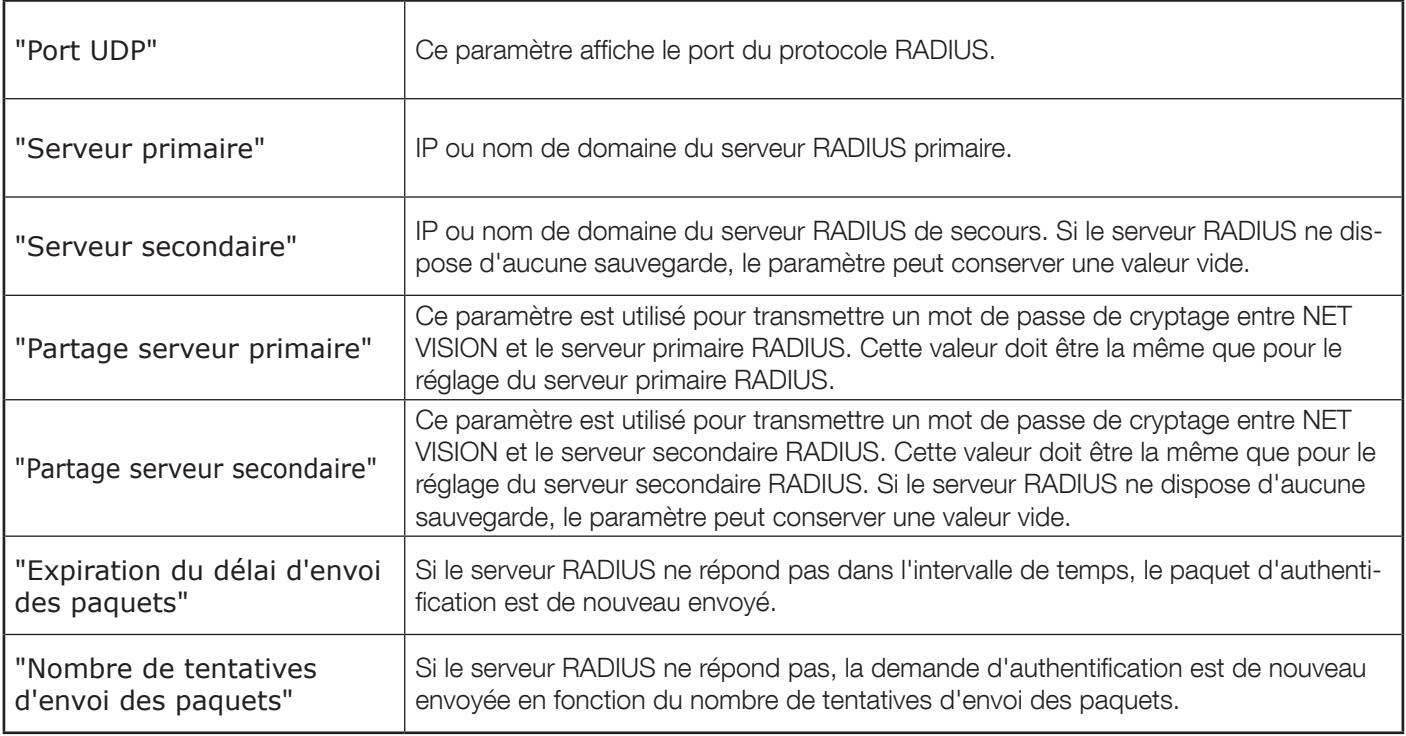

Si vous ne disposez pas d'un serveur RADIUS secondaire, vous pouvez uniquement définir "Serveur primaire" et "Partage serveur primaire".

#### Configuration de l'authentification

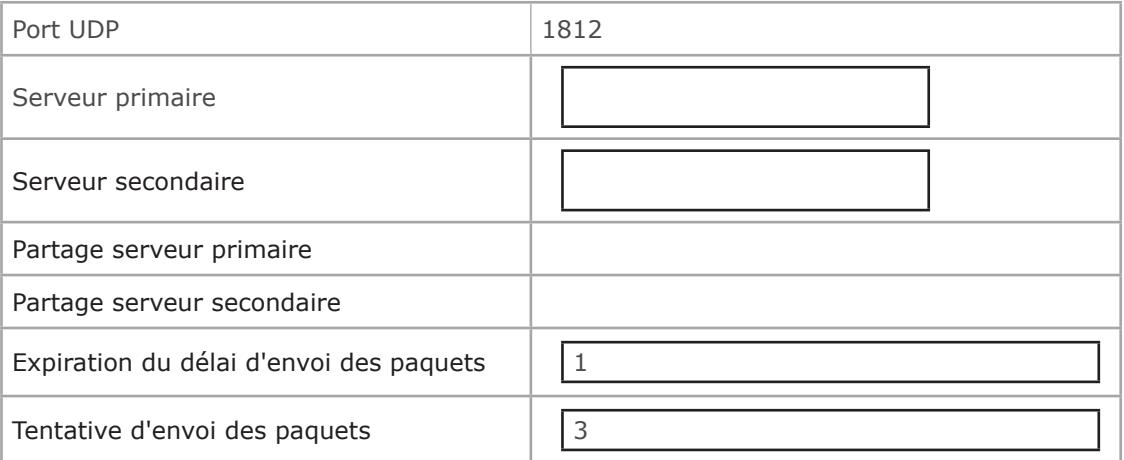

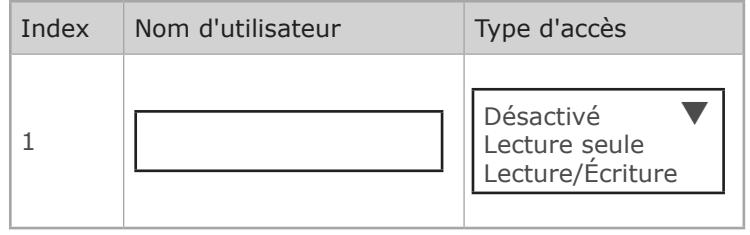

Remarque :

Ce service permet à tous les utilisateurs configurés dans le serveur RADIUS de se connecter à NET VI-SION avec autorisation de lecture/écriture.

Les utilisateurs gérés par le serveur RADIUS doivent être repris dans le tableau des utilisateurs afin de pouvoir sélectionner les droits d'accès des utilisateurs à NET VISION (lecture ou lecture/écriture).

### **18.11. CIBLES WOL**

Cibles Wake On LAN

La fonction "Wake On LAN" redémarre tous les clients serveurs enregistrés via l'interface réseau. Jusqu'à 32 adresses clients MAC peuvent être gérées par NET VISION. Les paquets WOL sont envoyés aux serveurs si les serveurs ont été arrêtés après une procédure d'absence d'alimentation réseau AC.

# Nombre de répétitions  $1$ Temporisation inter- $\text{or}$  sation inter-<br>valle (s) Test Index Adresse MAC Contrôle Contrôle Description 1 00:00:00:00:00:00 | Activé ▼  $\Box$

# 18.12. Configuration MODBUS TCP

Cette page active ou désactive le protocole MODBUS TCP ; le port MODBUS peut être modifié.

#### Configuration MODBUS

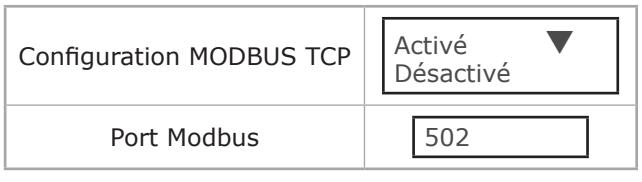

Pour l'accès aux données ASI via le protocole MODBUS TCP, voir l'Annexe.

#### Remarque :

1 seule connexion autorisée

Pas de connexions multiples

Si le port MODBUS TCP a été ouvert par la station à distance et qu'il y a un "vide" de 1 minute (aucun échange de données), NET VISION ferme le port par mesure de sécurité.

# 18.13. Configuration SYSLOG

Cette page liste les paramètres nécessaires à la configuration du protocole Syslog.

Configuration Syslog

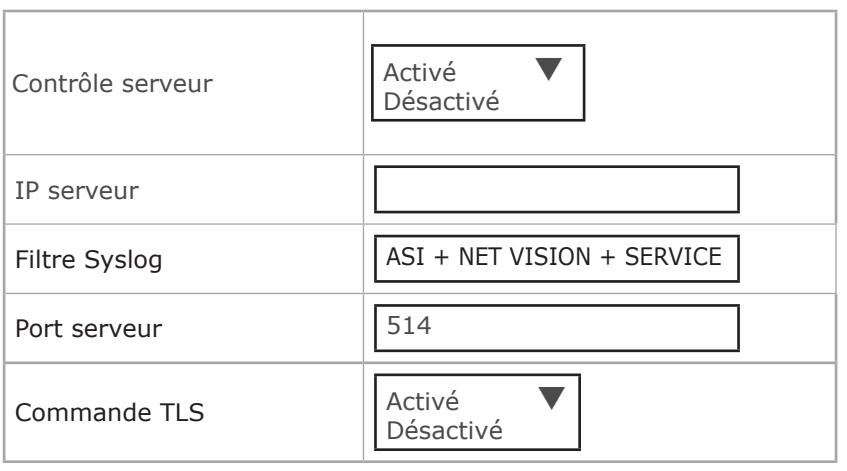

Filtre Syslog : ASI + NET VISION + SERVICE pour sélectionner le groupe d'événements envoyé au serveur Syslog.

Le protocole Syslog comprend tous les événements ASI, les changements de configuration de NET VISION et la commande d'arrêt transmise aux serveurs.

Tous les enregistrements du journal des événements ASI et du journal des événements NET VISION sont transmis au serveur cible via le protocole Syslog.

Si nécessaire, le certificat correspondant peut être transféré à l'aide de SYSLOG over TLS.

#### 18.14. Configuration DDNS

Cette page permet à l'Administrateur de configurer DDNS dans NET VISION.

NET VISION peut enregistrer n'importe lequel des opérateurs DDNS.

Le nom et le mot de passe de l'utilisateur doivent être créés avec l'opérateur DDNS choisi.

#### Configuration DDNS

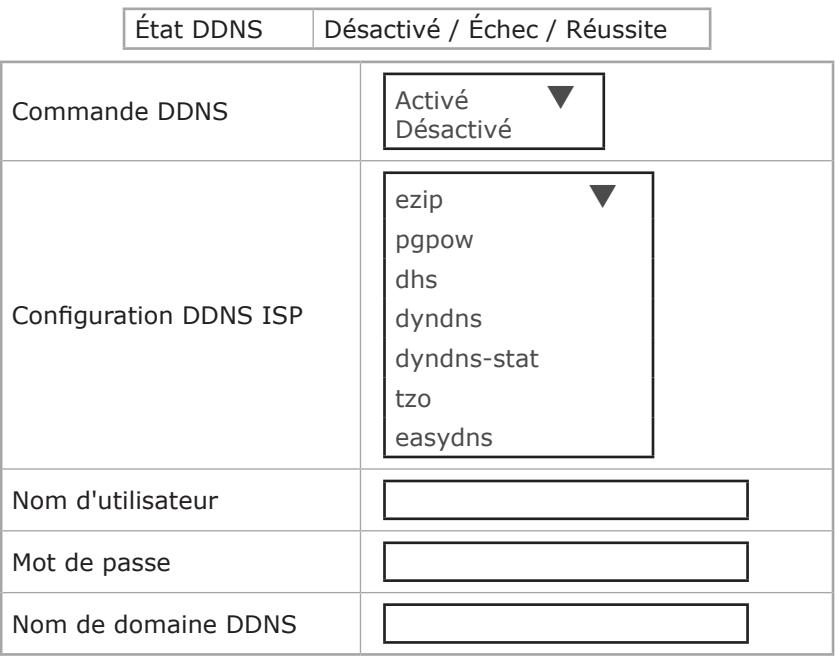

#### 18.15. Configuration du pare-feu

Cette page permet de paramétrer la liste des adresses IP accessibles.

Longueur de préfixe : nombre de bits du masque pour définir le segment IP Exemple : /8 = 11111111 00000000 00000000 00000000

Action du pare-feu : Accepter : cet IP ou segment IP est accessible par NET VISION. Refuser : cet IP ou segment IP n'est pas accessible par NET VISION.

#### Configuration du pare-feu

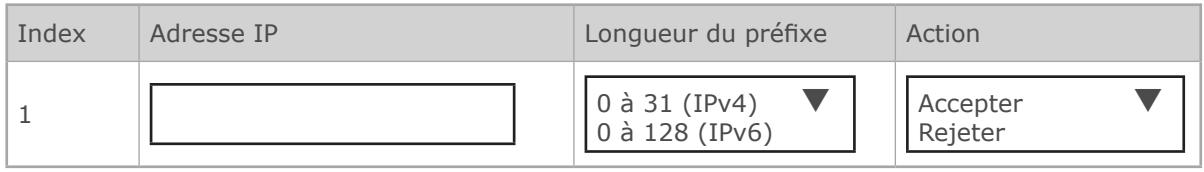

## 18.16. Procole UPnP

Le protocole UPnP (Universal Plug and Play) permet de gérer NET VISION comme un périphérique réseau depuis un ordinateur local.

Vous pouvez ouvrir l'interface utilisateur en cliquant sur l'icône NET VISION.

NET VISION est présent dans la liste des périphériques réseau, ent dans la liste des peripheriques reseau,<br>comme ci-dessous.

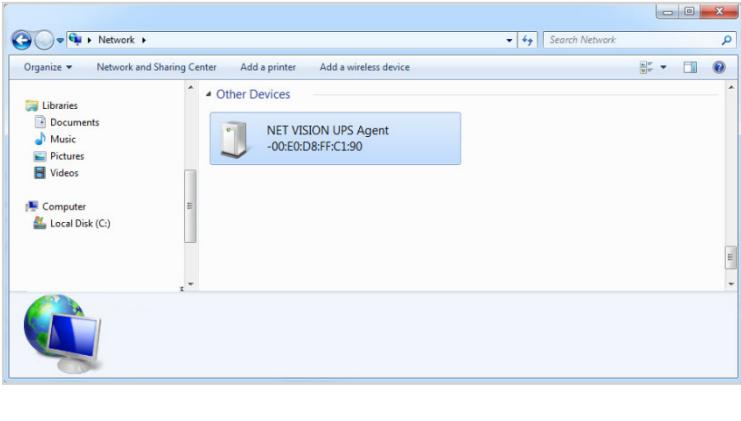

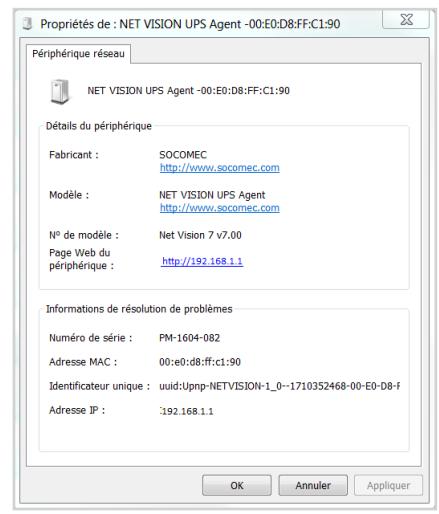

### 18.17. MULTILINGUE

Créez votre propre version linguistique ou téléchargez le pack d'une autre langue, si disponible.

#### 18.18. Mise à jour du firmware

Mettez à jour le firmware Sélectionnez le fichier bin Cliquez sur la touche Transférer

# 19. PASSERELLE IOT NET VISION

NET VISION comprend les fonctions de Passerelle IoT pour :

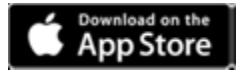

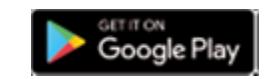

• SoLive UPS

Application mobile gratuite SOCOMEC pour la télésurveillance des ASI

• Télémaintenance SoLink

Contrat de télésurveillance SOCOMEC 24/7

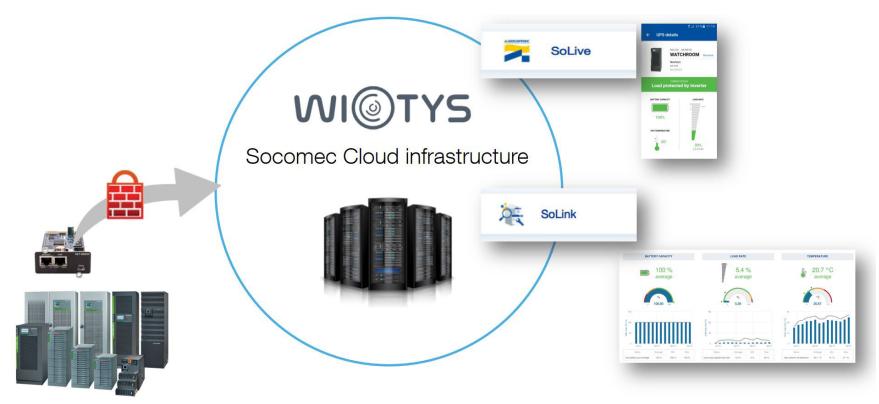

#### 19.1. Matériel nécessaire

Il faut un accès Internet depuis le réseau local pour pouvoir connecter NET VISION à l'application Cloud SOCOMEC.

Les ports sortants suivants NET VISION doivent être ouverts :

- HTTPs : 443
- NTP : 123

### 19.2. Création <sup>d</sup>'un compte IoT Gateway

Votre dispositif NET VISION et l'ASI qui y est associé doivent être créés avec votre propre compte dans l'application Cloud SOCOMEC.

Contactez l'assistance technique SOCOMEC pour obtenir une clé d'activation.

Cette clé doit être saisie dans la page de configuration IoT NET VISION pour activer la communication avec l'application Cloud.

### 19.3. Paramètres NTP

Afin de garantir le transfert et le stockage corrects des données dans les applications Cloud SOCO-MEC, le serveur NTP doit être paramétré sur NET VISION. Une url de serveur NTP publique, comme ntp.pool.org, est autorisée.

# 19.4. Paramètres PROXY

Il est recommandé d'utiliser un serveur PROXY pour garantir une connexion Internet sécurisée. NET VISION gère différents types de serveur PROXY.

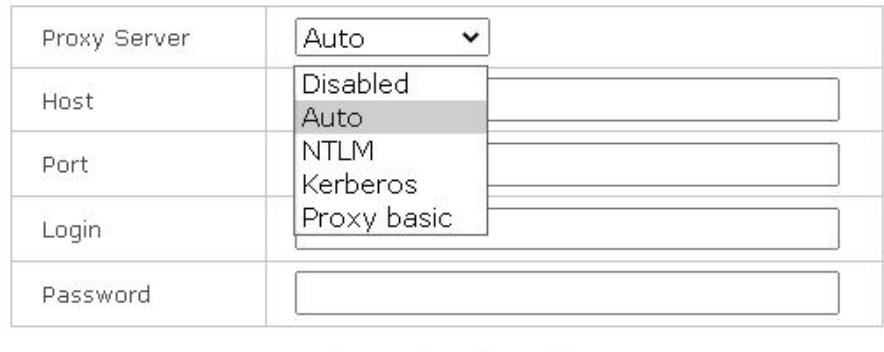

#### **SOCOMEC IoT connection**

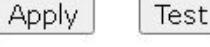

Paramètres PROXY :

- Sélectionnez le type de serveur
- Sélectionnez le nom de l'hôte et le port.
- Saisissez l'identifiant et le mot de passe si nécessaire.

Terminez le paramétrage en cliquant sur Apply

Le bouton | Test | permet de vérifier si NET VISION est capable d'accéder au serveur SOCOMEC.

En cas d'échec du test :

Vérifiez les paramètres PROXY et la connexion réseau.

#### **19.5. SYNCHRONISATION**

Une synchronisation doit être exécutée pour lancer la procédure de provisionnement sur l'application Cloud SOCOMEC.

Le bouton Synchronization est activé si toutes les conditions suivantes sont remplies :

- Serveur PROXY activé si nécessaire
- Connexion IoT activée et clé d'activation saisie
- Serveur NTP serveur paramétré, date et heure mis à jour une fois par le serveur
- Communication entre l'ASI et NET VISION (numéro de série et ID ASI, et configuration transférés à NET VISION)

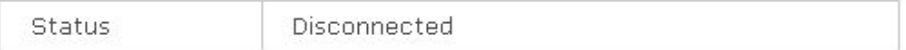

Synchronization

L'état de la connexion IoT est indiqué au-dessus du bouton Synchronisation. (Voir le §19.6.3)

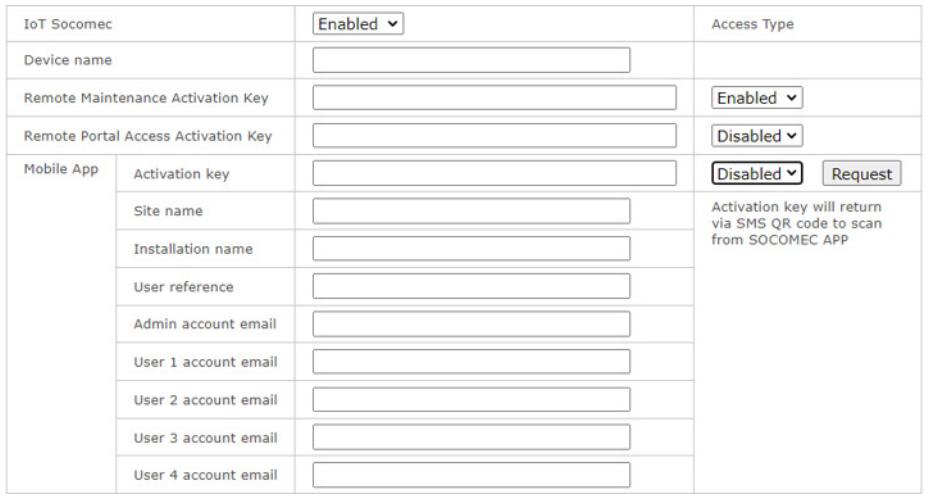

#### 19.6.1. Paramètre de la connexion IoT

Avant d'activer un service Cloud :

- Activez la connexion IoT
- Saisissez le nom d'un dispositif en majuscules et sans espace.

#### 19.6.2. SoLink : activation de la télémaintenance

- Saisissez la clé d'activation (format uuid 32 caractères) fournie par notre Expert Service
- Activez le service de maintenance.

#### Apply et Synchronization

19.6.3. Activation de <sup>l</sup>'accès au portail

- Saisissez la clé d'activation (format uuid 32 caractères) fournie par notre Expert Service
- Activez le service d'accès au portail.

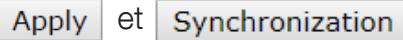

#### 19.6.4. SoLive : Activation de l'application mobile

Pour surveiller votre ASI dans la procédure d'application mobile SoLive, consultez le guide de démarrage rapide SoLive ;

en résumé :

- 1. Créez votre compte Cloud SOCOMEC via l'application UPS
- 2. Enregistrez votre portable sur la plateforme Cloud via l'application SoLive UPS
- 3. La clé d'activation de l'application mobile vous sera transmise par SMS
- 4. Activez votre ASI sur la page IoT NET VISION
- 5. Ajoutez votre ASI à l'application Solive UPS

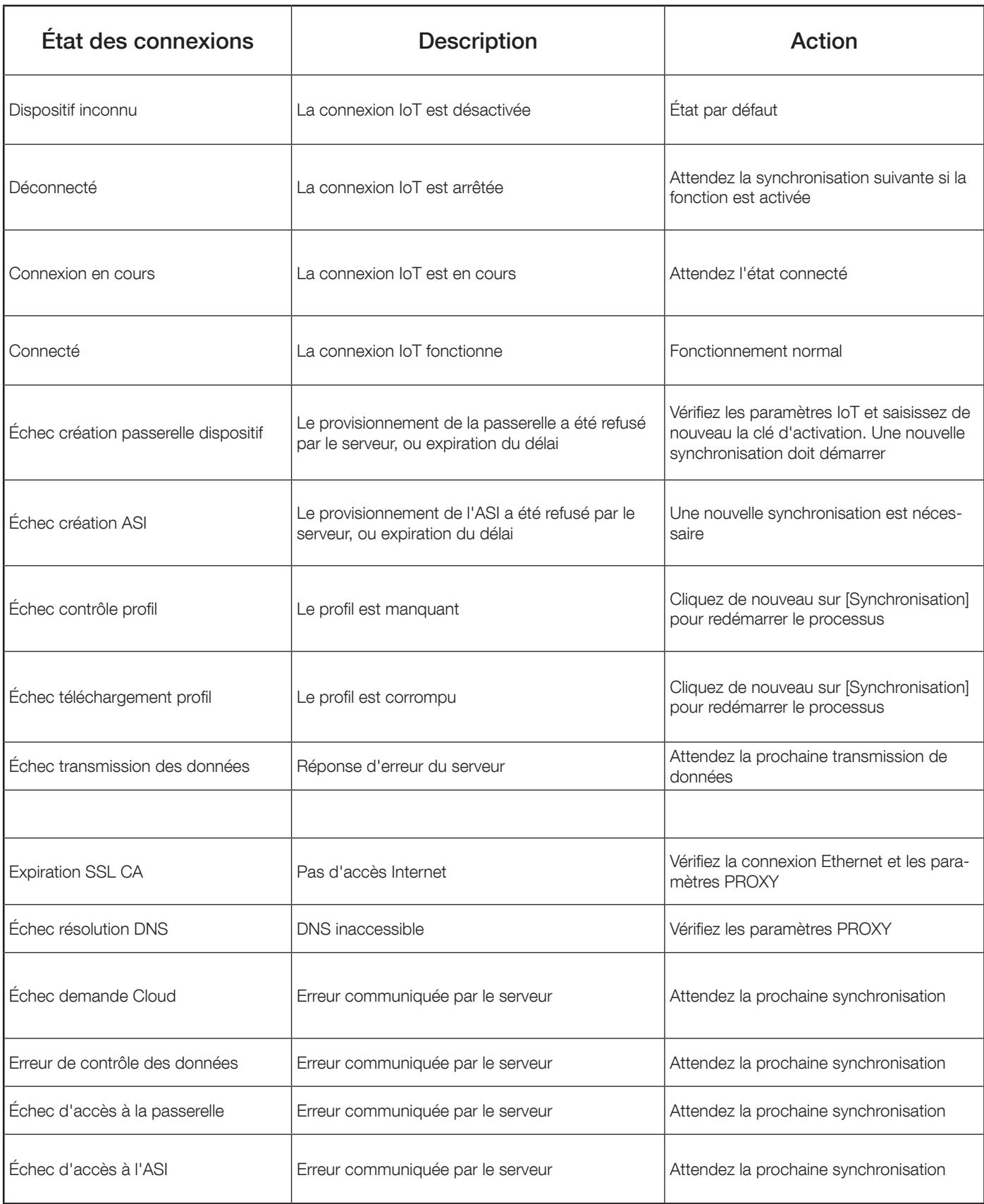

En cas d'échec de la connexion, NET VISION ferme toutes les connexions IoT et réessaie de se connecter toutes les 2 minutes. Après 10 échec, NET VISION réessaie après 20 minutes. Les alarmes et états qui surviennent pendant la période de déconnexion sont mémorisés et transmis après établissement de la connexion IoT.

# 20. CONFIGURATION DE LIENS EXTERNES

Cette page permet de paramétrer l'accès à d'autres périphériques réseau par lien hypertexte.

La description du texte de l'écran apparaît dans le menu des Liens externes. Le lien hypertexte comprend l'adresse IP ou url (sans http://) configurée comme adresse de liaison

#### Configuration des liens externes

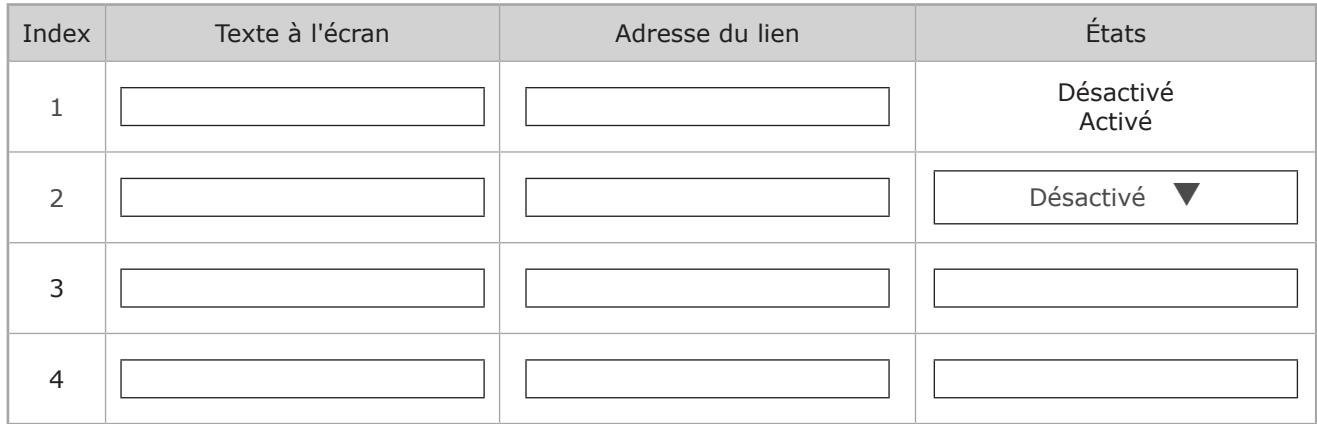

#### Exemple :

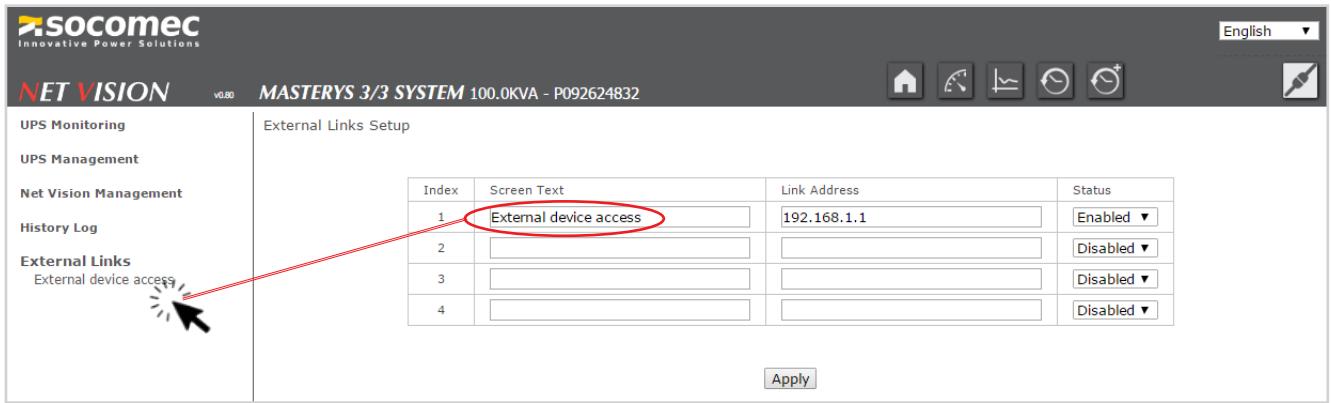

Cliquez sur le lien pour ouvrir une nouvelle page dans le navigateur Internet.

# 21. HISTORIQUE

# 21.1. HISTORIQUE

#### $\Theta$ Accès à l'historique depuis un raccourci de la barre supérieure

Depuis cet accès, les mesures enregistrées s'affichent en mode graphique. NET VISION affiche par défaut les 30 dernières minutes.

La fenêtre temps peut être sélectionnée par Période spécifique ou par Sélection du jour à l'aide de la fonction de calendrier.

Sélection du groupe de mesures : (tous les groupes sont sélectionnés par défaut) Information sur les entrées : contient la tension en entrée par phase et la fréquence en entrée Information sur les sorties : contient la tension en sortie par phase et la charge utilisatrice globale en sortie Information sur l'ASI : contient la température de l'ASI et la capacité de batterie

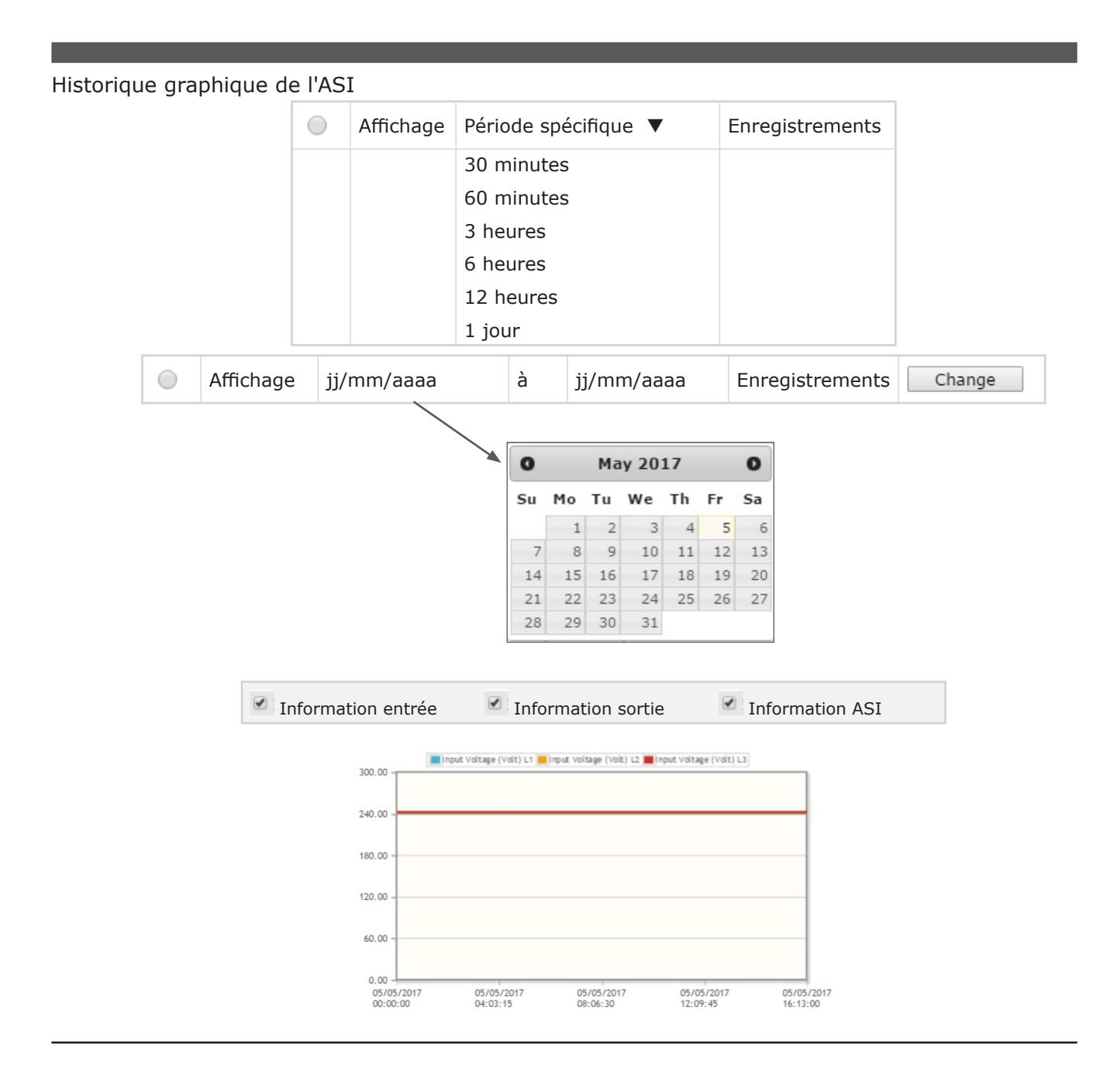

#### Historique du menu NET VISION

Ce menu affiche l'historique, page par page, sous forme de tableau. Les 5 derniers enregistrements s'affichent par défaut dans le tableau.

La fenêtre temps peut également être modifiée à l'aide du calendrier.

Le nombre de pages disponibles s'affiche dans le haut et le bas du tableau. Les numéros de page sont utilisés comme boutons pour passer d'une page de l'historique à l'autre.

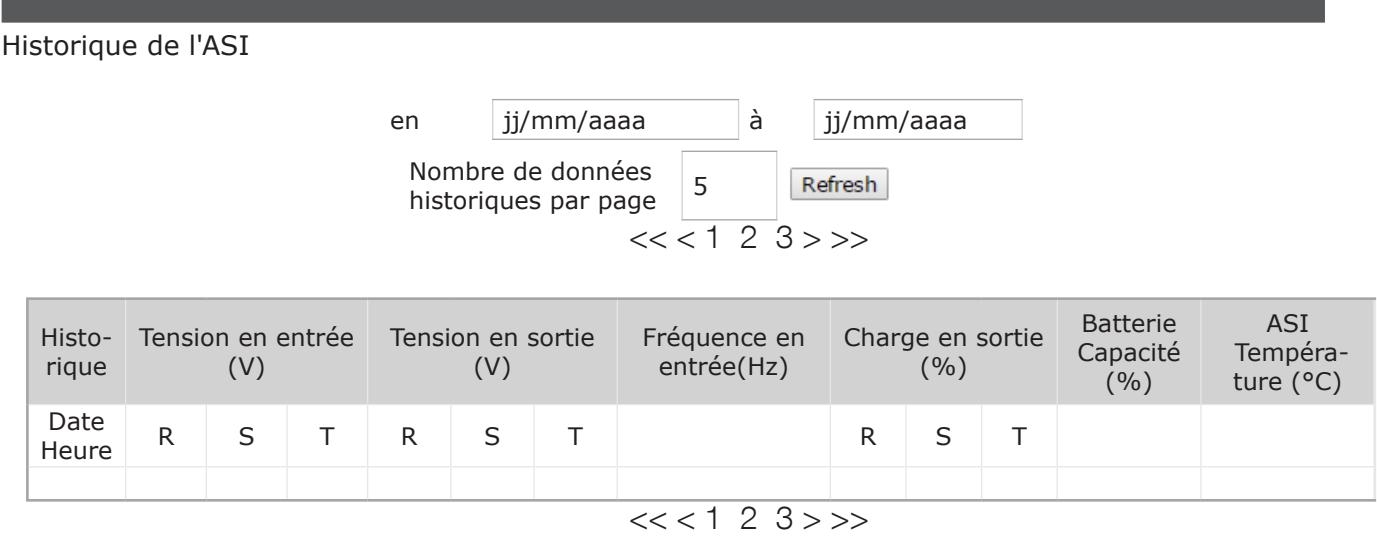

Nombre maximum d'enregistrements : 2048

Si l'échantillon est réglé sur 1 minute, l'ensemble de la fenêtre temps offre une vue de 2048 minutes (~1 jour et 18 minutes)

### 21.2. HISTORIQUE ÉTENDU ASI

#### Accès depuis un raccourci de la barre supérieure

Depuis cet accès, les mesures enregistrées s'affichent en mode graphique.

Pour chaque mesure, NET VISION enregistre les valeurs minimales, moyennes et maximales pendant l'échantillonnage (60 minutes par défaut)

NET VISION affiche par défaut les 30 dernières minutes. NET VISION peut afficher le message "No Record!" en fonction du taux d'échantillonnage ; auquel cas il faut choisir une autre période pour que les données apparaissent dans le tableau.

La fenêtre temps peut être sélectionnée par Période spécifique ou par Sélection du jour à l'aide de la fonction de calendrier.

Sélection du groupe de mesures : (tous les groupes sont sélectionnés par défaut) Information sur les entrées : contient la tension en entrée par phase et la fréquence en entrée Information sur les sorties : contient la tension en sortie par phase et la charge utilisatrice globale en sortie Information sur l'ASI : contient la température de l'ASI et la capacité de batterie

#### Historique graphique étendu de l'ASI

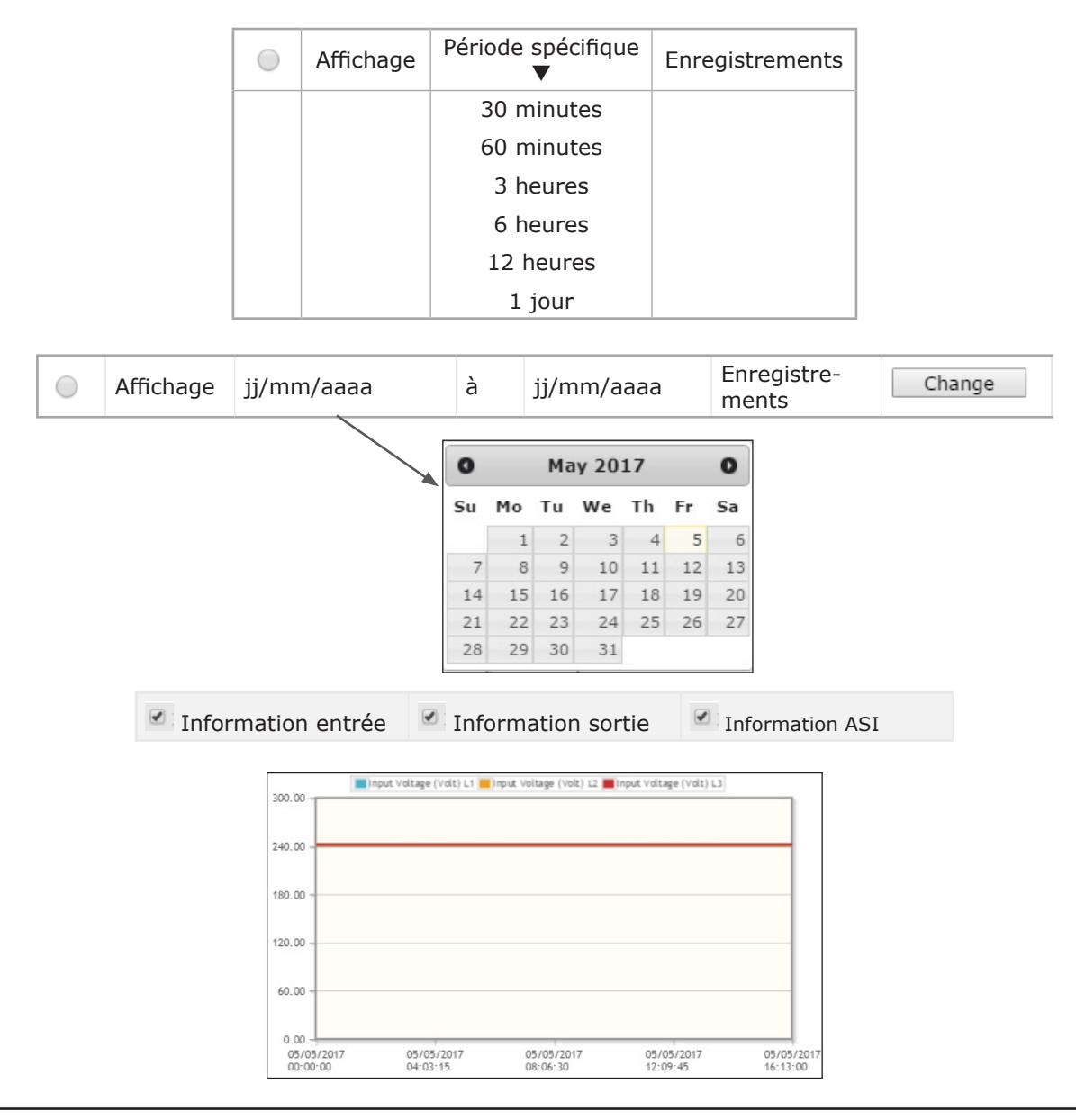

Les graphiques représentent les valeurs minimales, moyennes et maximales de chaque mesure.

#### L'historique étendu du menu NET VISION

Depuis cet accès, les mesures enregistrées s'affichent en mode tableau. Les 5 derniers enregistrements s'affichent par défaut dans le tableau.

La fenêtre temps peut également être modifiée à l'aide du calendrier. Le nombre de pages disponibles s'affiche dans le haut et le bas du tableau.

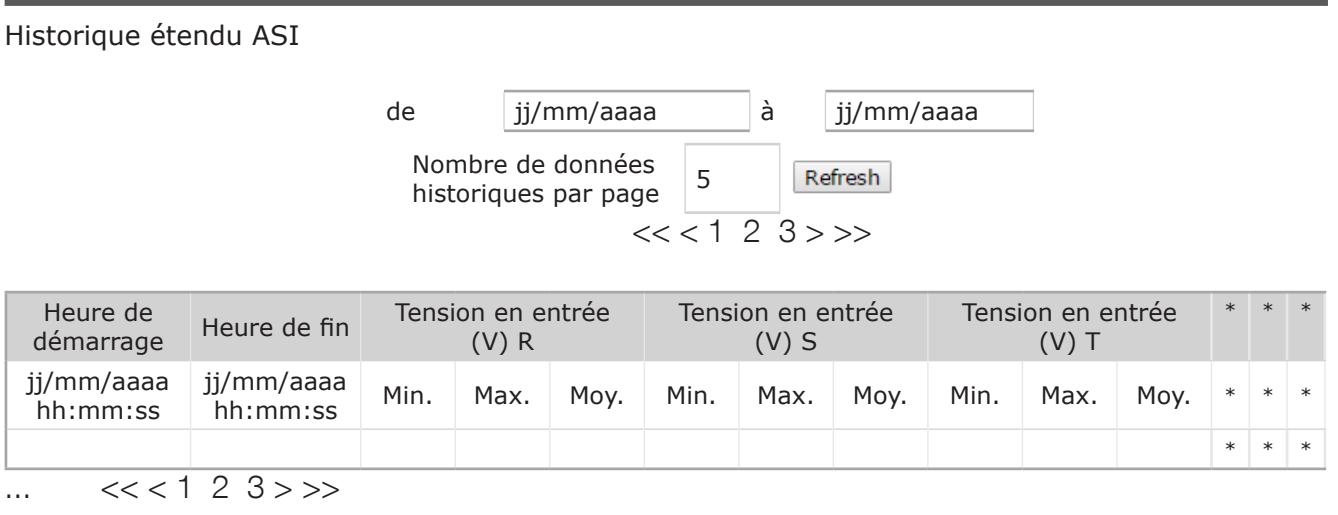

Nombre maximum d'enregistrements : 2048

Si l'échantillon est configuré sur 1 heure, l'ensemble de la fenêtre temps offre une vue de 2048 heures (~85 jours et 8 heures)

\* Même tableau pour :

- Fréquence en entrée
- Tension en sortie
- Courant en sortie
- Taux de charge en sortie
- Capacité batterie
- Température de l'ASI

# 21.3. Journal <sup>d</sup>'événements de <sup>l</sup>'ASI

Toutes les alarmes entrantes et sortantes détectées par NET VISION sont enregistrées dans le journal des événements l'ASI.

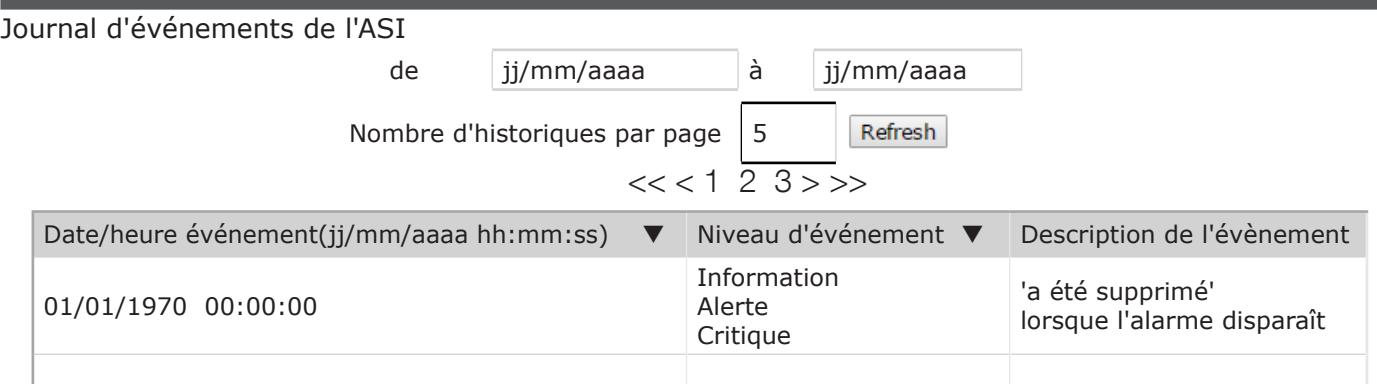

# Cliquez sur  $\nabla$  pour modifier l'ordre d'affichage : par date et heure ou par niveau de gravité.<br>Liste des événements ASI enregistrés dans NET VISION

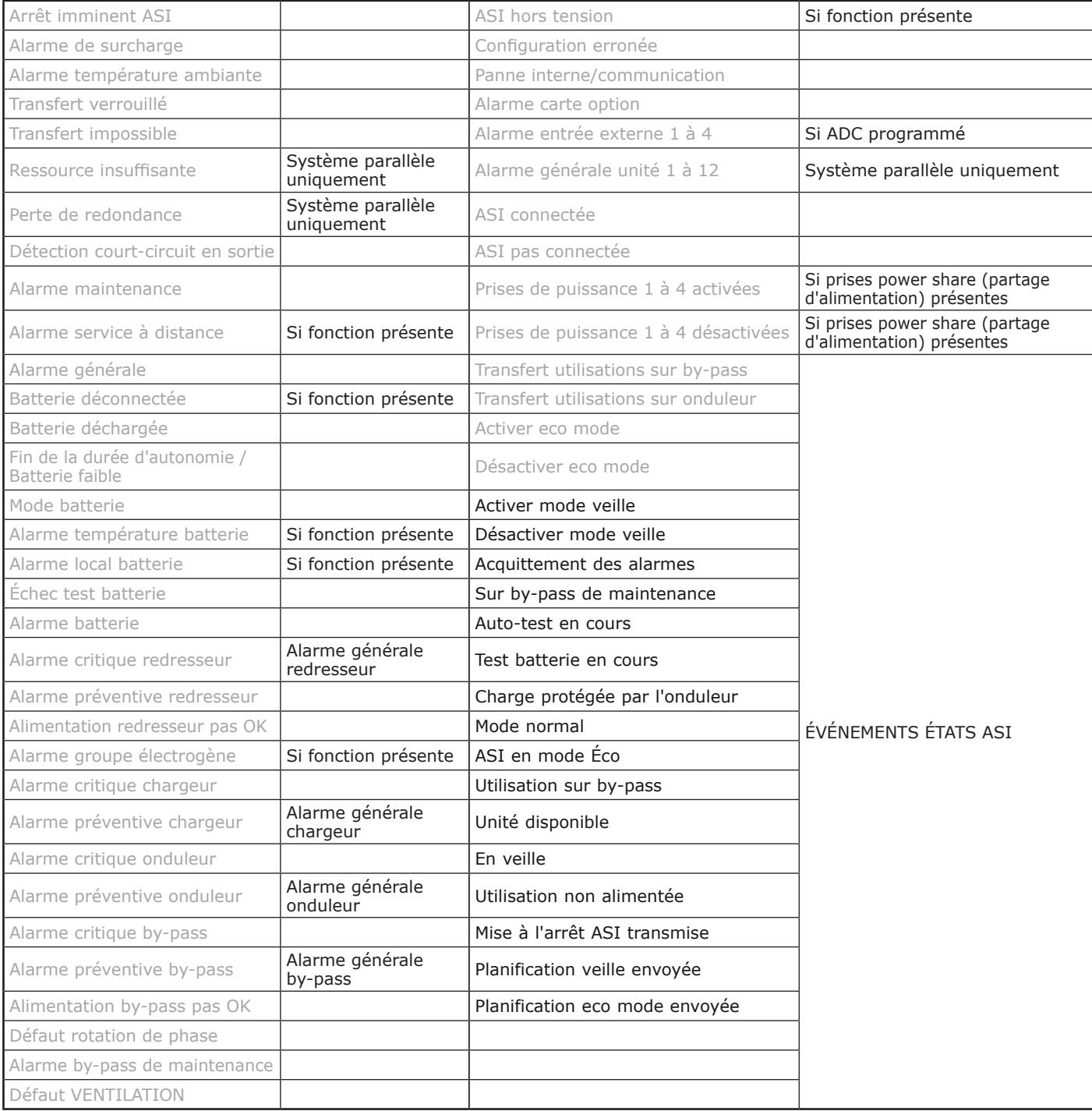

# 21.4. Journal des événements NET VISION

Toutes modifications des configurations et paramètres NET VISION sont enregistrés dans le journal des événements NET VISION.

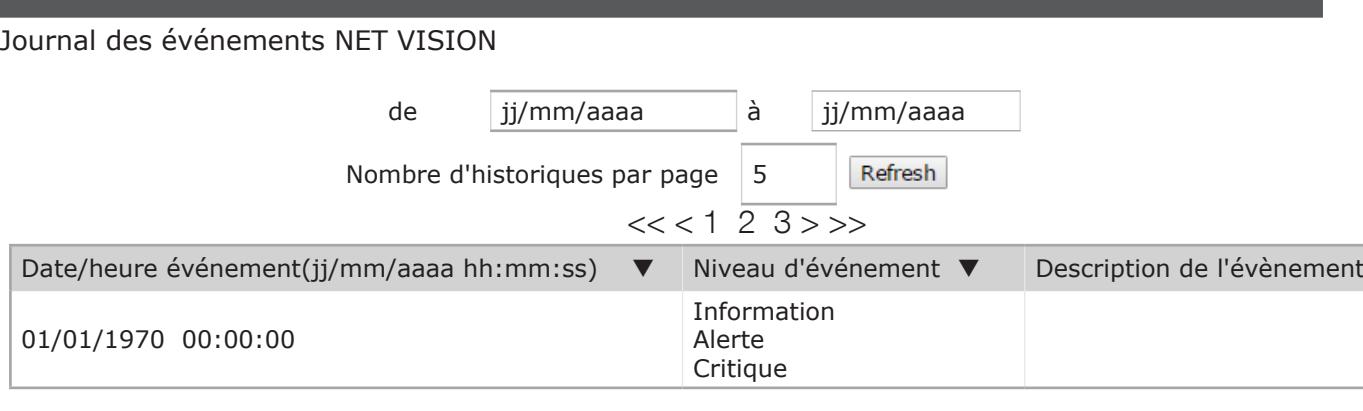

Cliquez sur  $\blacktriangledown$  pour modifier l'ordre d'affichage : par date et heure ou par niveau de gravité.

Liste des événements NET VISION enregistrés dans le journal : «??? » définit l'adresse IP locale

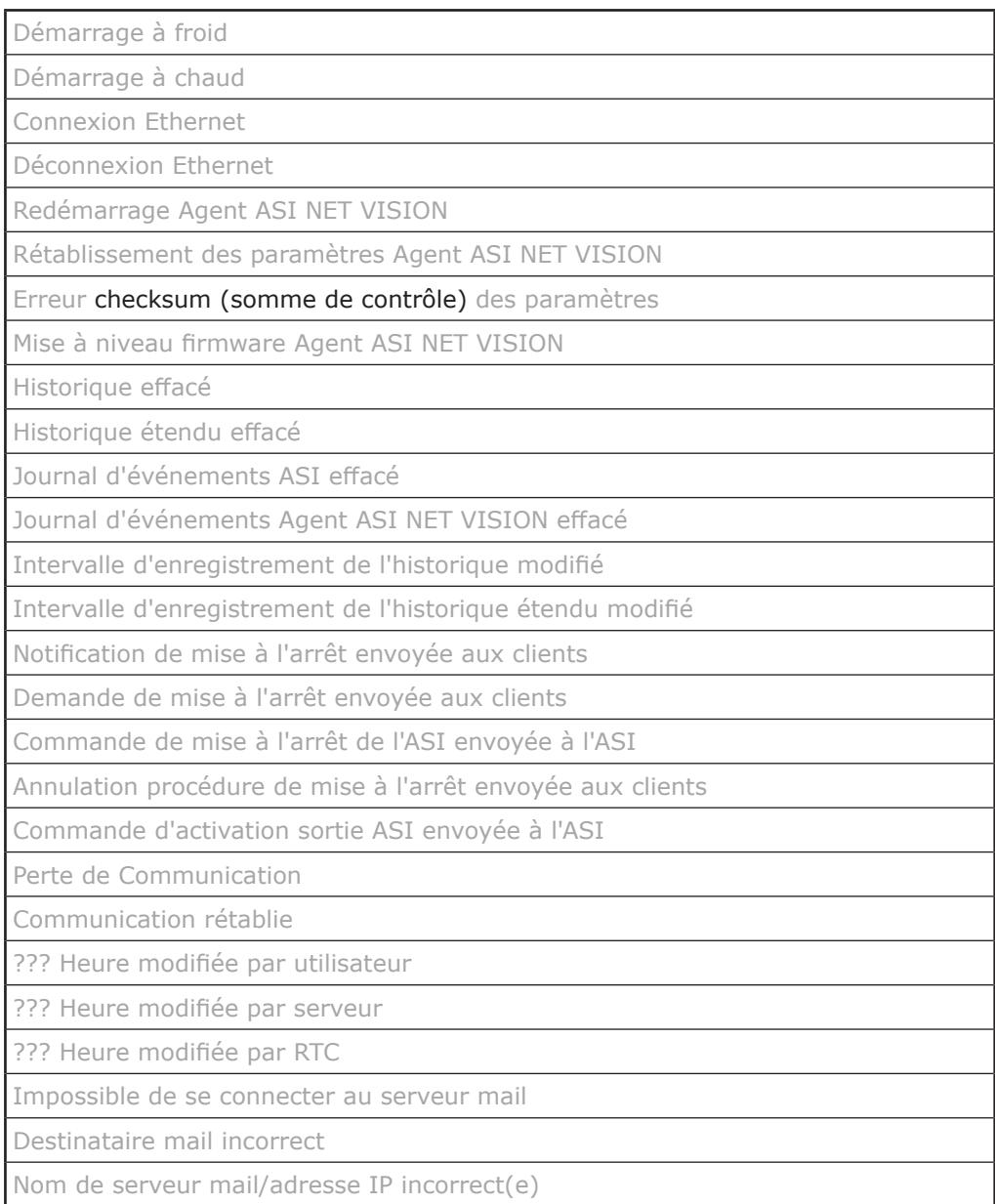

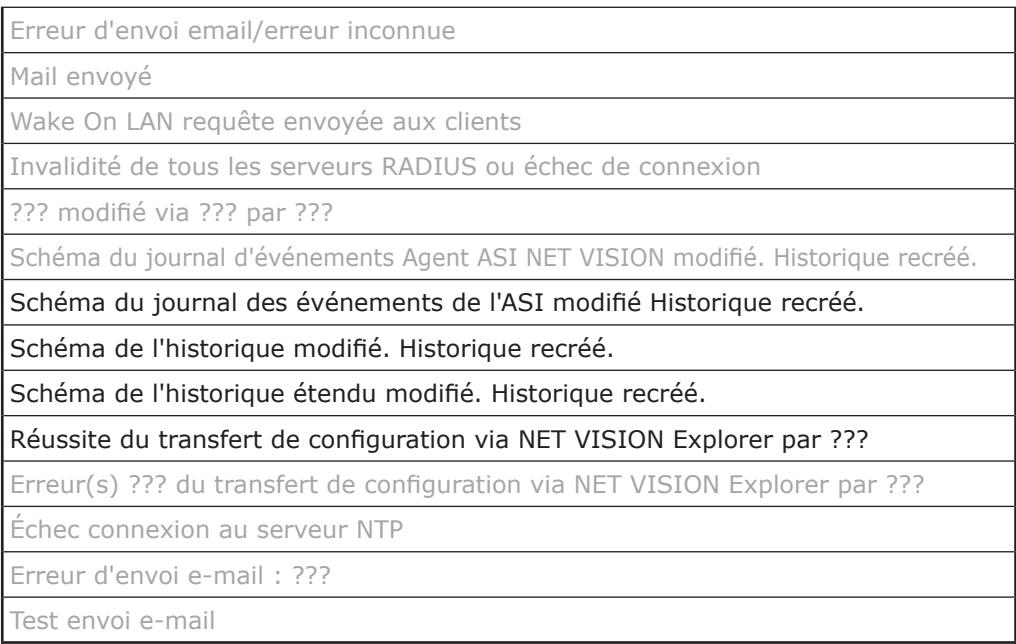

# Si un dispositif EMD est connecté et activé

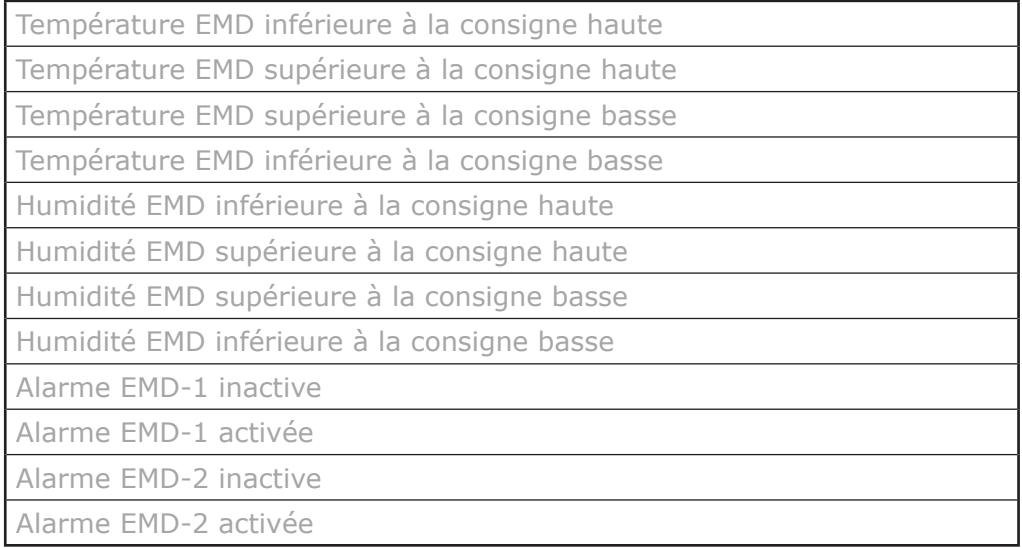

#### 21.5. Enregistrement et effacement des données du journal

Cette page permet d'enregistrer tous les fichiers du journal ou des copies de sauvegarde de ces fichiers sur un ordinateur local, ou d'effacer les journaux sur NET VISION.

Les fichiers des journaux sont enregistrés en format CSV et peuvent être ouverts avec un programme Office standard, comme MS Excel.

Les fonctions d'enregistrement et d'effacement sont accessibles aux comptes admin ou utilisateurs en lecture/écriture.

#### Enregistrement et effacement des données du journal

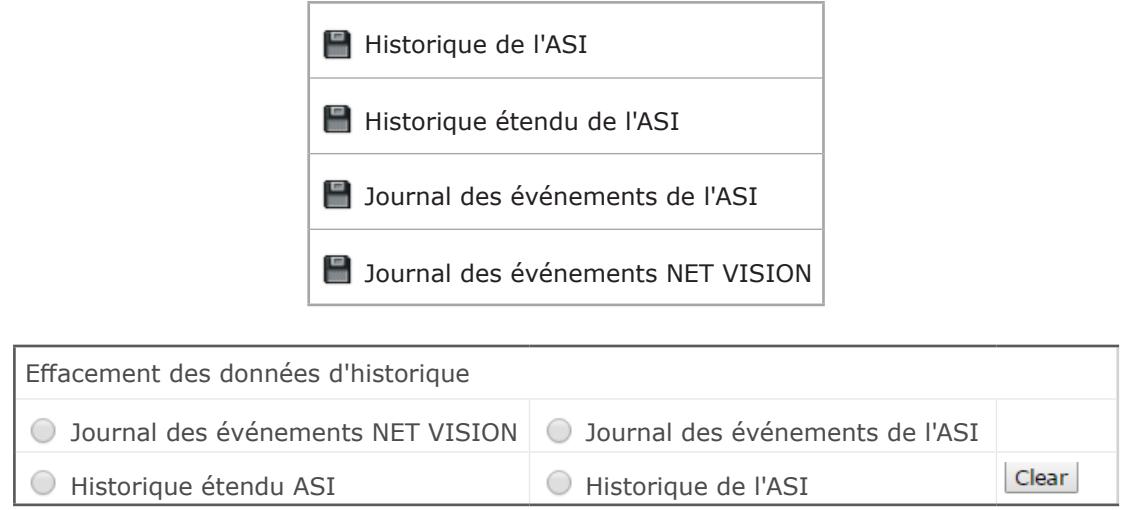

#### ENREGISTREMENT DES FICHIERS

Cliquez sur **pour enregistrer le fichier sur un ordinateur local** 

#### EFFACEMENT DES JOURNAUX

Sélectionnez le journal à effacer et cliquez sur clear

Si un dispositif EMD est connecté, l'historique des événements EMD est ajouté comme option au menu et apparaît dans les tableaux des historiques ci-dessus.

# 22. ANNEXE

#### Annexe : Description du fichier NET VISION 7 MIB OID

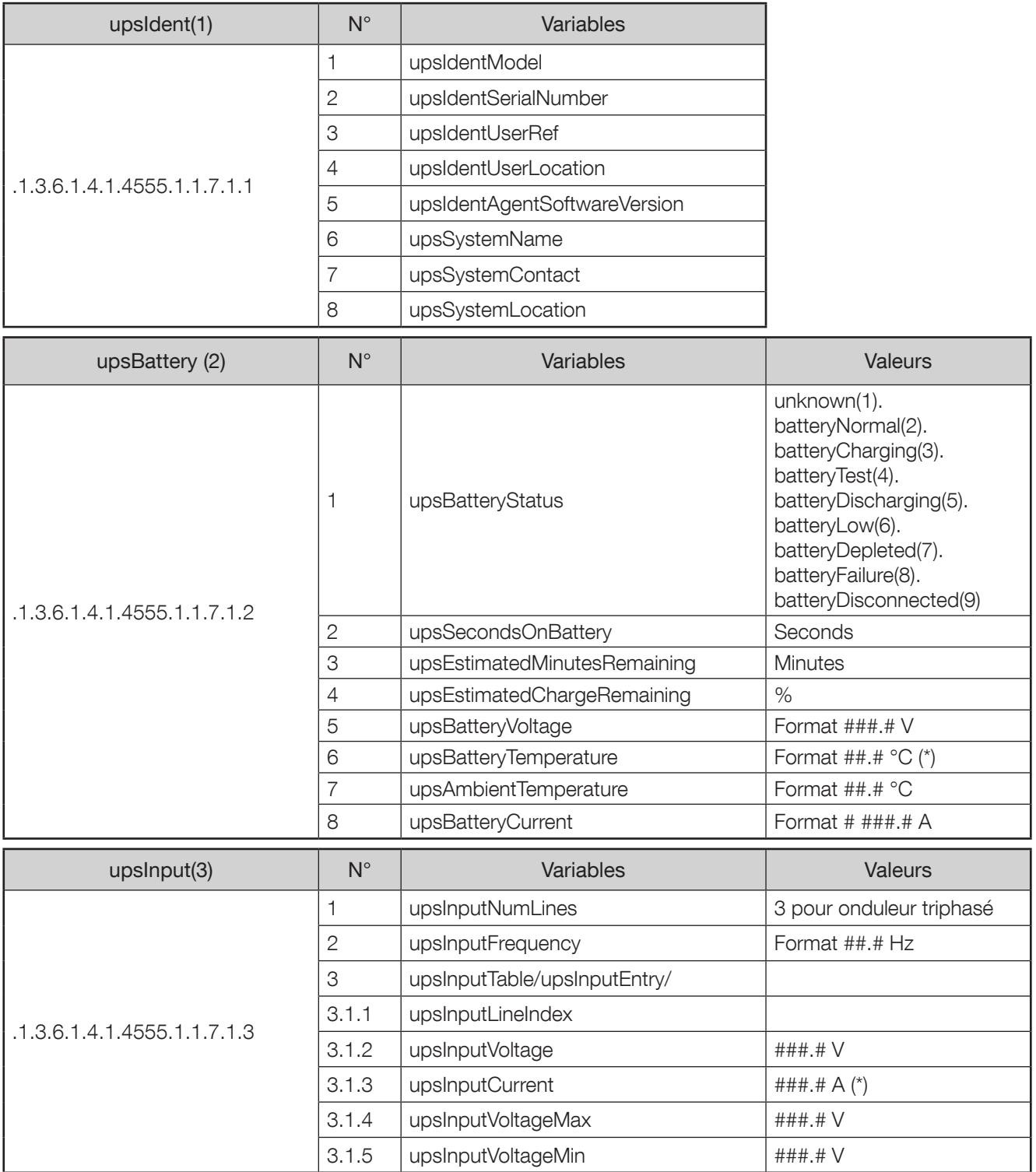

Règle générale : Si les mesures ne sont pas gérées par l'ASI, la valeur IOD correspondante  $\mathbb{A}$ est réglée sur -1 ou 65535.

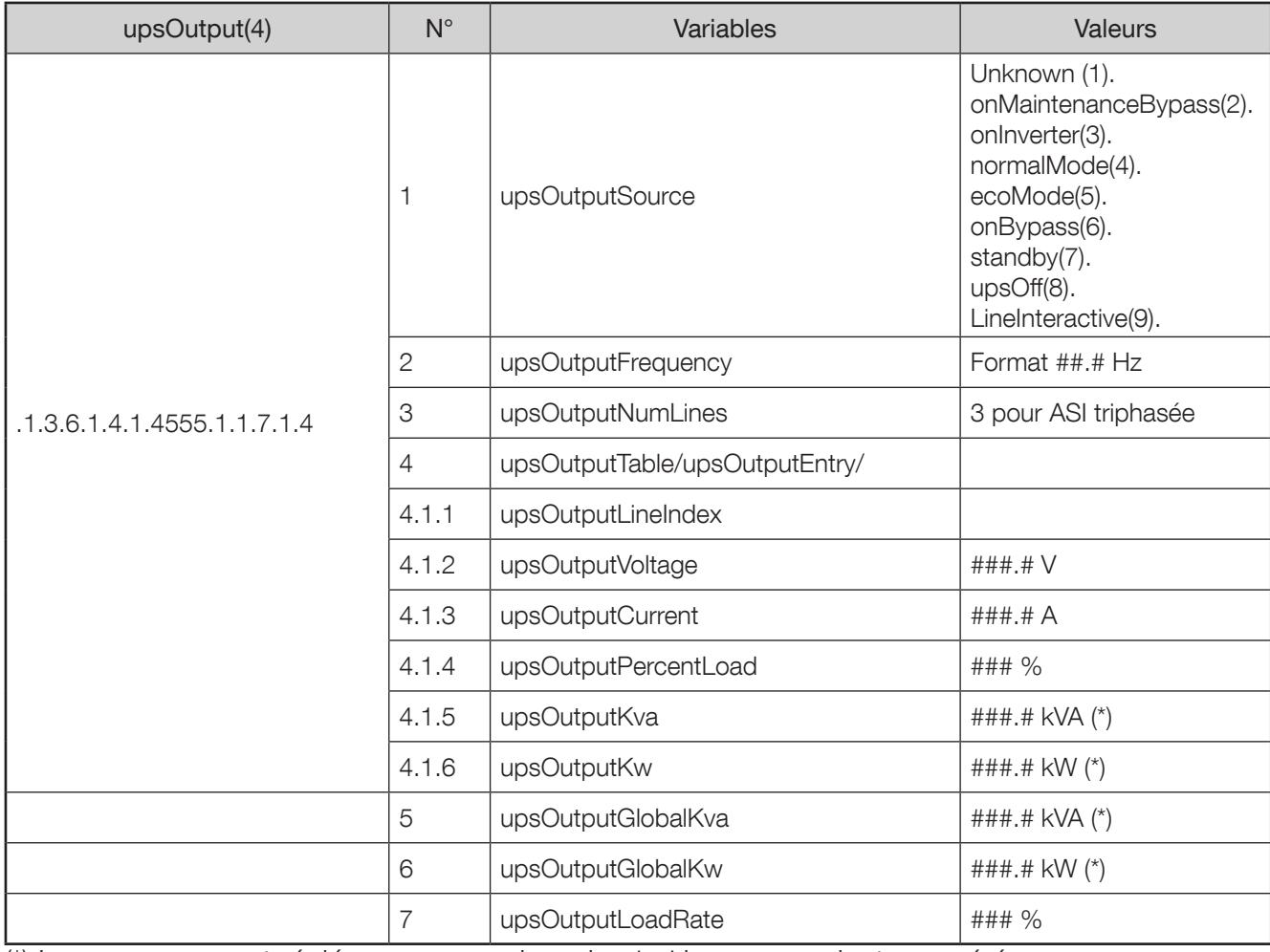

(\*) Les mesures sont réglées sur une valeur de -1 si la mesure n'est pas gérée

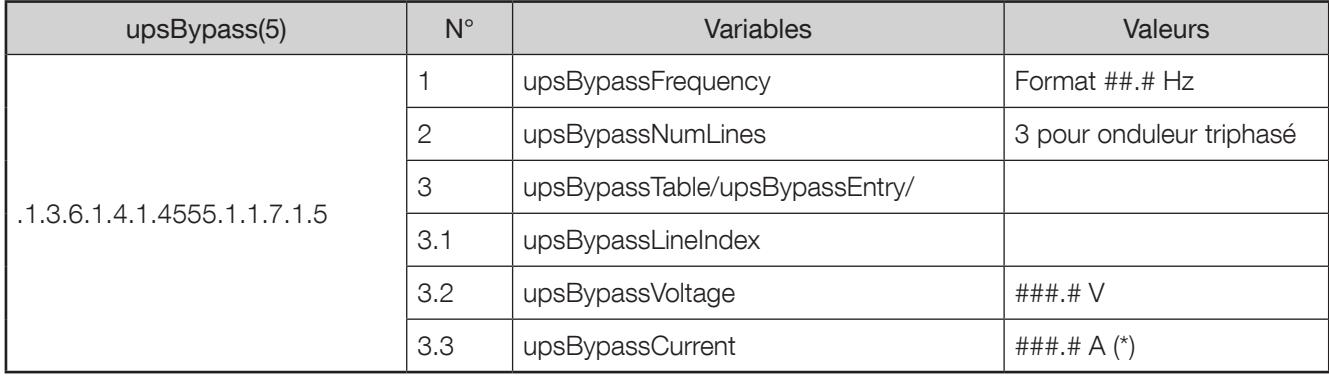

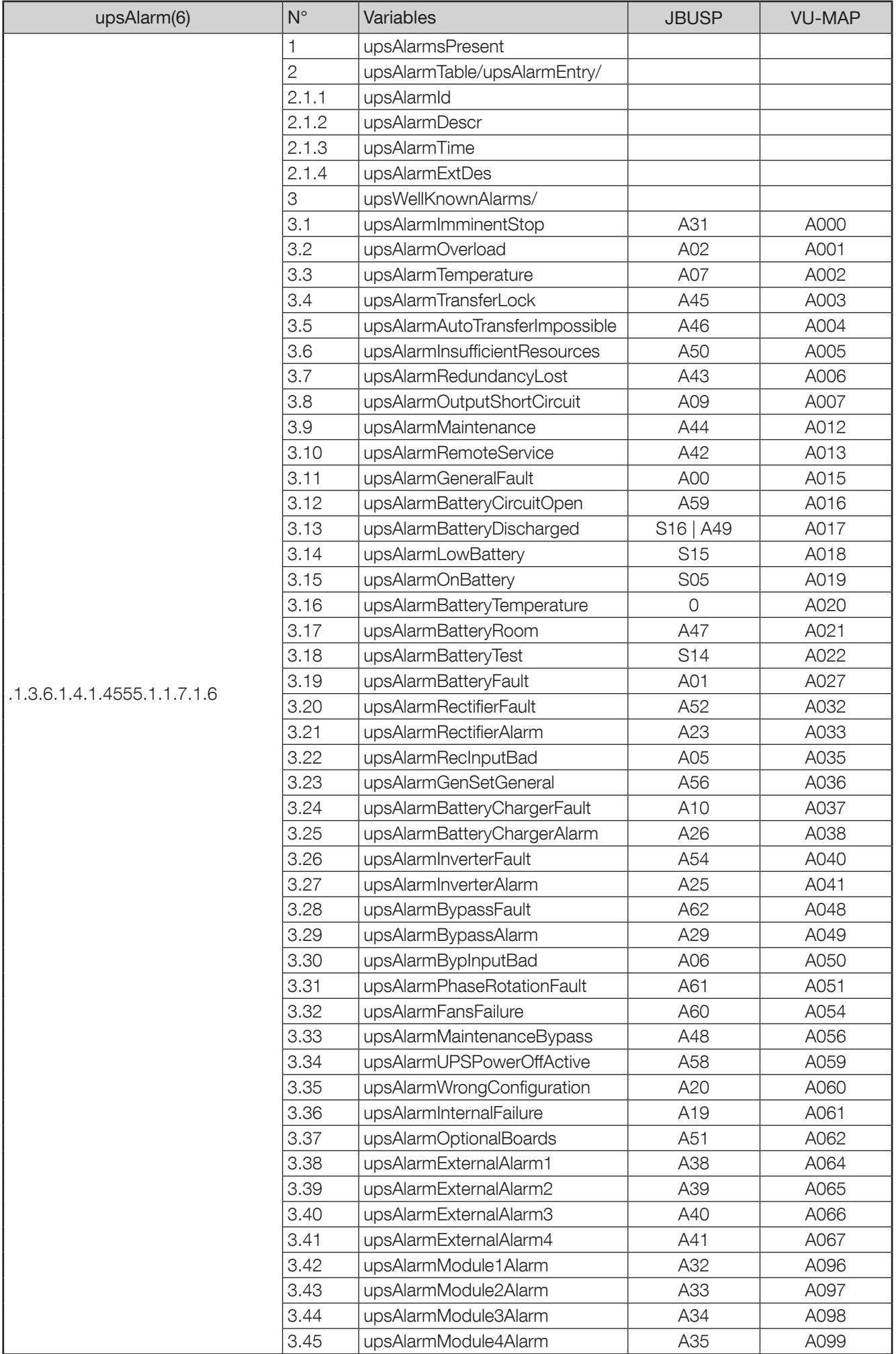

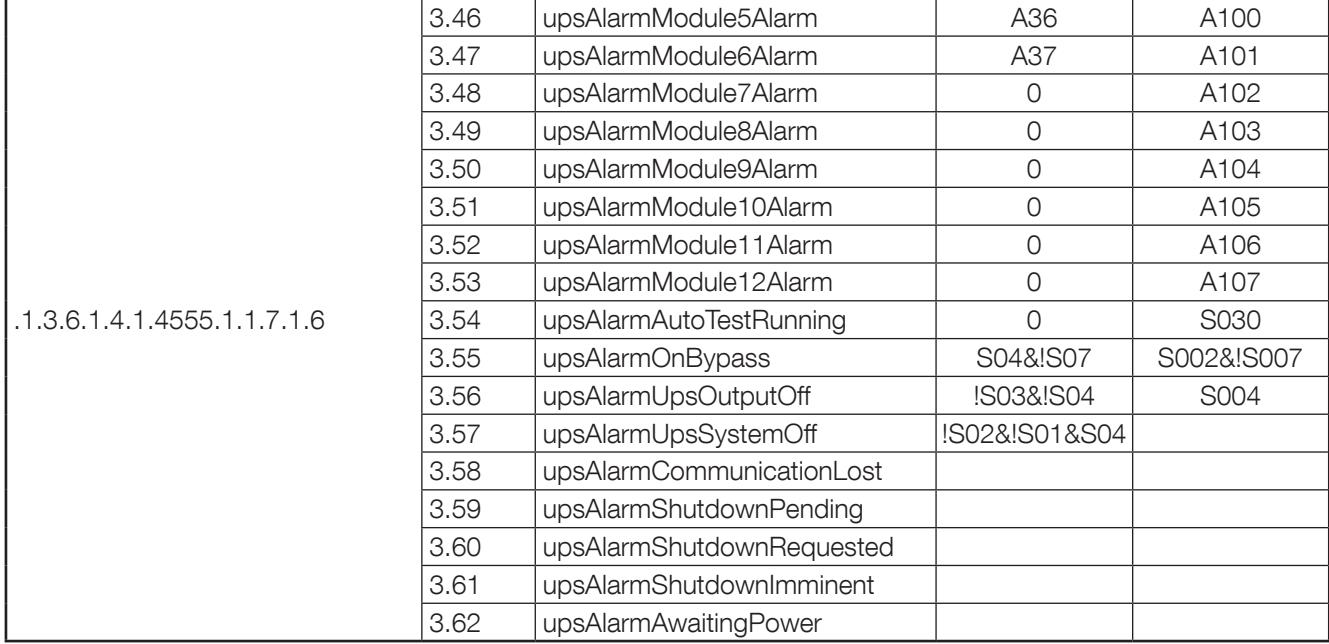

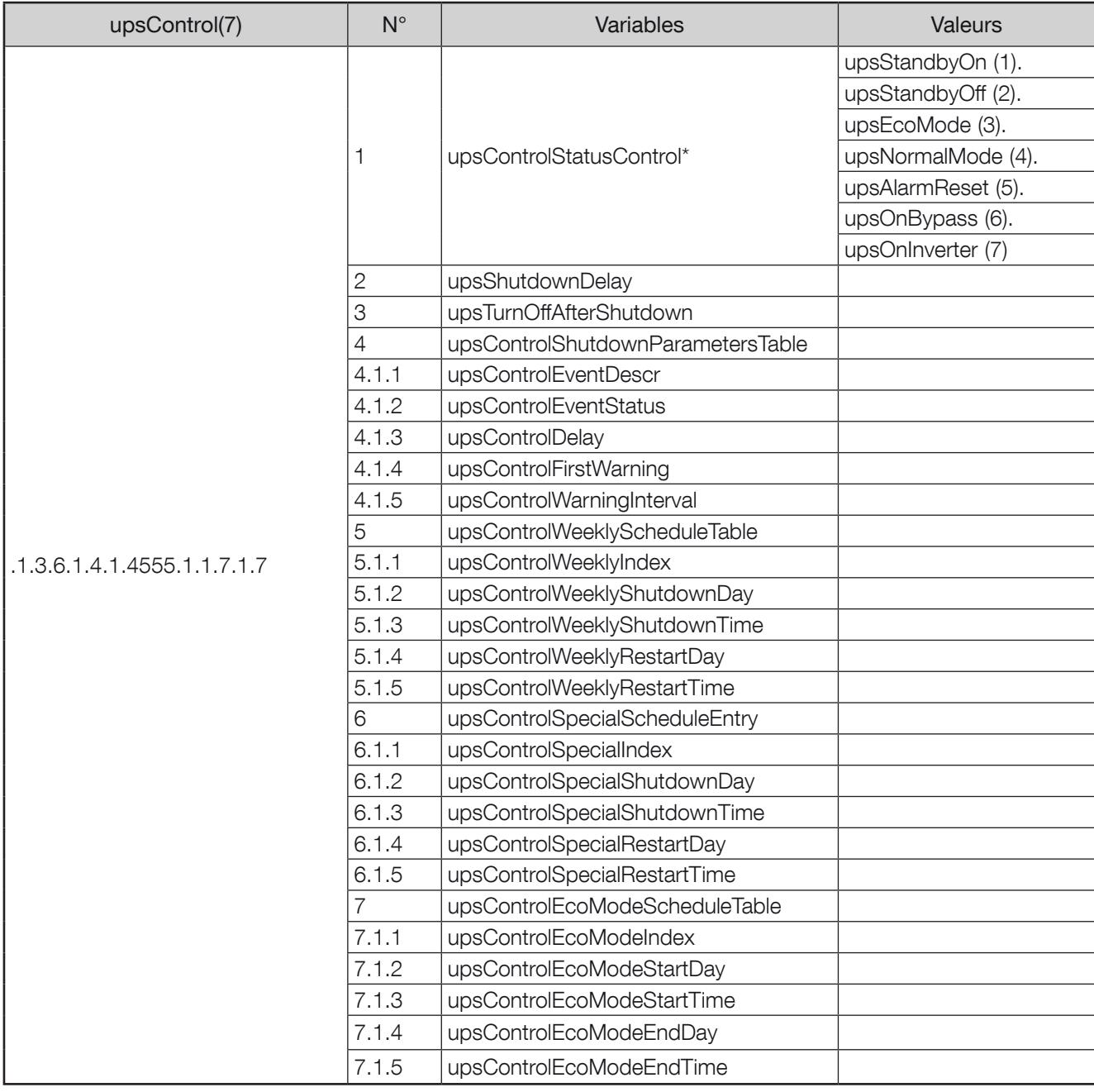

\* Commande exécutée uniquement si la commande à distance est activée

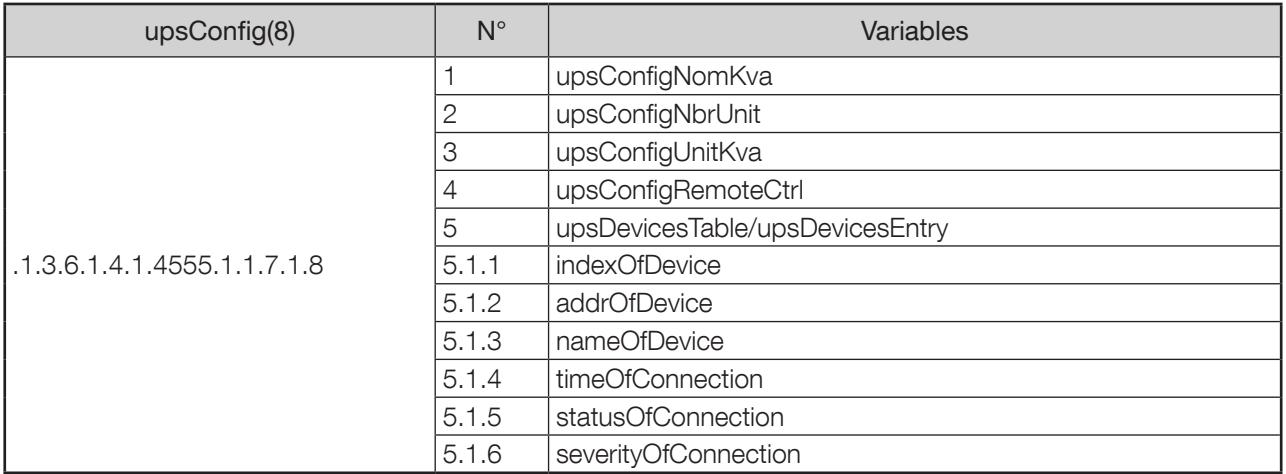

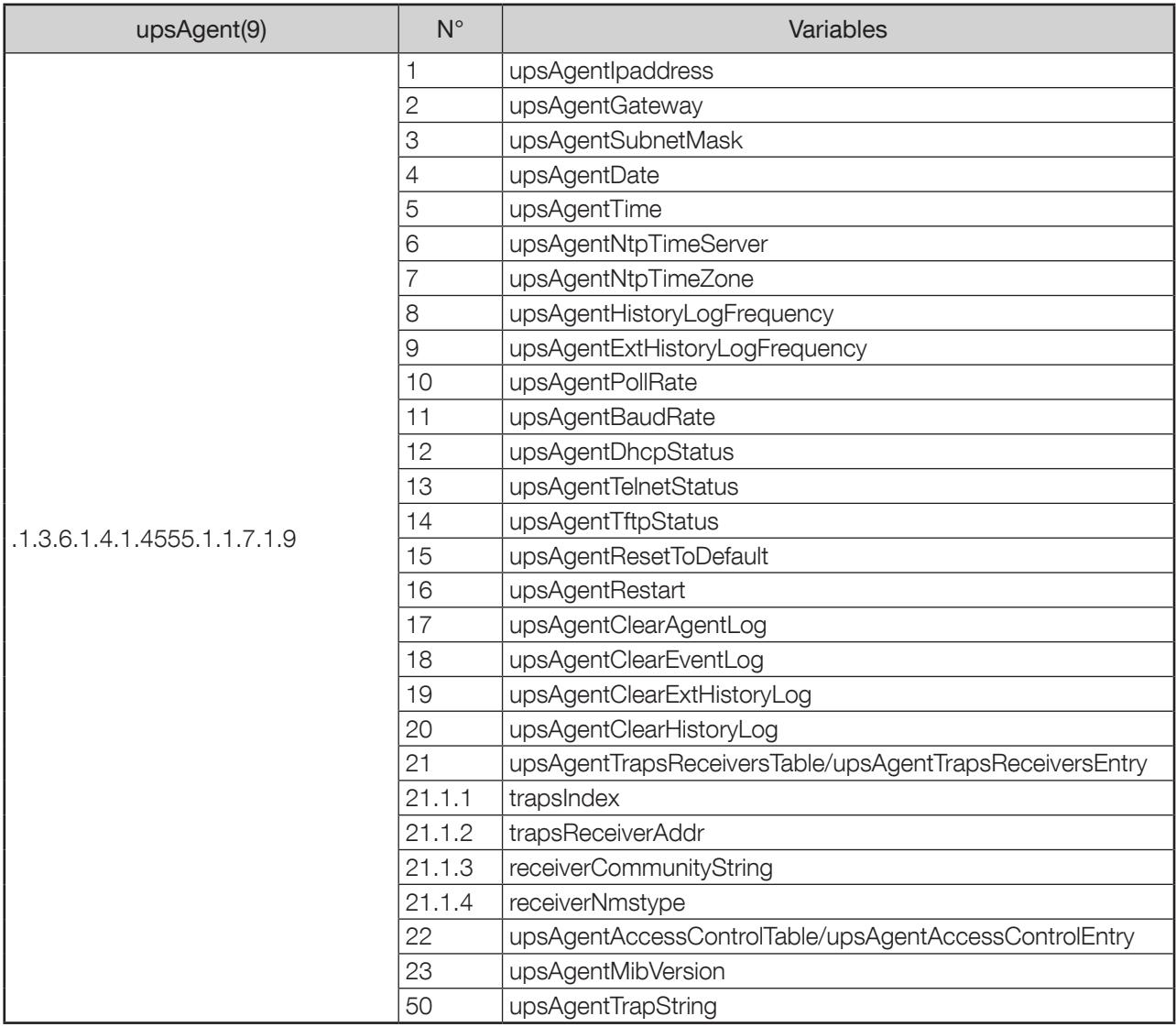

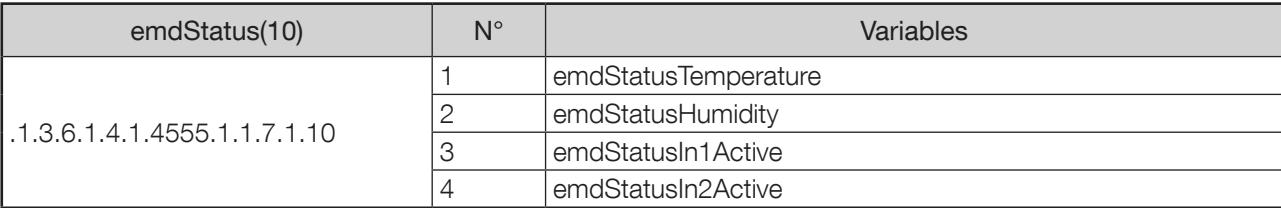

#### Annexe : Description des TRAPS NET VISION 7

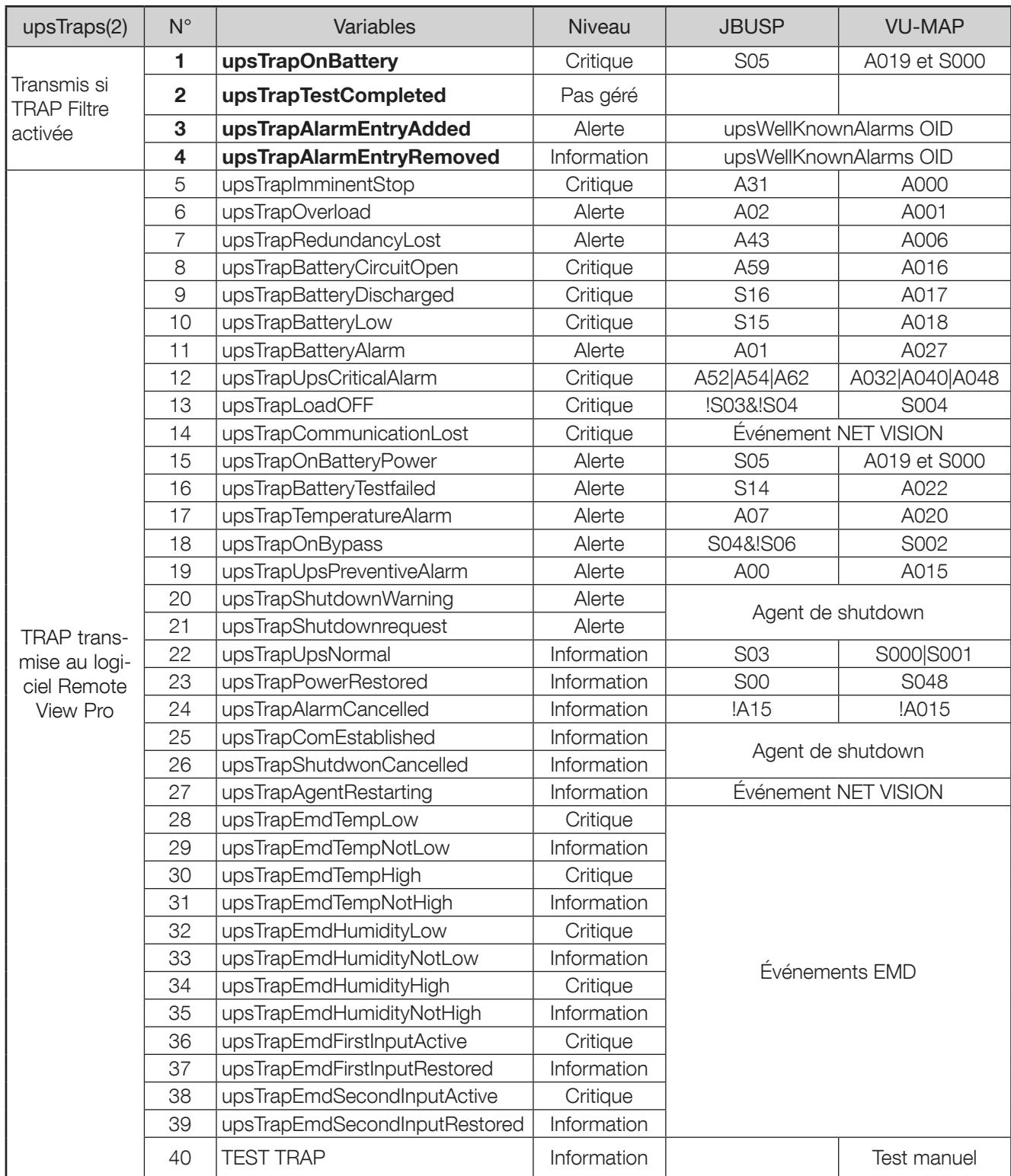

TRAP1 à TRAP4 sont gérées comme défini dans RFC1628.

- TRAP1 : envoyée toutes les minutes avec le temps d'autonomie restant et le temps écoulé sur batterie comme paramètres.
- TRAP3 : envoyée à chaque fois qu'une nouvelle alarme active est ajoutée à la liste. L'index des alarmes transmis comme paramètres est conforme à l'index des alarmes OID bien connu.
- TRAP4 : envoyée à chaque fois qu'une alarme est supprimée de la liste. L'index des alarmes est le même qui celui transmis avec la TRAP3.

# Annexe : Description de RFC1628 WELLKNOWALARMS OID

Ces alarmes OID et la description sont reprises dans TRAP 3 (ajout) et TRAP 4 (suppression)

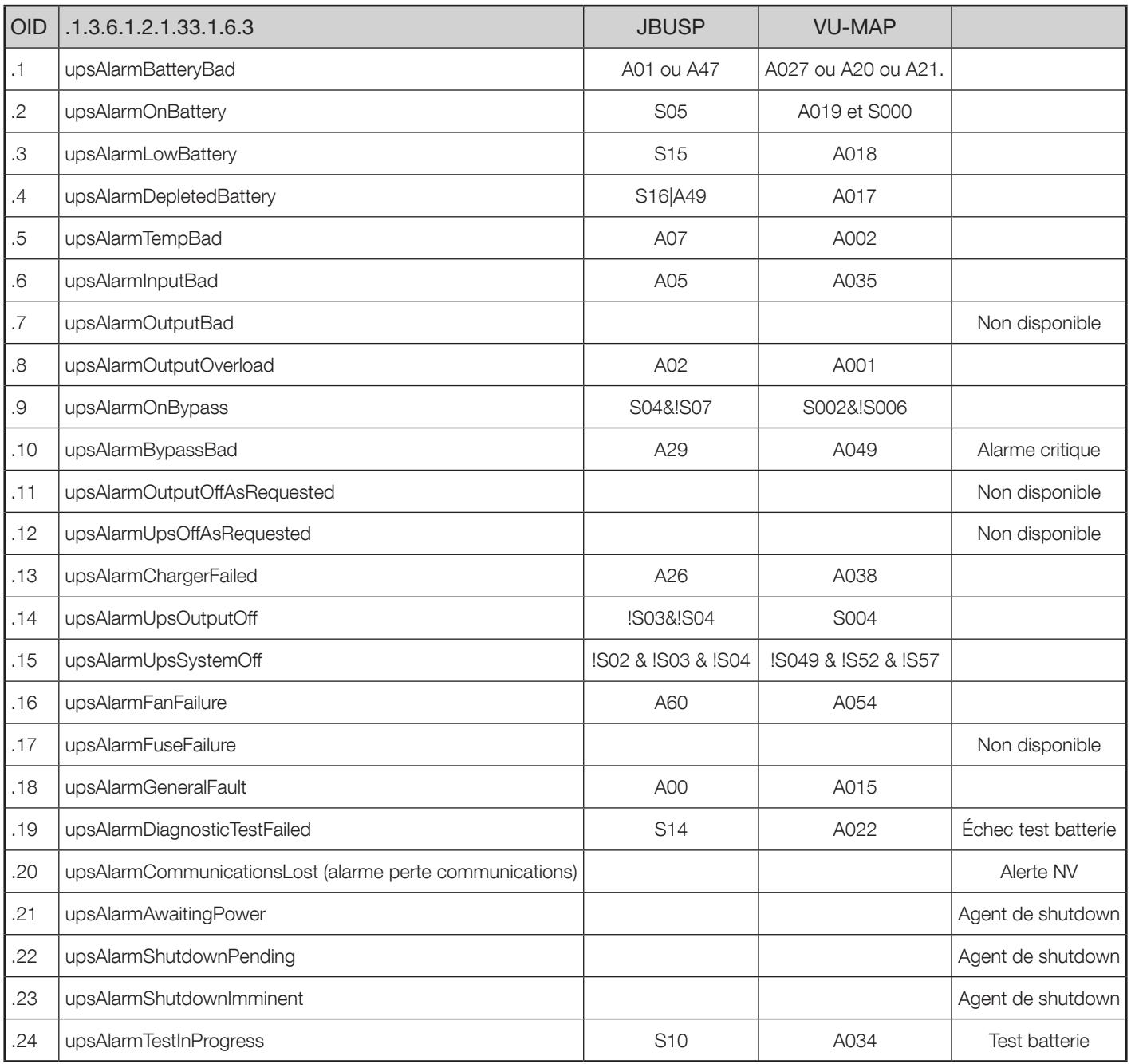

#### Annexe : Accès à MODBUS TCP

#### PROTOCOLE MODBUS TCP

NET VISION est conforme au format IDA Frame. Les fonctions d'écriture MODBUS 0x06 et 0x10 ne sont pas autorisées.

#### POUR ASI JBUSP (NETYS / ITYS / MODULYS / MASTERYS MC – BC – GP – IP+ / DELPHYS MP – MX – BC – GP – XTEND)

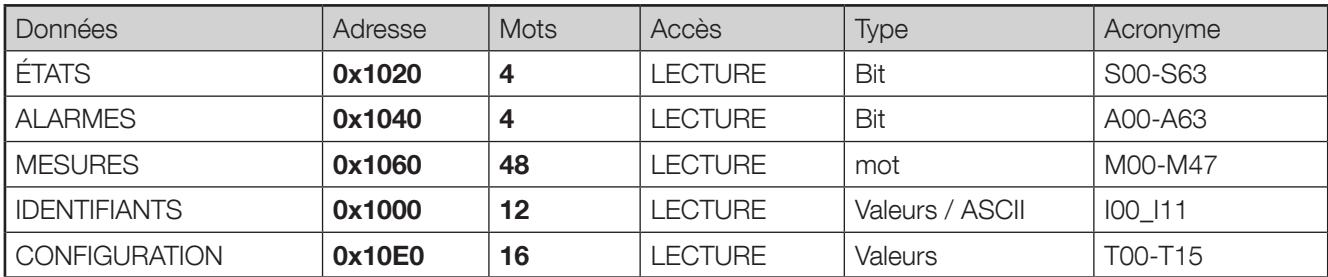

Consultez l'Annexe TABLEAU DES ASI JBUSP MODBUS

POUR ASI VU-MAP (MASTERYS BC+/GP4 / MODULYS XS - GP 2.0 - XL / DELPHYS BC - GP - XTEND avec panneau à écran tactile)

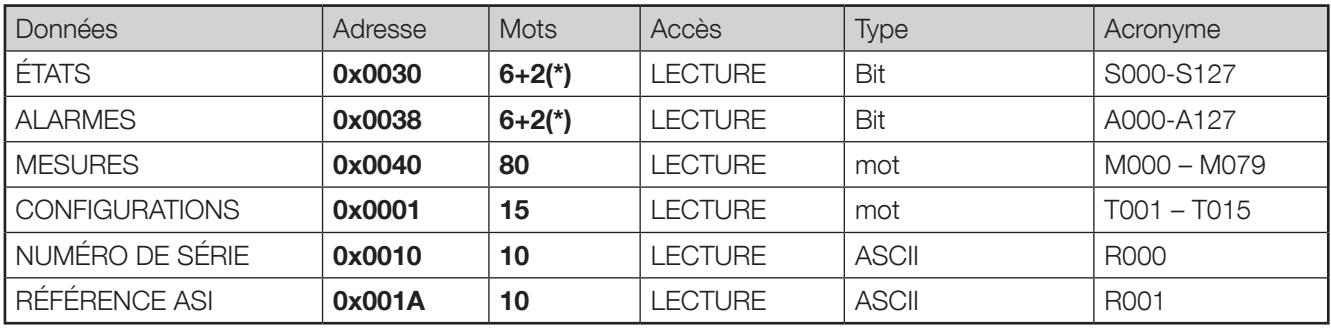

(\*) 2 mots supplémentaires pour la synthèse états et alarmes des unités des systèmes parallèles

Consultez l'Annexe TABLEAU DES ASI VU-MAP MODBUS

NET VISION permet de lire une partie du tableau ou un seul mot.
# Annexe : Tableau VU-MAP MODBUS

Liste des états gérés par l'ASI. Ce tableau est accessible sur MODBUS TCP en demandant 8 mots à l'adresse 0x0030.

Il suffit de lire les 4 premiers mots du tableau des états pour surveiller les ASI unitaires, puisque les mots suivants concernent les données des systèmes parallèles.

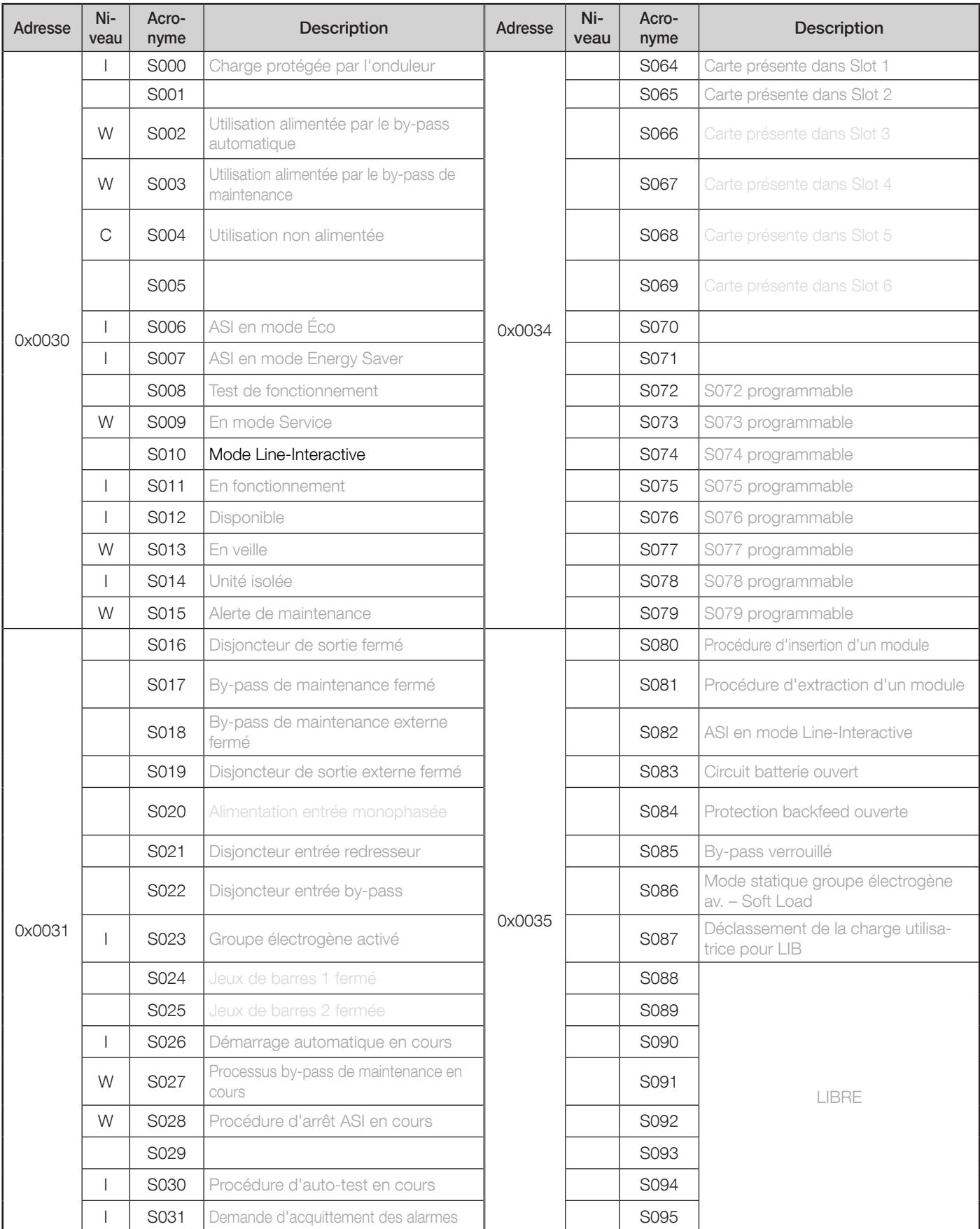

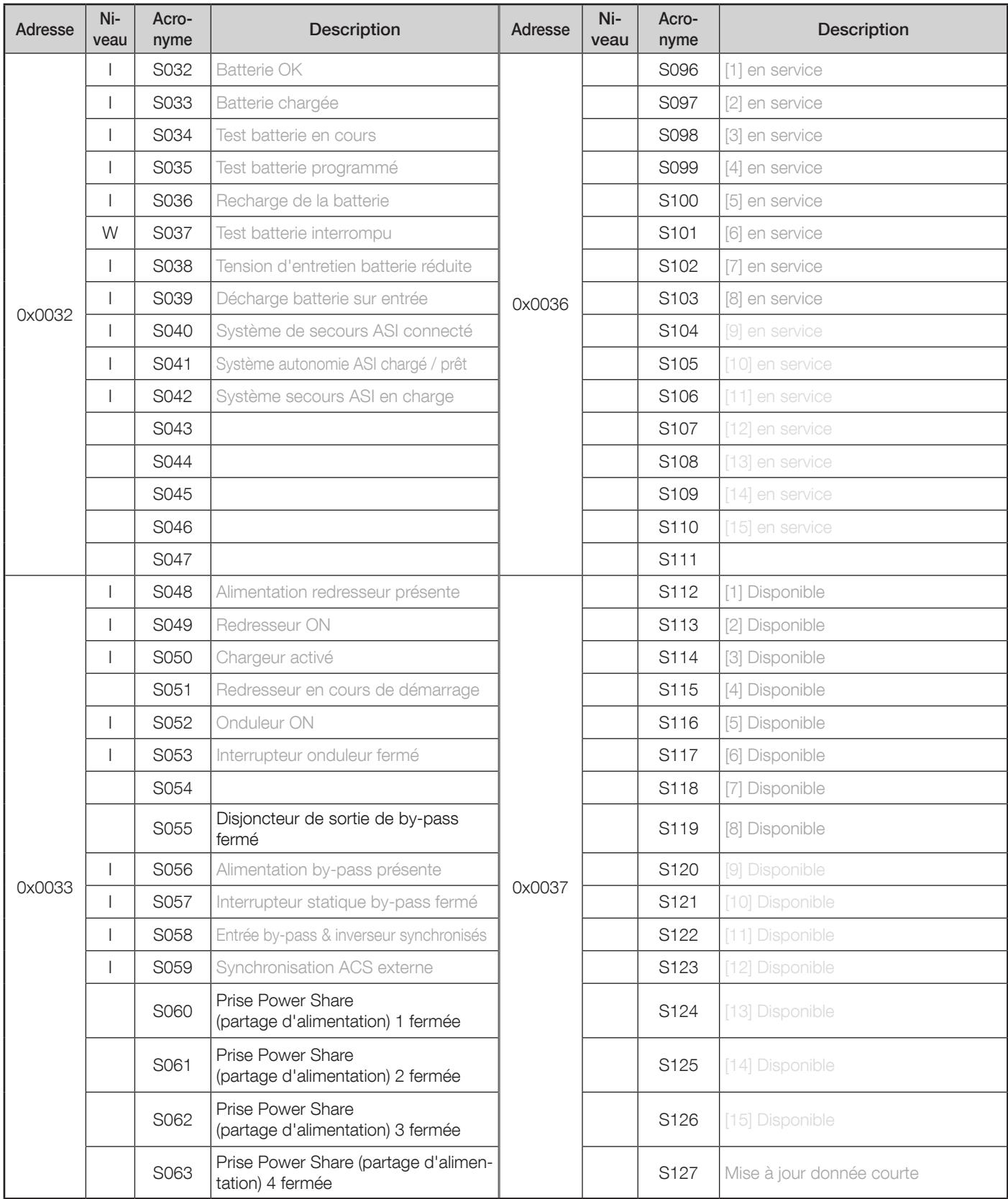

Liste des alarmes gérées par l'ASI. Ce tableau est accessible sur MODBUS TCP en demandant 8 mots à l'adresse 0x0038.

Il suffit de lire les 4 premiers mots du tableau des alarmes pour surveiller les ASI unitaires, puisque les mots suivants concernent les données des systèmes parallèles.

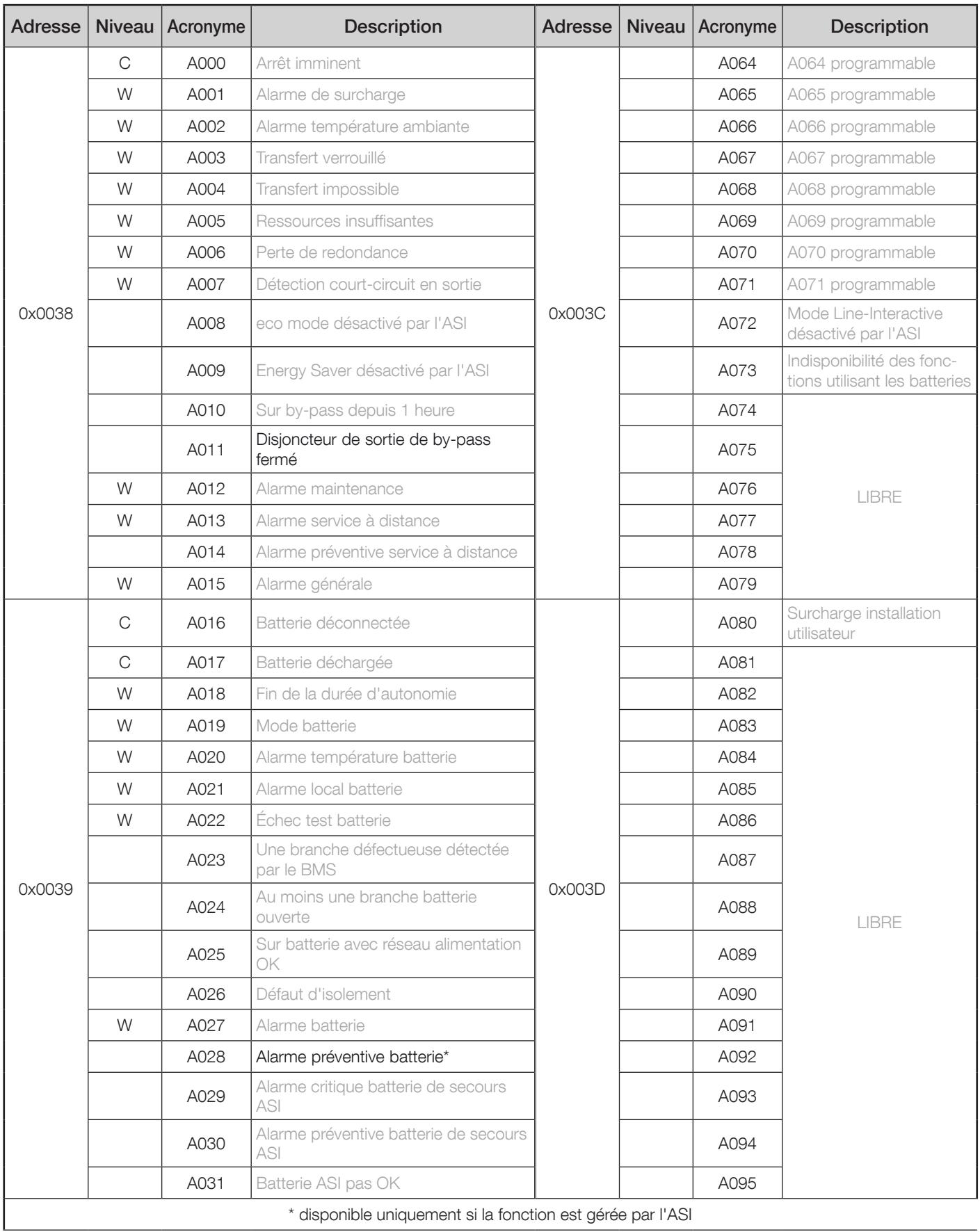

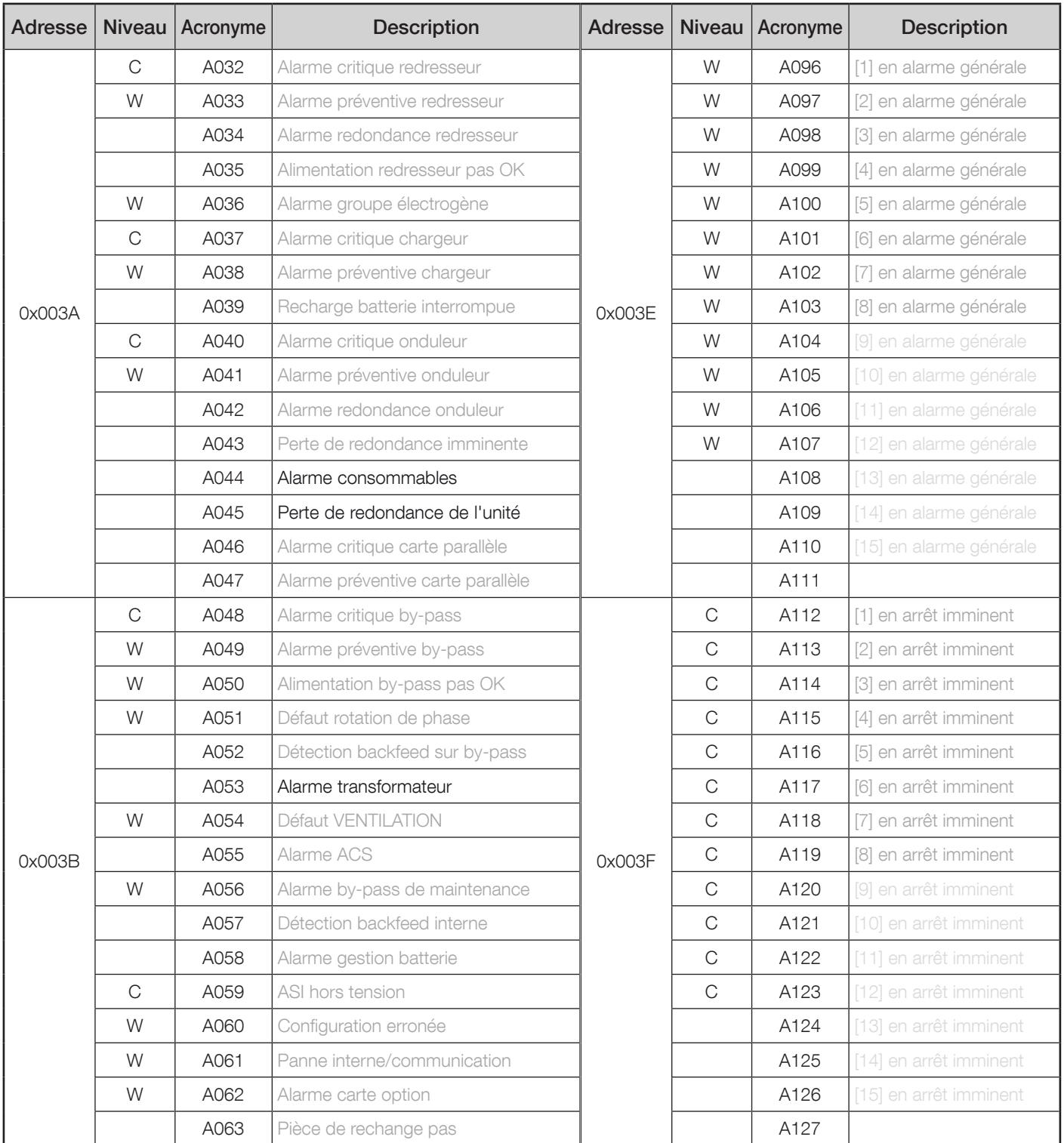

Les alarmes sans indication de niveau ne sont pas gérées par NET VISION.

#### Liste des mesures gérées par l'ASI.

Ce tableau est accessible sur MODBUS TCP en demandant 80 mots à l'adresse 0x0040.

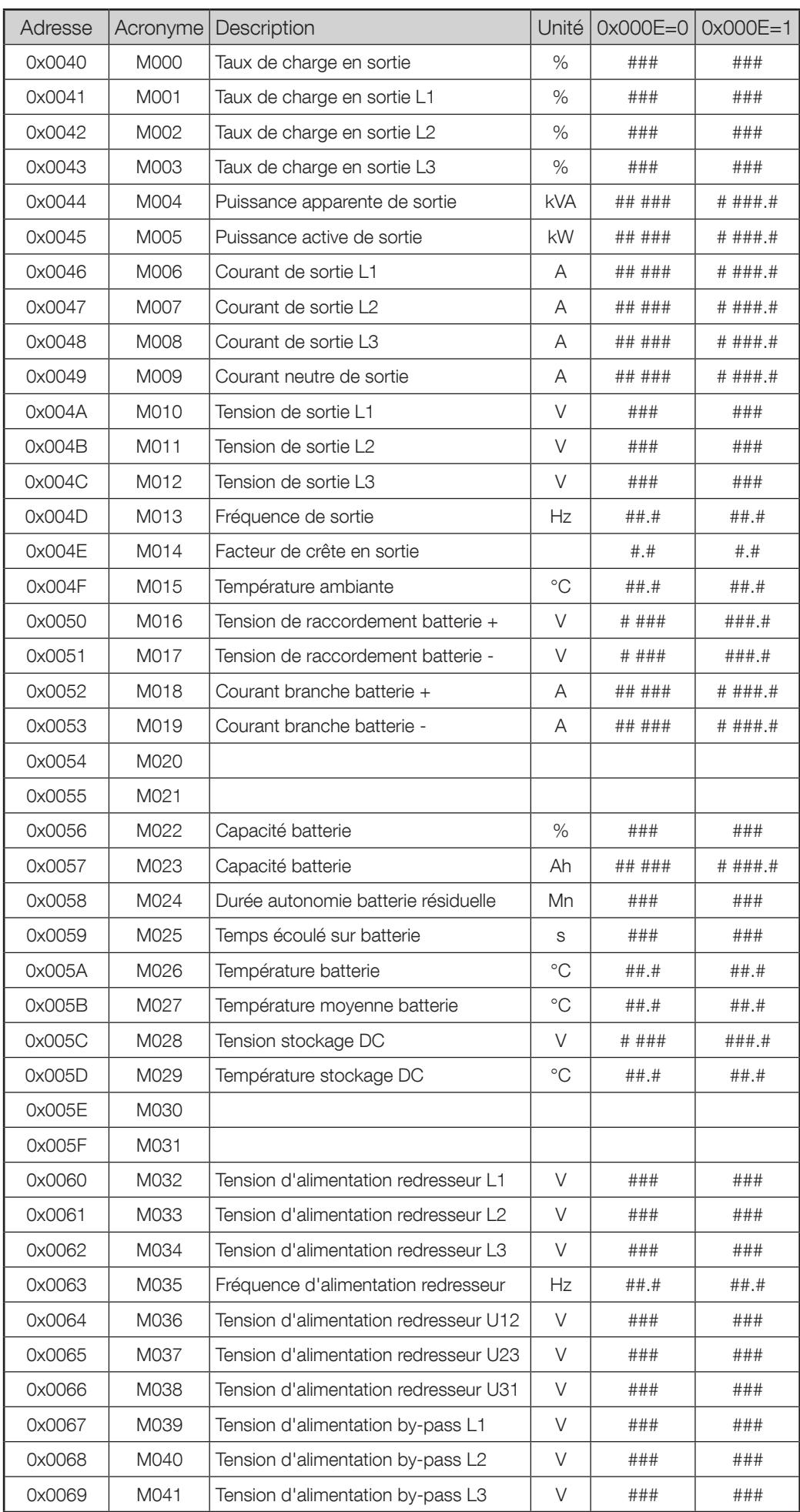

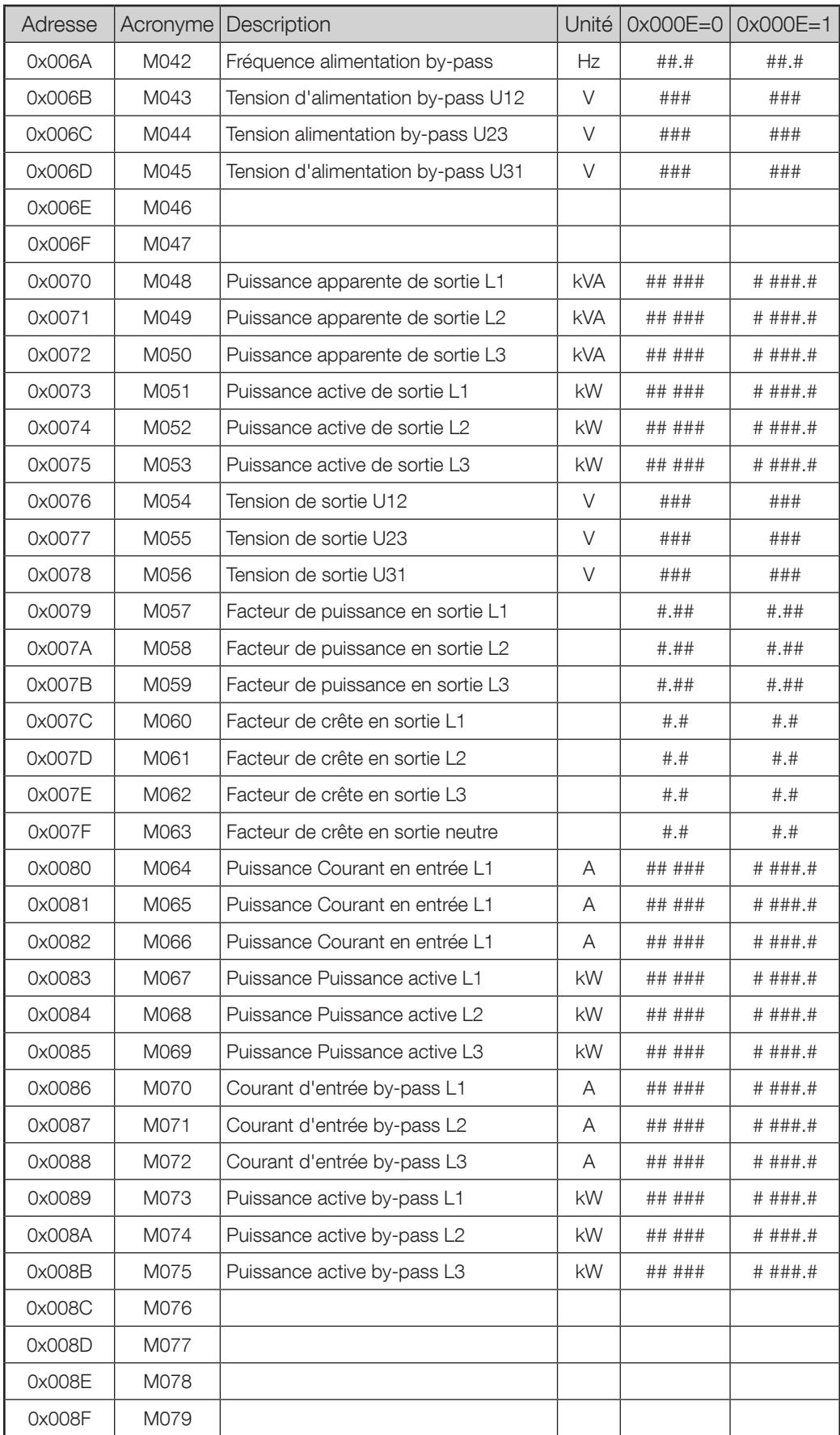

## Liste des configurations ASI Ce tableau est accessible sur MODBUS TCP en demandant 15 mots à l'adresse 0x0001.

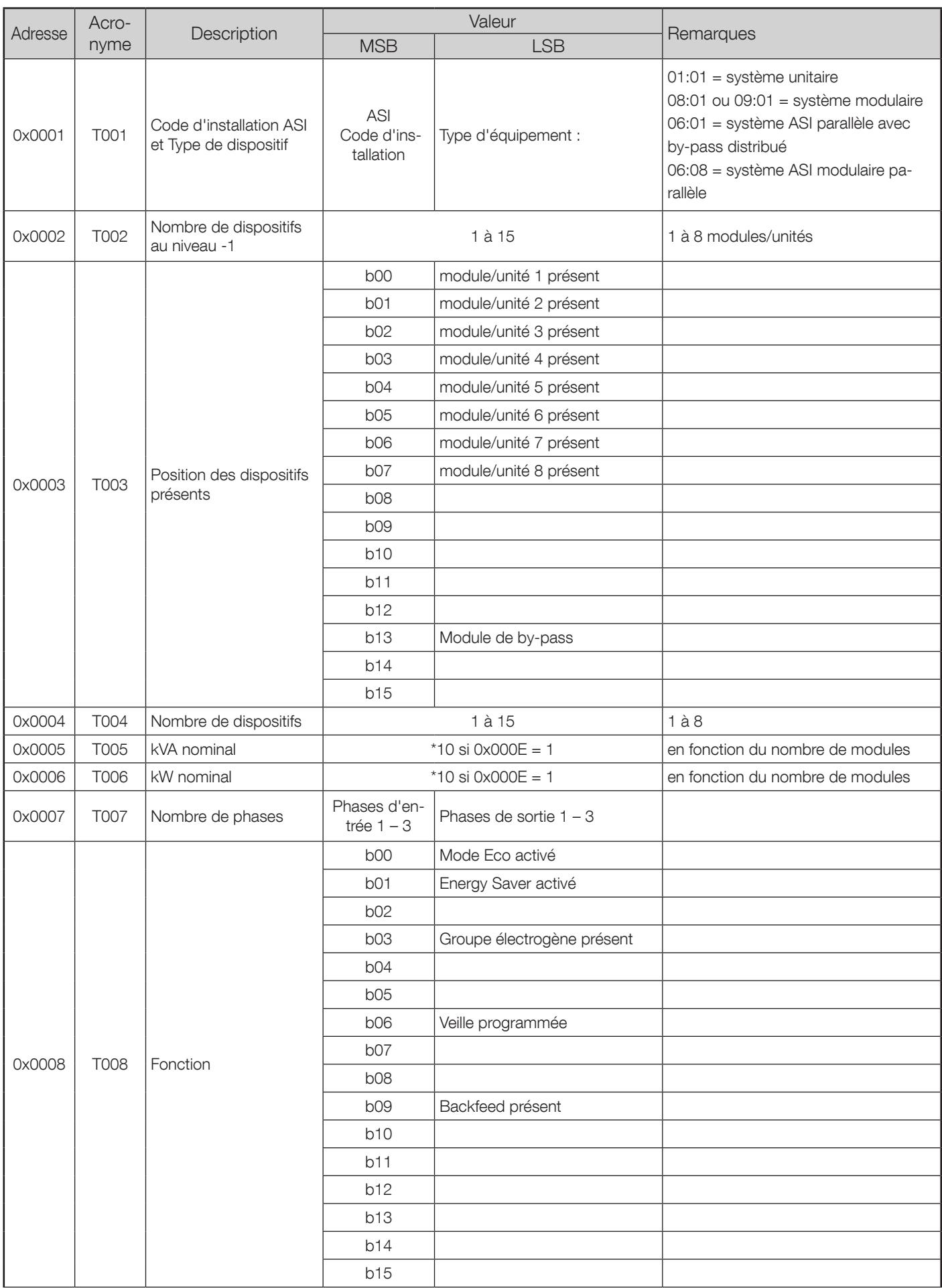

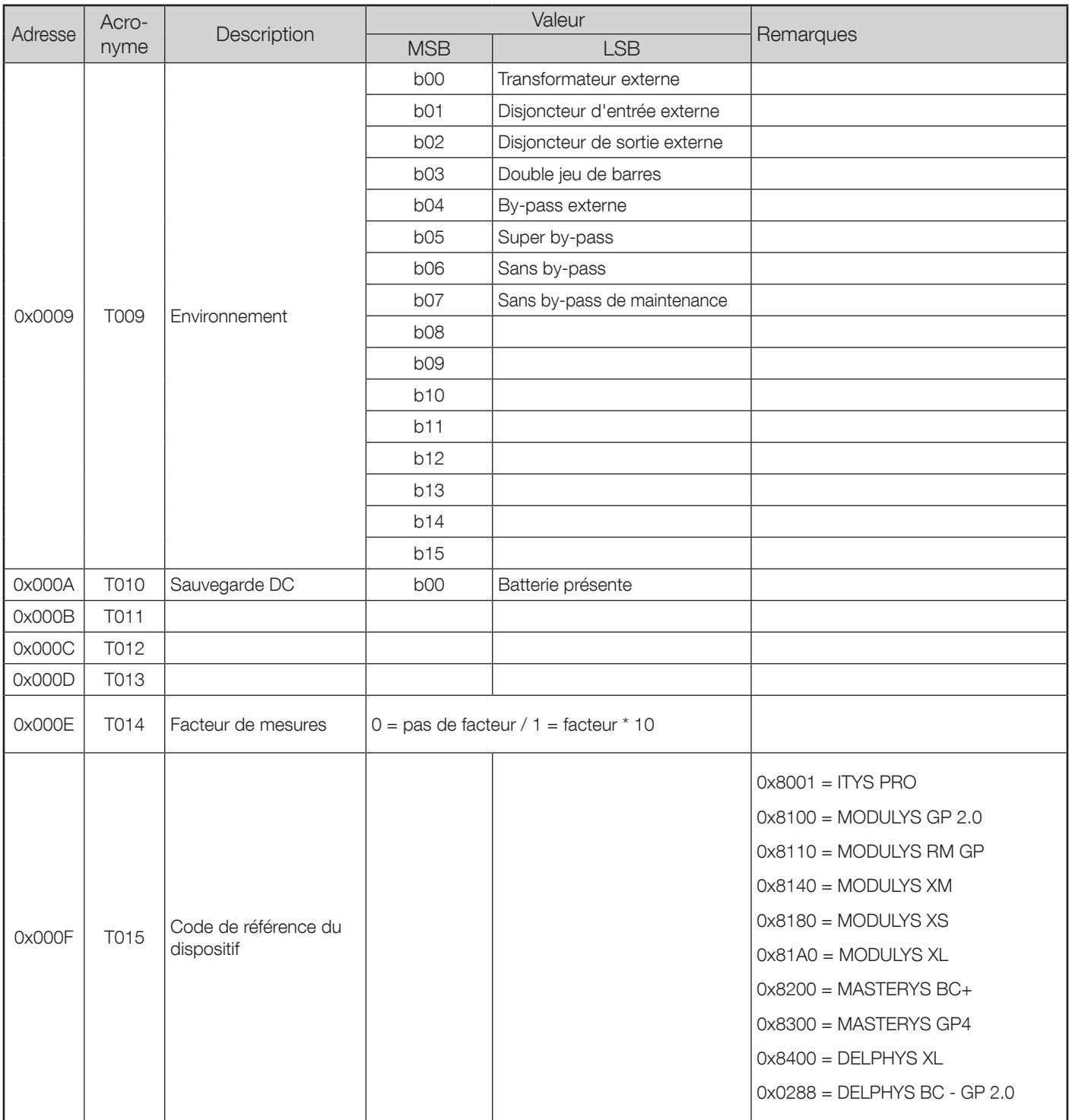

# Annexe : TABLEAU DES ASI MODBUS JBUSP

Liste des états gérés par l'ASI. Ce tableau est accessible sur MODBUS TCP en demandant 4 mots à l'adresse 0x1020.

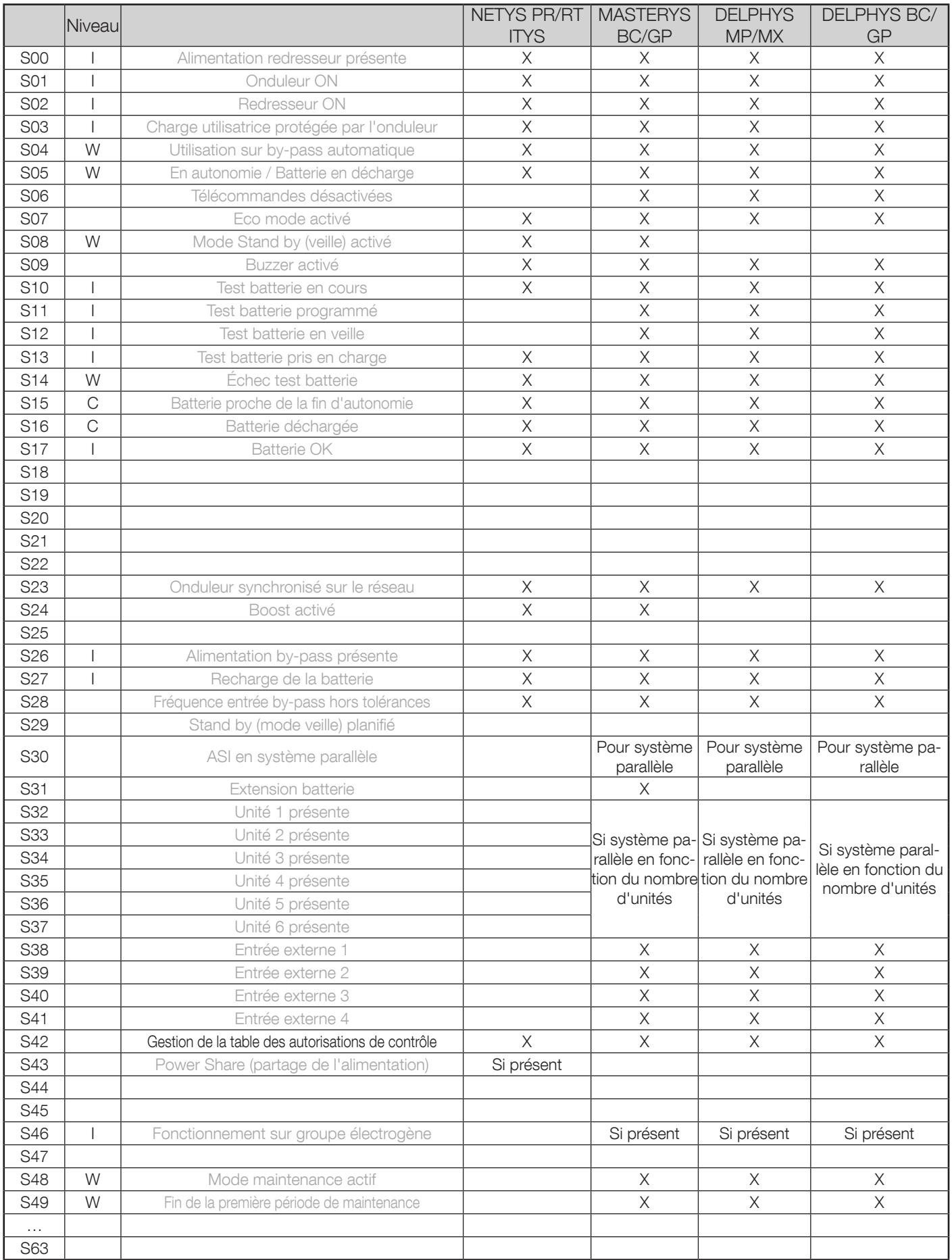

Pour plus d'informations, consultez le manuel d'utilisation MODBUS en fonction de la gamme d'ASI. Liste des alarmes gérées par l'ASI. Ce tableau est accessible sur MODBUS TCP en demandant 4 mots à l'adresse 0x1040.

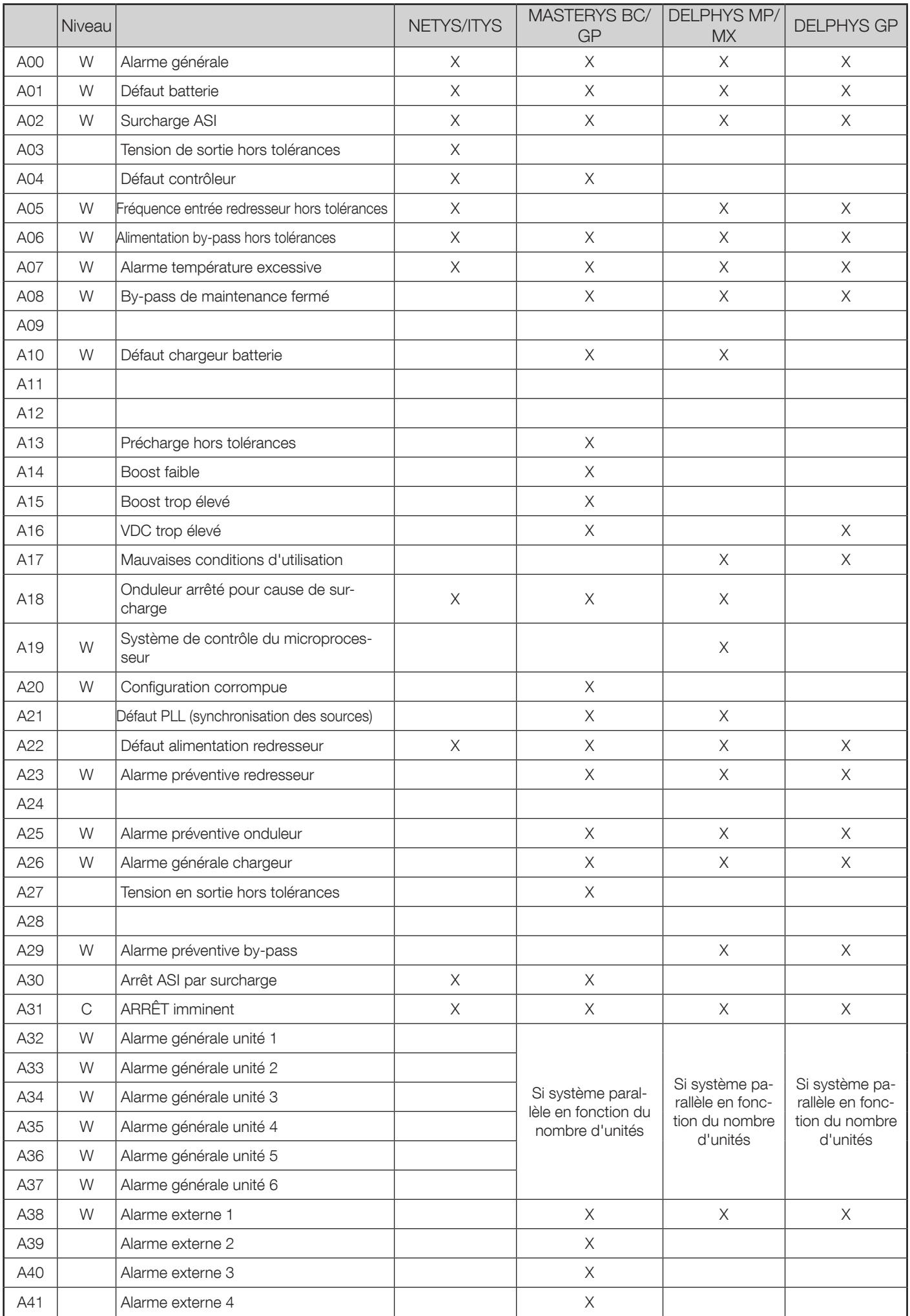

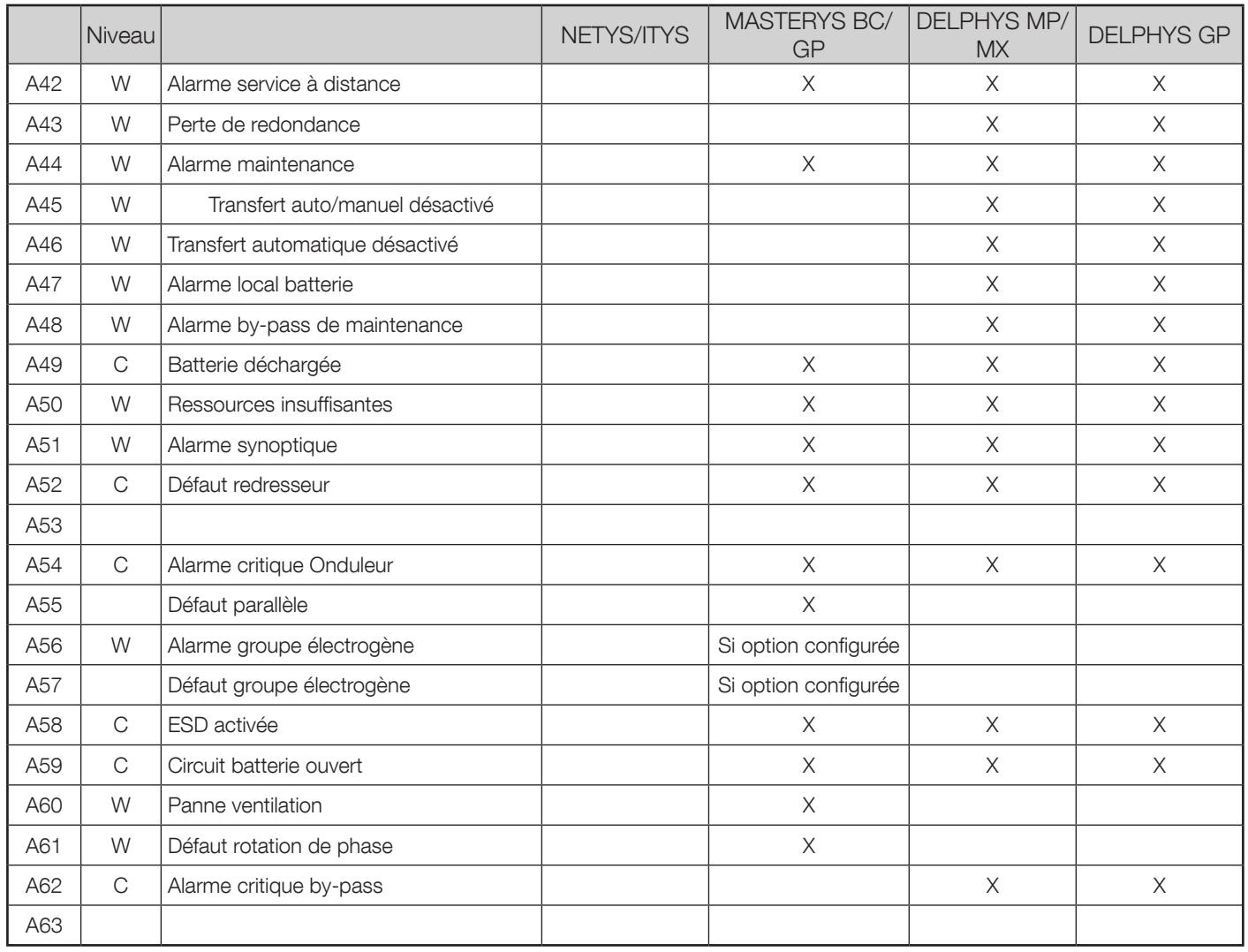

Les alarmes sans indication de niveau ne sont pas gérées par NET VISION.

Pour plus d'informations, consultez le manuel d'utilisation MODBUS en fonction de la gamme d'ASI.

# Liste des mesures gérées par l'ASI. Ce tableau est accessible sur MODBUS TCP en demandant 48 mots à l'adresse 0x1060.

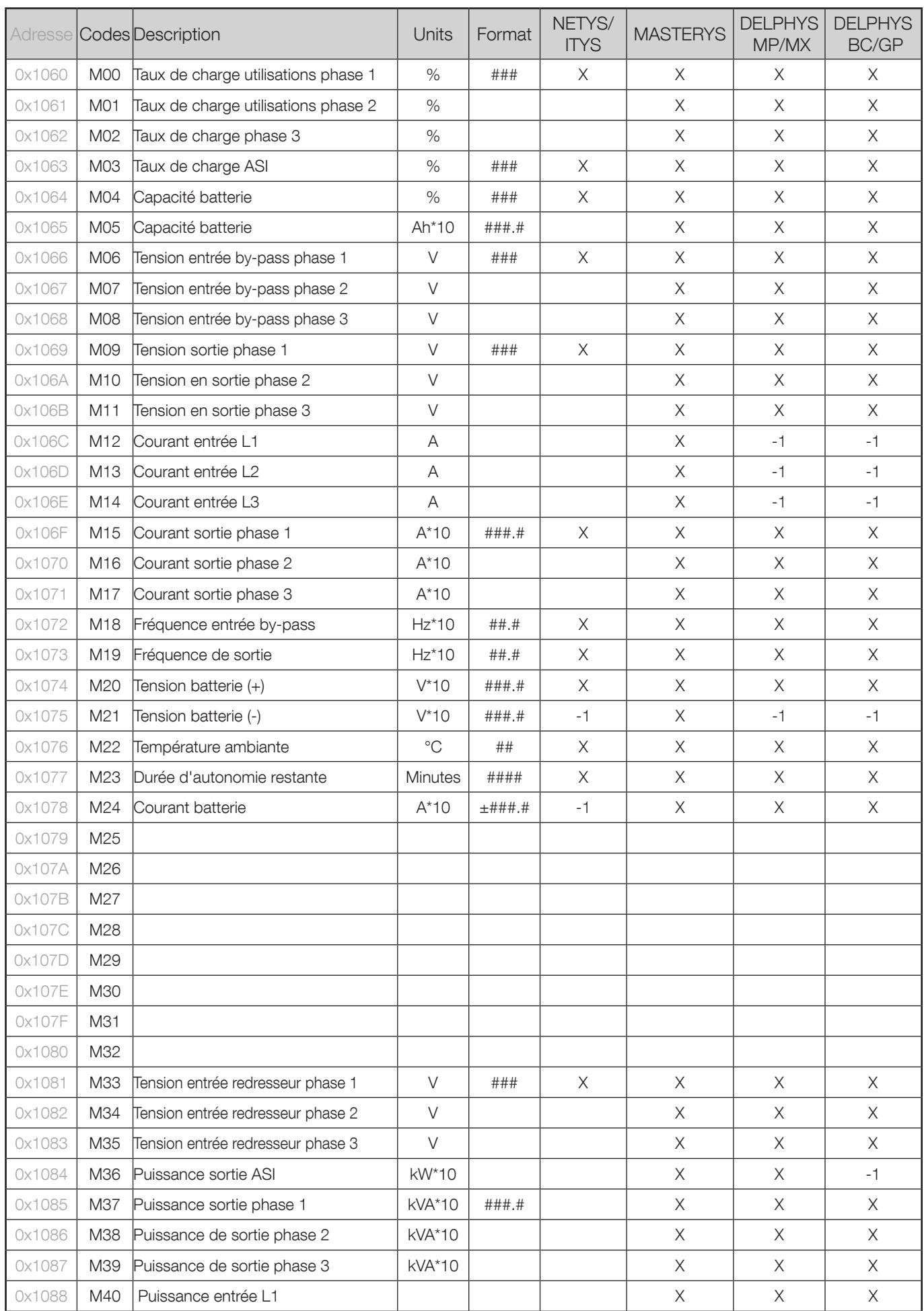

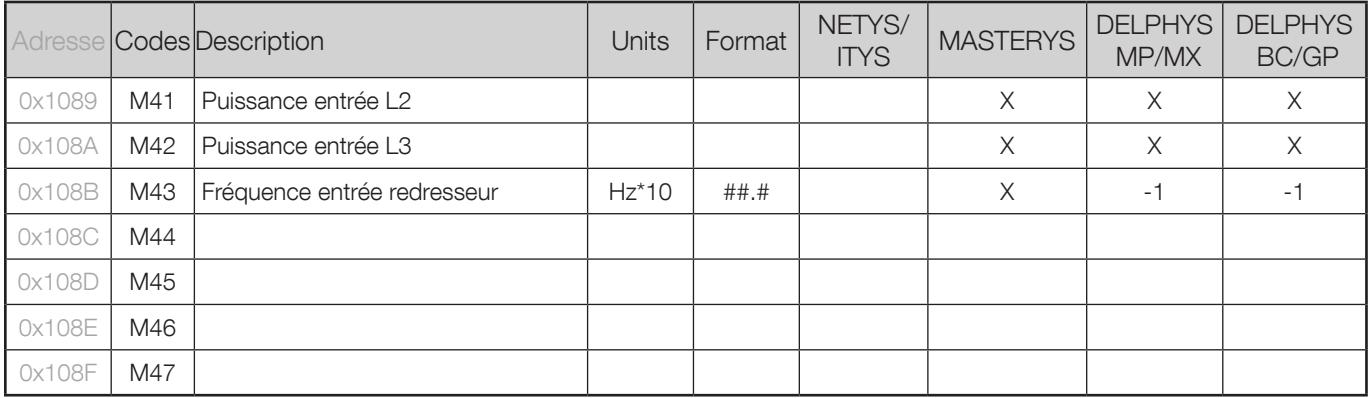

Une valeur de -1 signifie que la mesure n'est ni gérée par l'ASI ni affichée par NET VISION.

# Liste des configurations ASI

Ce tableau est accessible sur MODBUS TCP en demandant jusqu'à 15 mots à l'adresse 0x10E0 et 12 mots à l'adresse 0x1000.

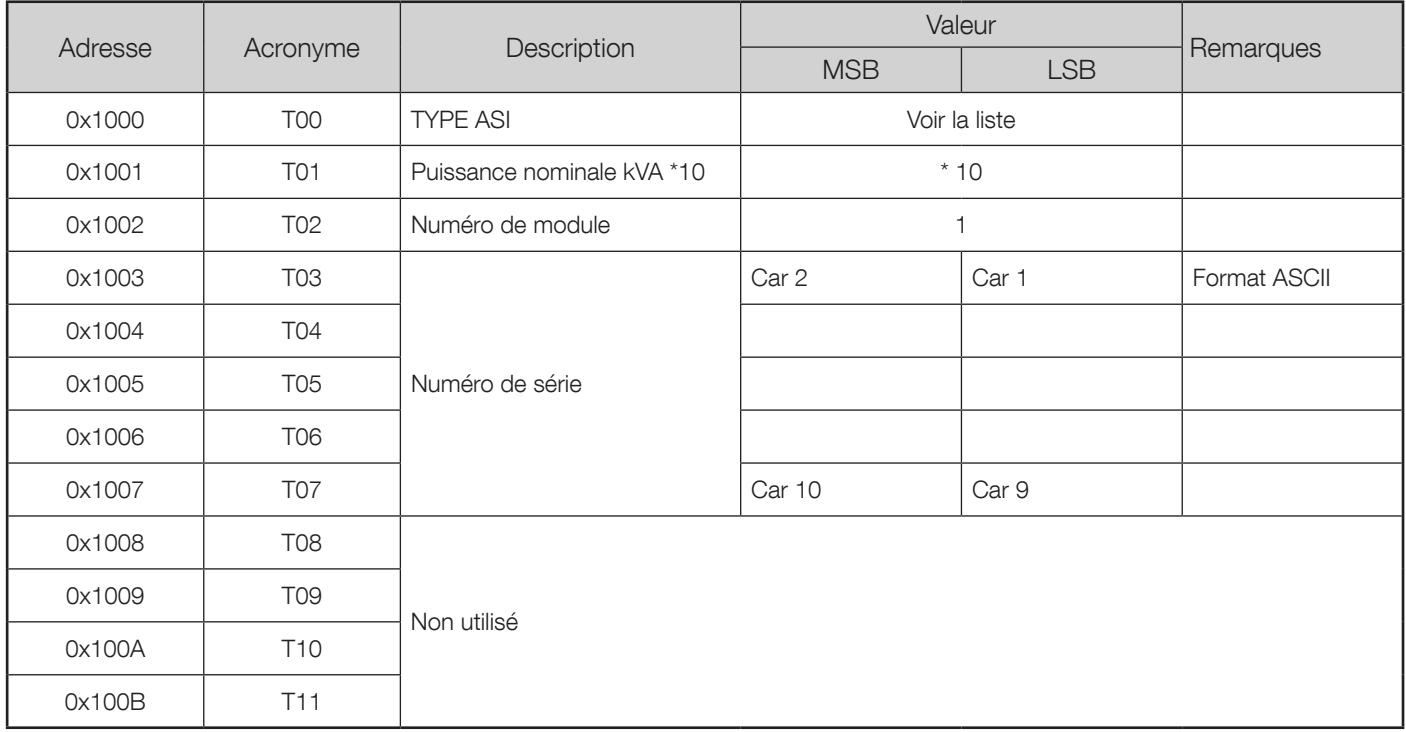

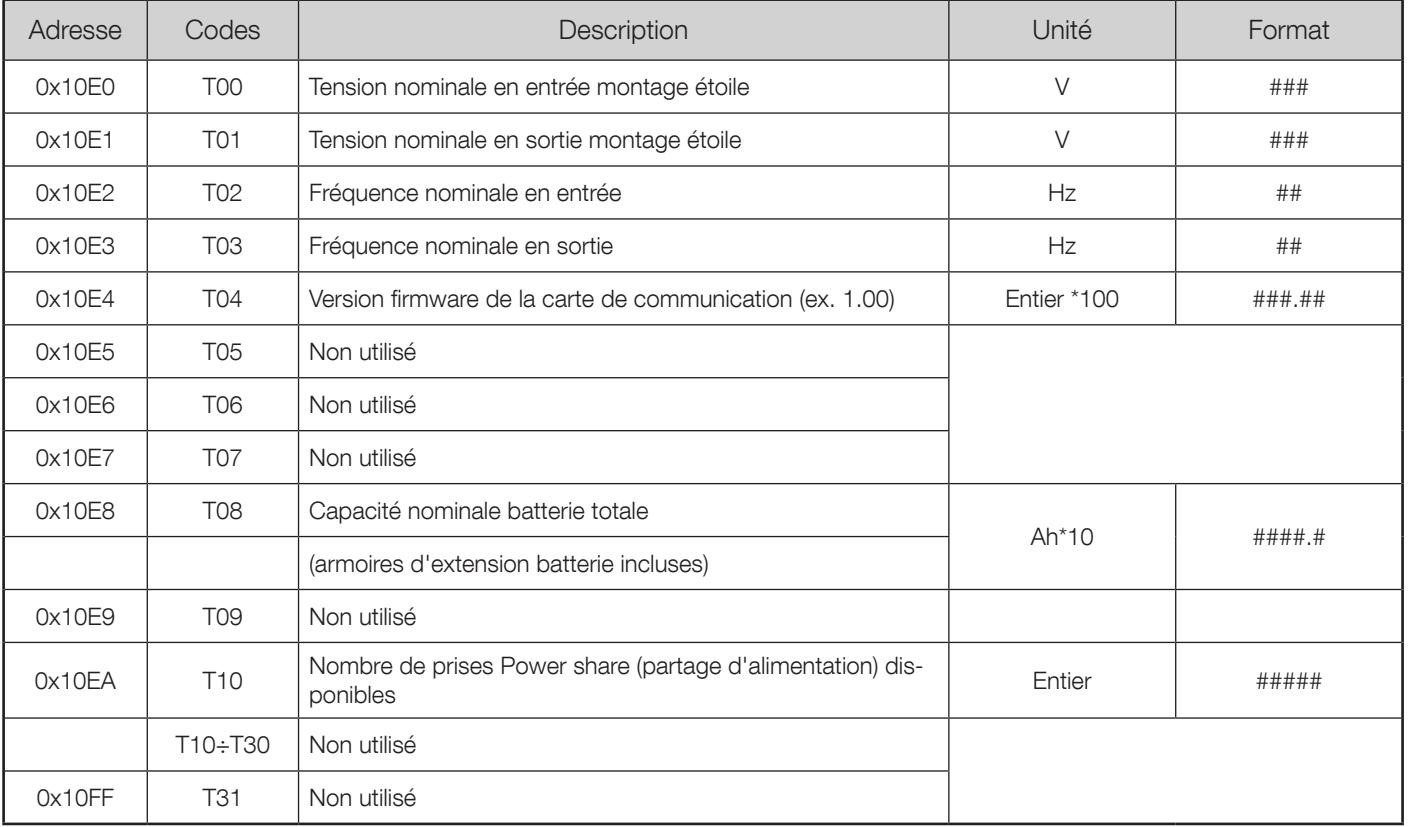

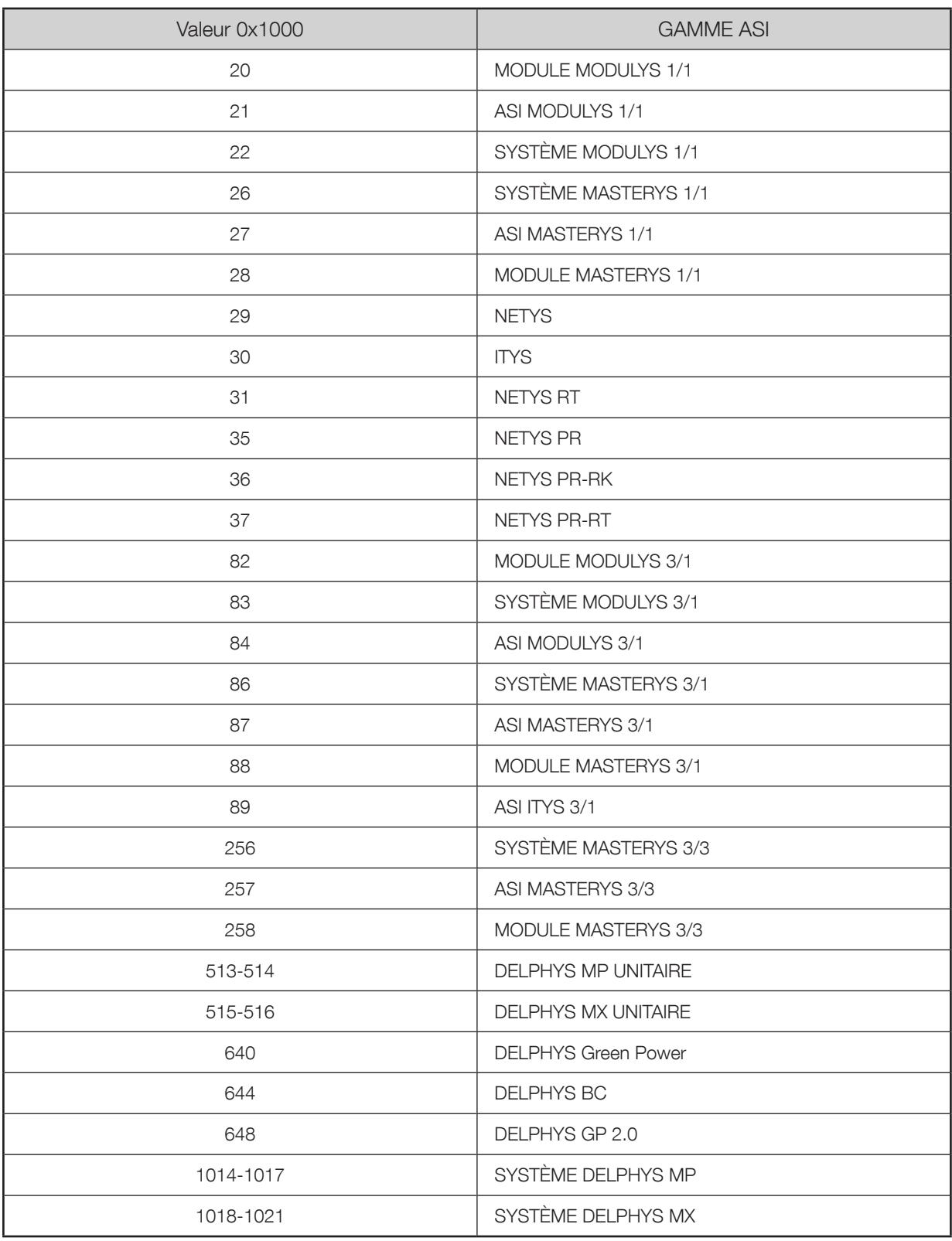

# Annexe : Configuration de NET VISION via SSH ou USB

SSH doit être activée à la page Contrôle NET VISION. Utilisation de l'outil SSH pour ouvrir une session de terminal :

Connexion : admin Mot de passe admin@192.168.1.1 :

 Date 03/05/2017 Heure 16:41:53

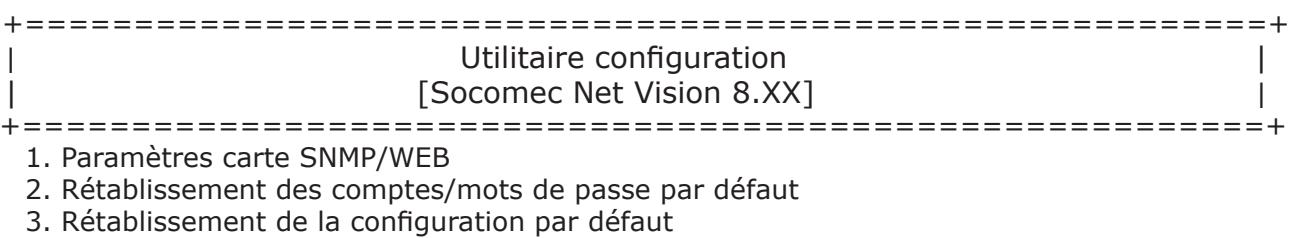

4. Redémarrage de la carte SNMP/WEB

0. Sortie

Saisissez votre choix =>

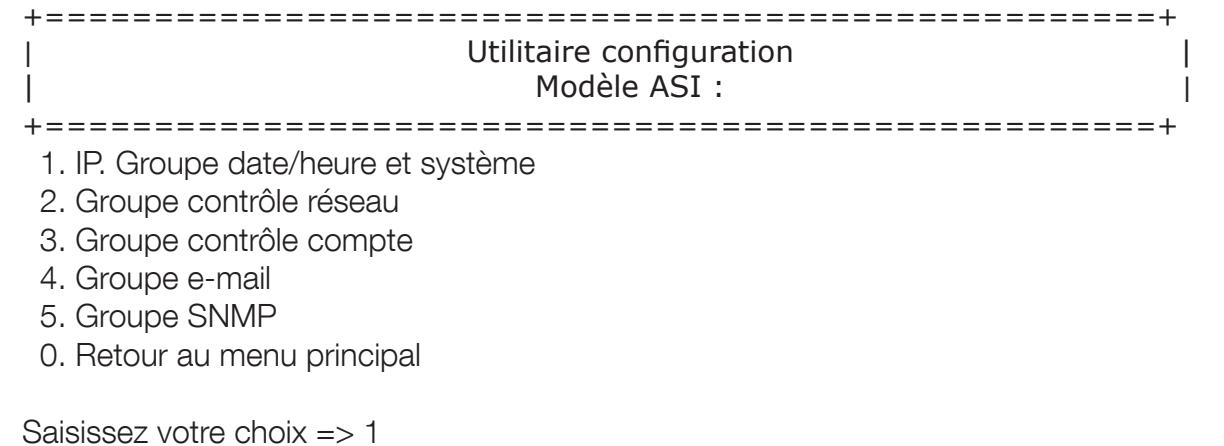

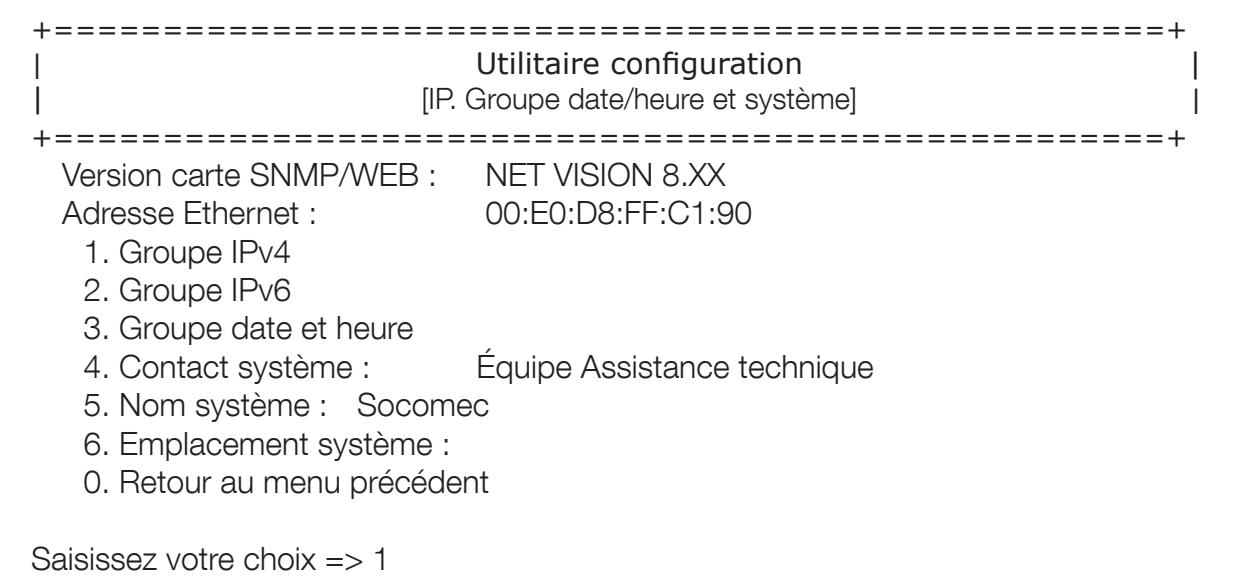

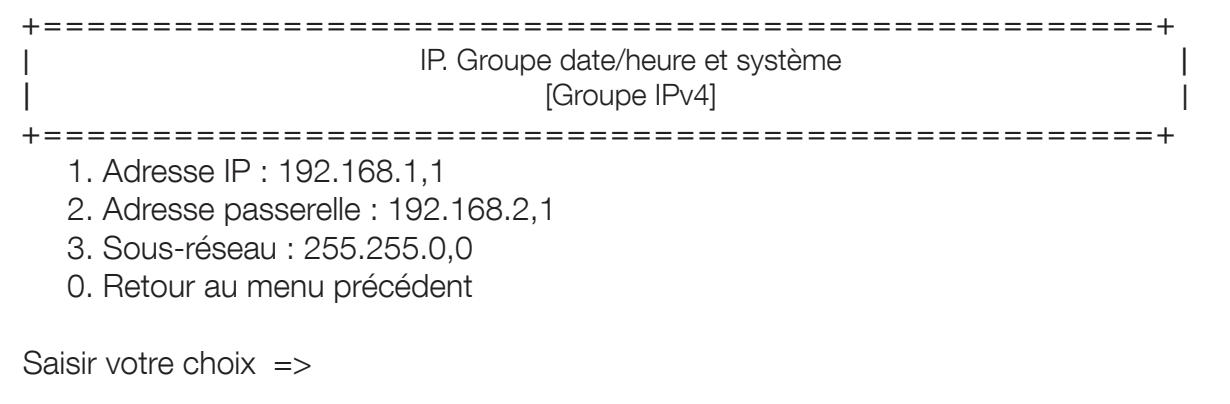

Sélectionner la nouvelle adresse IP et revenir au menu principal

Tous les services réseau peuvent être configurés via cette interface.

Dès que tous les paramètres sont définis, sélectionnez 0 pour revenir au menu principal et quitter la session.

# Annexe : Installation de NET VISION Explorer

Il est possible de télécharger NET VISION Explorer sur le site Web SOCOMEC : https://socomec.co.uk/en-gb/net-vision-8-ups-websnmp-ethernet-card-iot-gateway

Il faut des droits admin pour installer le programme NET VISION Explorer.

Exécuter le fichier NET VISION Explorer.exe

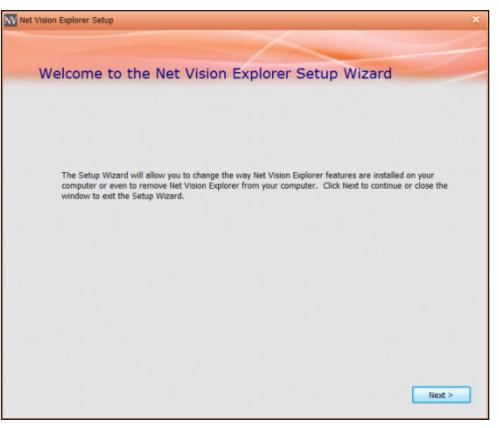

Suivre les instructions d'installation.

Le programme est installé par défaut dans \Program Files\SOCOMEC.

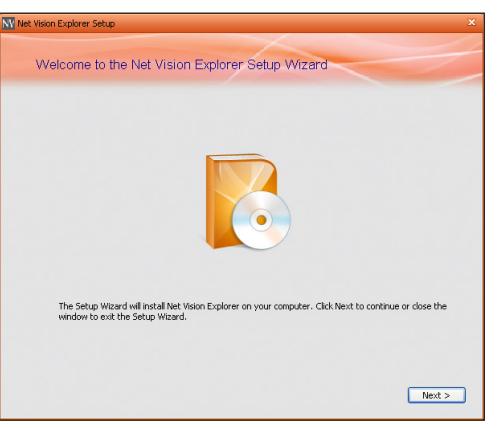

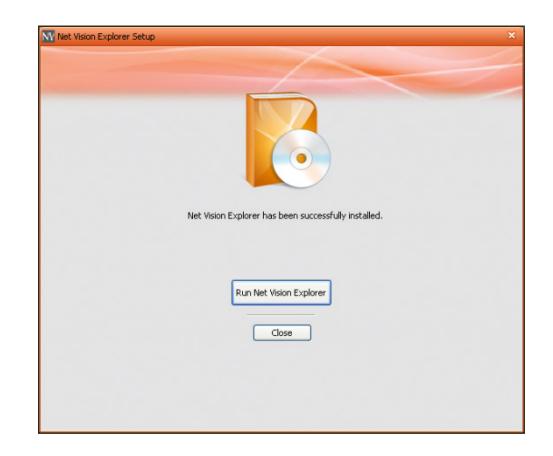

Exécution de NET VISION Explorer

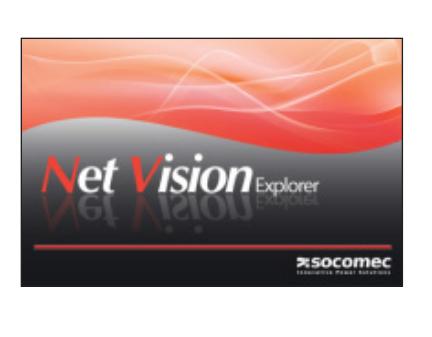

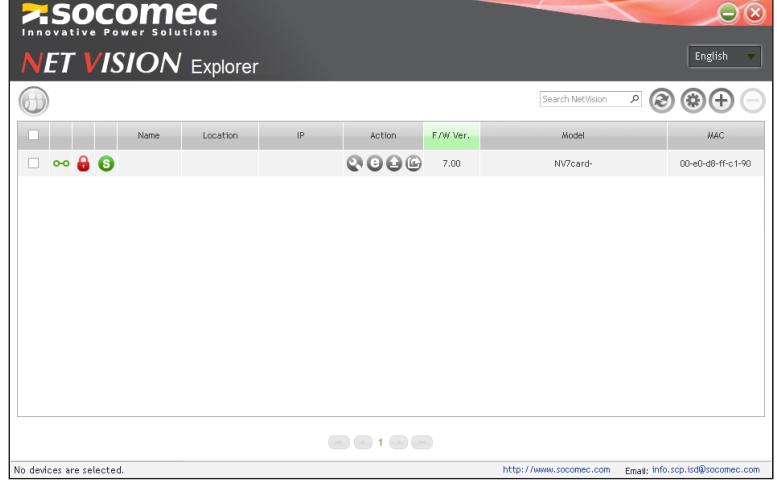

### Annexe : Installation du lecteur USB série Gadget

Télécharger d'abord le pack d'installation à partir du site Web SOCOMEC.

- 1. Connecter NET VISION au PC avec un mini-câble USB.
- 2. Le PC détectera NET VISION comme un périphérique USB.

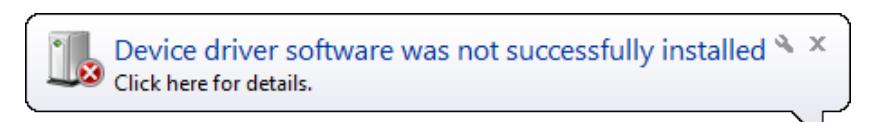

3. Ouvrir le gestionnaire de périphériques.

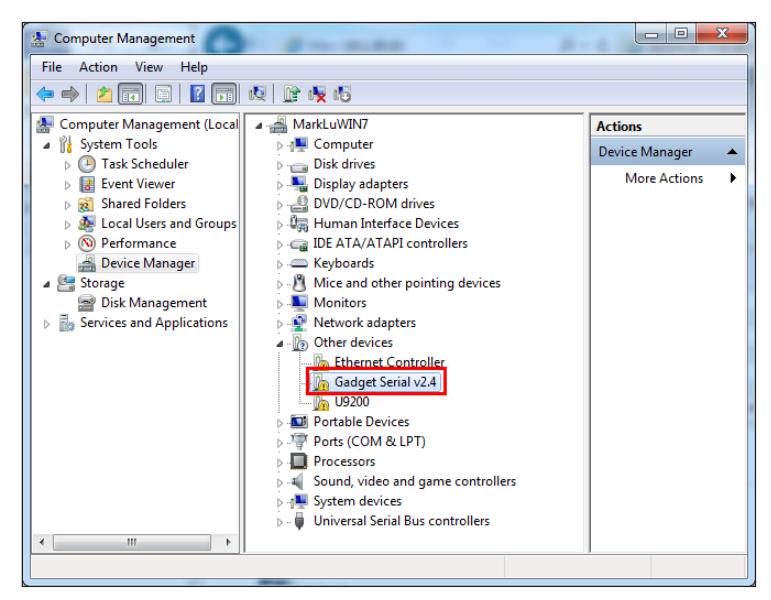

- 4. Cliquer deux fois sur le périphérique Gadget, sélectionnez "Mettre à jour pilote".
- 5. Sélectionner "Rechercher un pilote logiciel sur mon ordinateur", puis choisir le pilote enregistré sur le CD NET VISION.
- 6. Terminé

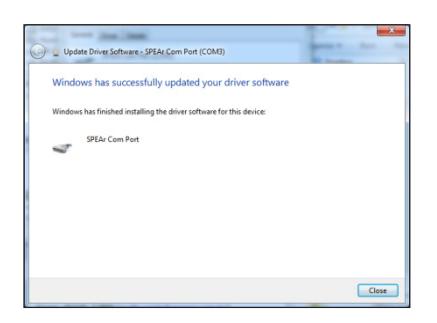

# Définition des LED

Les LED EMD et réseau indiquent l'état de fonctionnement de NET VISION de la manière suivante :

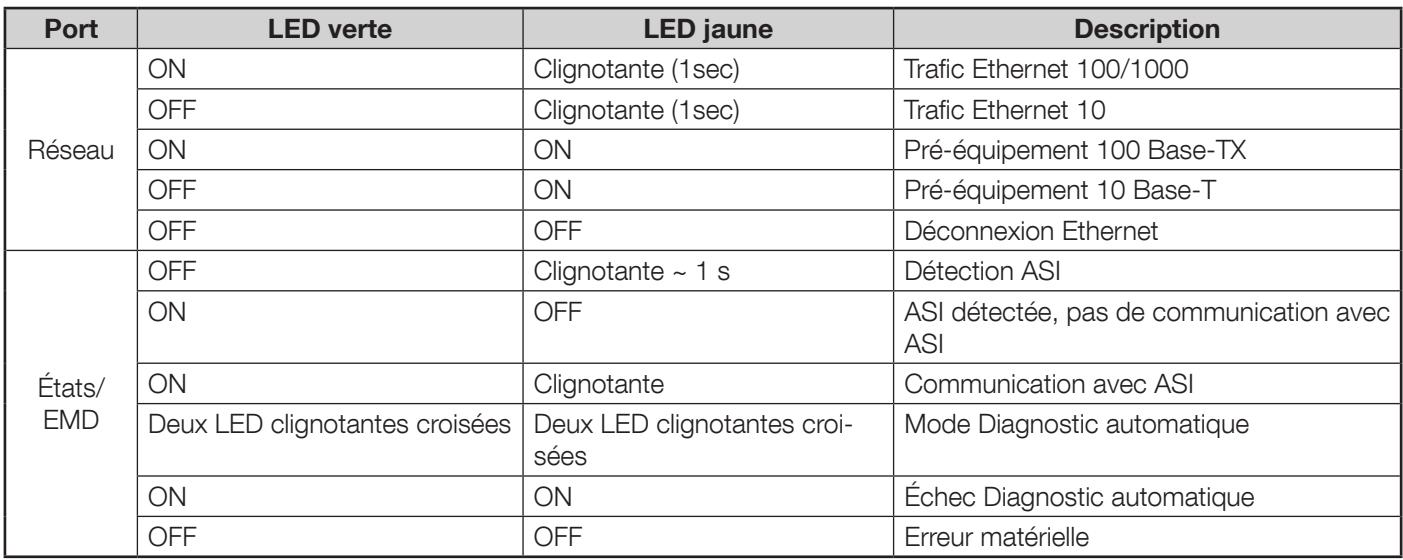

# Spécifications techniques

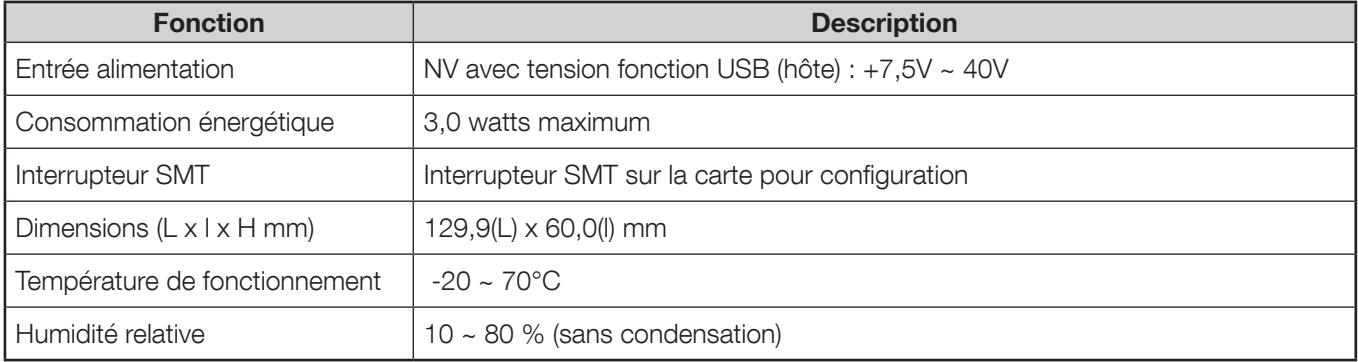

### Annexe : Installation du boîtier NET VISION

# VUE ARRIÈRE

Le BOÎTIER doit être alimenté via une alimentation externe fournie ou déjà installée dans votre ASI. Le connecteur 12V se trouve à l'arrière du boîtier.

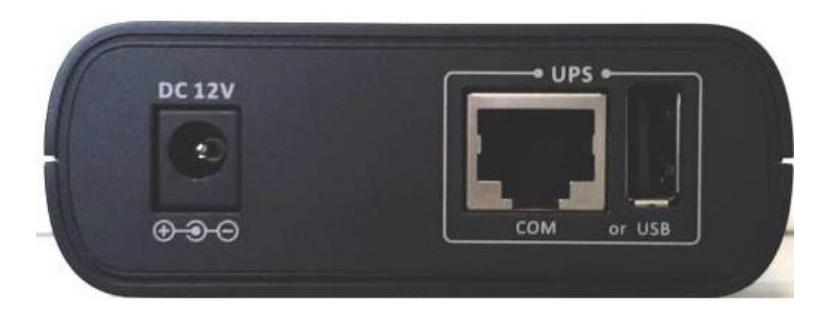

La liaison série avec l'ASI se trouve à l'arrière du boîtier. Le câble série fourni doit être raccordé au connecteur "COM" RJ45 et au port série RS232 DB9 de l'ASI.

Le port COM série de l' ASI utilisé pour le BOÎTIER NET VISION BOX doit être configuré comme suit : Débit en bauds : 9600

- Sans parité
- Esclave MODBUS 1

USB : Non utilisé

# CONNEXIONS FRONTALES

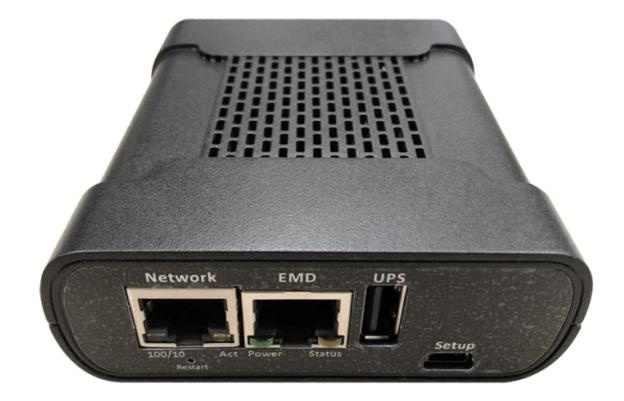

Le connecteur réseau RJ45 est utilisé pour la connexion au réseau Ethernet. Le connecteur EMD RJ45 est utilisé pour se connecter au dispositif EMD en option. Voir l'Annexe EMD ;

USB : le journal NET VISION peut être enregistré sur une clé USB.

SETUP : uniquement pour les tests d'usine ou la programmation NET VISION (voir l'Annexe).

## Annexe : Description des options EMD

Le dispositif de connectivité EMD (Environmental Monitoring Device) vous permet de surveiller à distance la température, l'humidité et l'état des deux dispositifs de contact. Sa connexion à NET VISION permet la supervision et la notification des alarmes.

#### 1/ INSTALLATION EMD

Avant de connecter le module EMD : Régler le DIP switch 1 en position ON au dos du dispositif EMD. Il s'affiche sous 'EMD 1'.

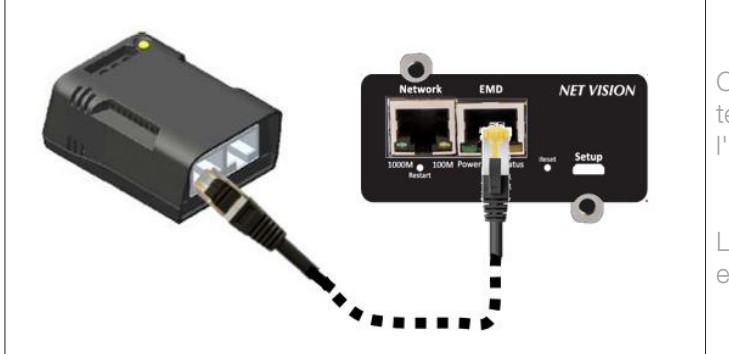

Connecter un câble Ethernet CAT5 du connecteur "EMD" NET VISION au port correspondant de l'EMD.

La distance entre NET VISION et le dispositif EMD est garantie jusqu'à 10 mètres.

L'EMD peut être branché pendant que NET VISION fonctionne.

#### 2/ CONFIGURATION EMD

Dès que l'EMD est connecté à NET VISION, une nouvelle option apparaît dans le menu Gestion ASI.

Pour les paramètres, voir la page Dispositifs EMD.

#### 3/ SUPERVISION EMD

Le tableau EMD est repris dans l'option de menu "Dispositif EMD"

#### Historique de l'EMD

La température et l'humidité communiquées par le dispositif EMD sont reprises dans l'historique de l'ASI.

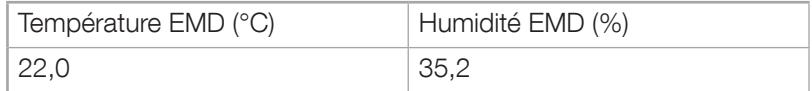

#### Journal des événements NET VISION

Les 2 alarmes d'entrée sont reprises dans le journal des événements NET VISION :

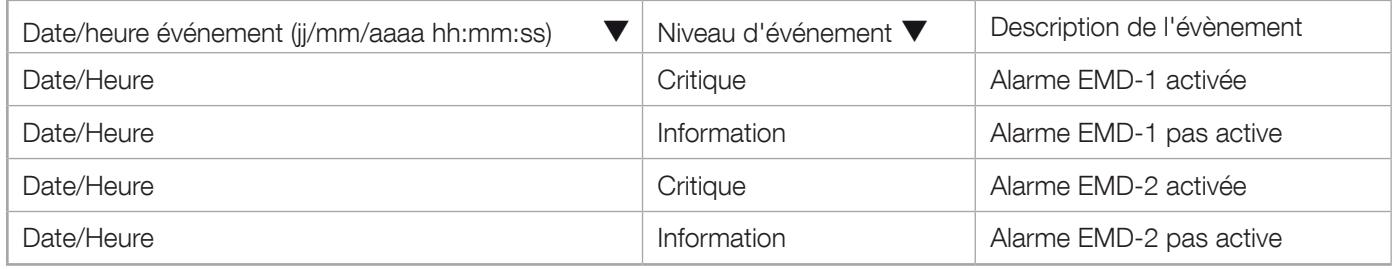

#### 4/ Notifications EMD

Des seuils de température et d'humidité haut, bas peuvent être configurés pour le déclenchement d'e-mails et de TRAPS **SNMP** 

Ces événements doivent être sélectionnés dans la listes des événements.

Comme information :

"Le capteur EMD ne détecte pas une température inférieure à la température minimale"

"Le capteur EMD ne détecte pas une humidité inférieure à l'humidité minimale"

"L'entrée 1 EMD est rétablie"

"Le capteur EMD ne détecte pas une température supérieure à la température maximale"

"Le capteur EMD ne détecte pas une humidité supérieure à l'humidité maximale"

"L'entrée 2 EMD est rétablie"

Comme critiques :

"Température basse détectée par le capteur EMD"

"Humidité basse détectée par le capteur EMD"

"Entrée 1 EMD active"

"Température élevée détectée par le capteur EMD"

"Humidité élevée détectée par le capteur EMD"

"Entrée 2 EMD active"

#### 5/ Événements de mise à l'arrêt

Des événements EMD sont ajoutés au tableau des événements de mise à l'arrêt pour l'arrêt du serveur ou la fonction d'avertissement :

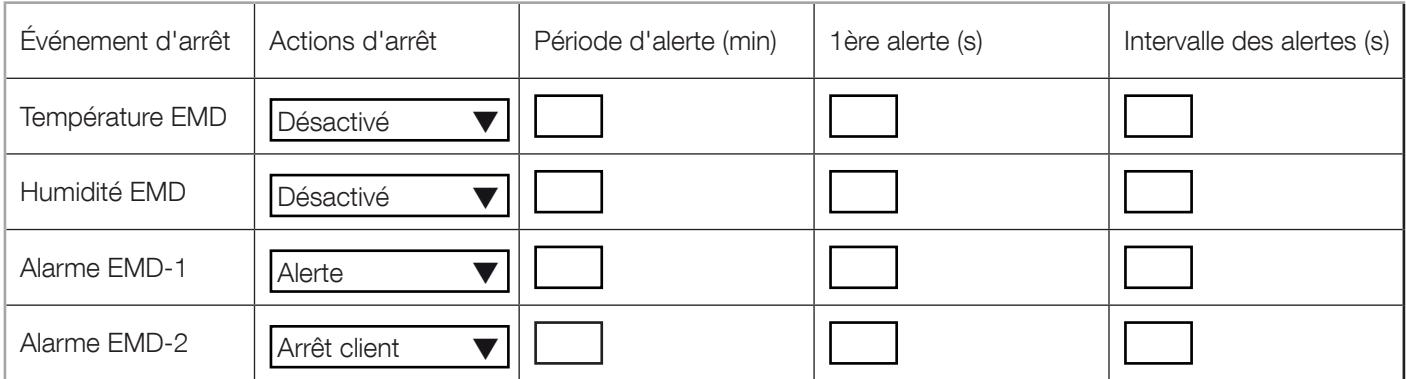

#### Annexe : Recherche des pannes

## 1. Page de débogage de la communication série

Vous pouvez accéder à cette page en cas de problèmes de communication ASI.. [IP]/upsdebug.html

Pour démarrer le débogage de la communication, il faut se connecter comme admin. La trace complète peut être enregistrée sous forme de fichier CSV sur l'ordinateur local. N'oubliez pas de désactiver le journal des communications avant de fermer la page. Séquence :

- activez la trace en cochant la case Activer ;
- cliquez sur la touche Appliquer ;
- attendez que la trace se remplisse (minimum 10 minutes) ;
- déactivez la trace en décochant la case Activer ;
- cliquez sur la touche Appliquer ;
- cliquez sur le bouton Exporter table ;
- enregistrez le fichier.

#### 2. Page de débogage des envois d'e-mail

Vous pouvez accéder à cette page en cas de problèmes de transmission d'e-mails. [IP]/mailDebug.html

#### Liste des codes d'erreur e-mail

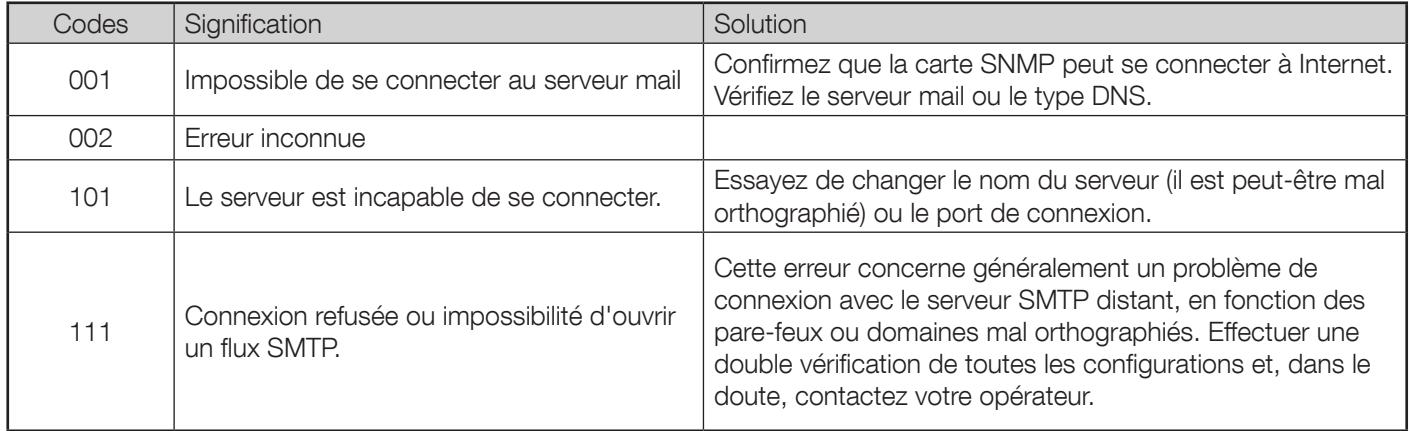

Pour plus d'informations sur la liste des erreurs du serveur SMPT, consultez le site : http://www.serversmtp.com/en/smtp-error

## 3. Configuration du compte Gmail

Pour les comptes Gmail, il faut activer TLS et l'authentification par NET VISION et vérifier que le réseau est capable de se connecter à Internet.

Nouvelle politique relative aux comptes Google (juin 2022) :

- Étape 1 : Connectez-vous à votre compte Gmail.
- Étape 2 : Dans 'Sécurité' : configurer 'Validation en 2 étapes' sur ON

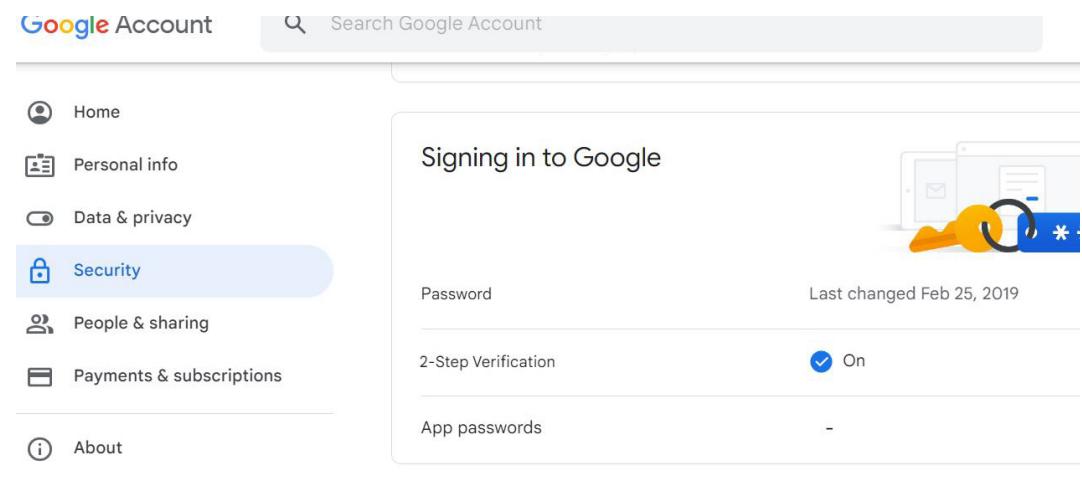

Étape 3 : Dans 'Mot de passe application' : Sélectionner 'Autre' dans la liste des appareils, saisir 'NetVision' comme nom d'appareil et cliquer sur 'GÉNÉRER'

Étape 4 : Copier e mot de passe généré

Étape 5 : Coller le mot de passe dans 'Mot de passe utilisateur' dans la page des paramètres du compte SMTP NET VISION ;

Étape 6 : Compléter les autres paramètres SMTP relatifs au compte Gmail et cliquer sur la touche Appliquer.

NEW VISION peut maintenant envoyer des e-mails sur votre compte Gmail.

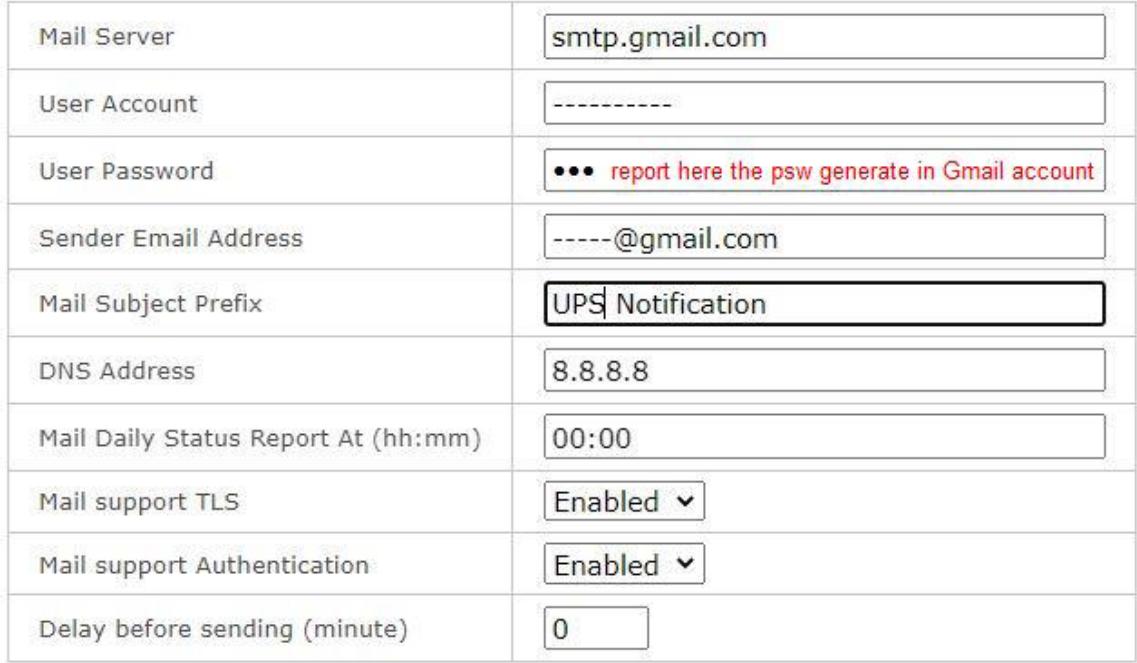

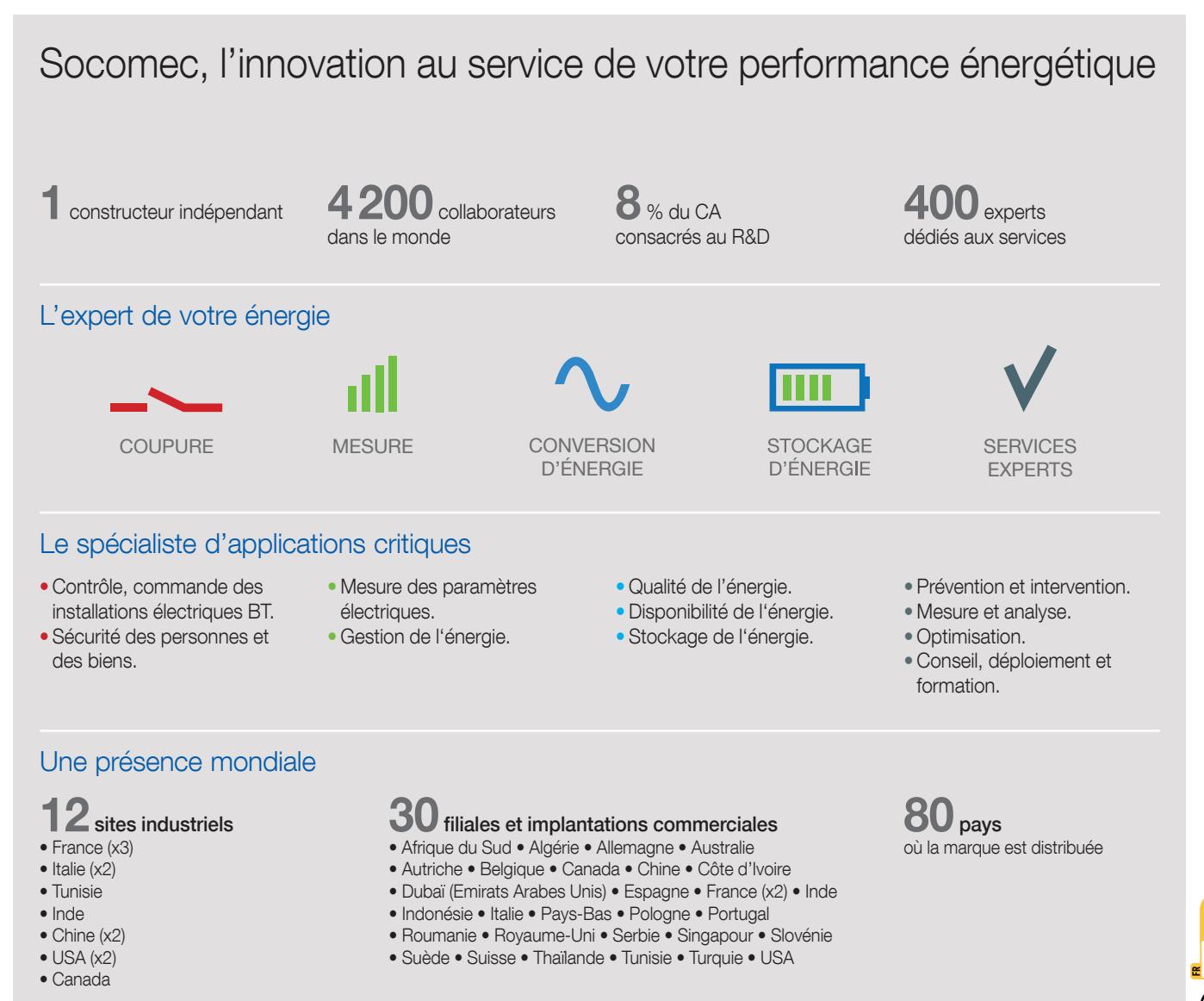

#### SIÈGE SOCIAL

#### GROUPE SOCOMEC

SAS SOCOMEC au capital de 10582640 € R.C.S. Strasbourg B 548 500 149 B.P. 60010 - 1, rue de Westhouse - F-67235 Benfeld Cedex Tél. 03 88 57 41 41 - Fax 03 88 57 78 78 info.scp.isd@socomec.com

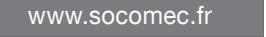

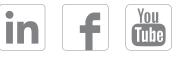

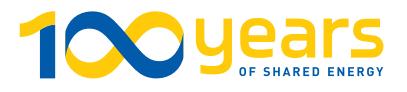

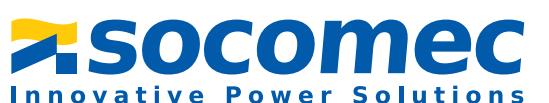

VOTRE CONTACT